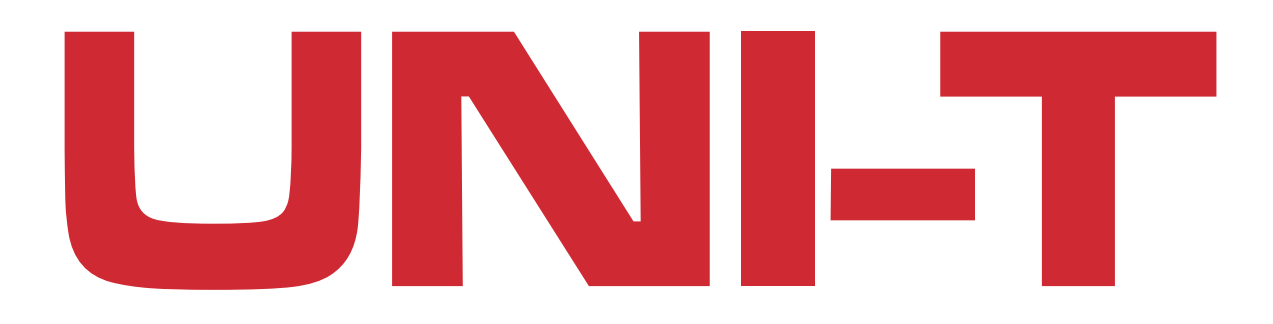

# **Miernik - oscyloskop**

UTD2052CL+, UTD2072CL, UTD2102CL+, UTD2102CL PRO, UTD2152CL, UTD2052CEX+, UTD2102CEX+, UTD2152CEX, UTD2202CEX+

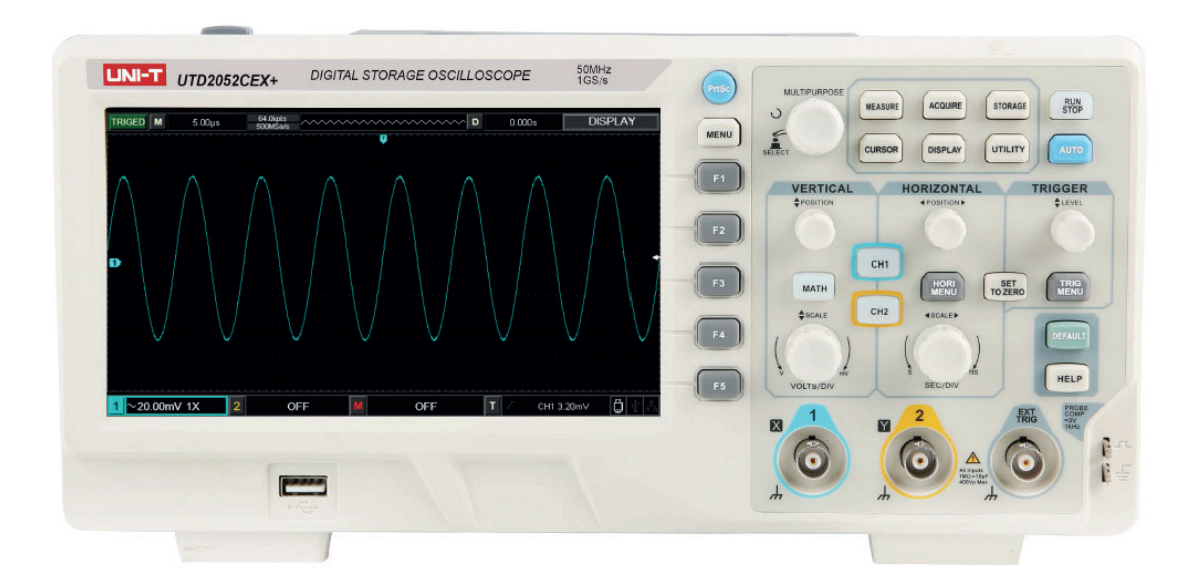

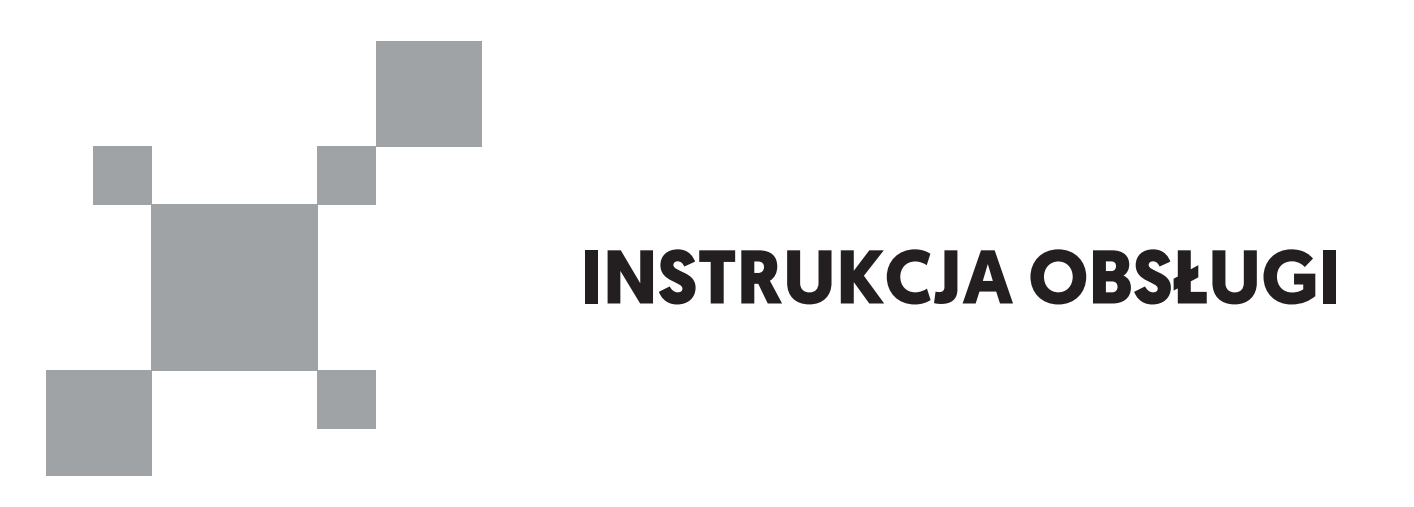

# Spis treści

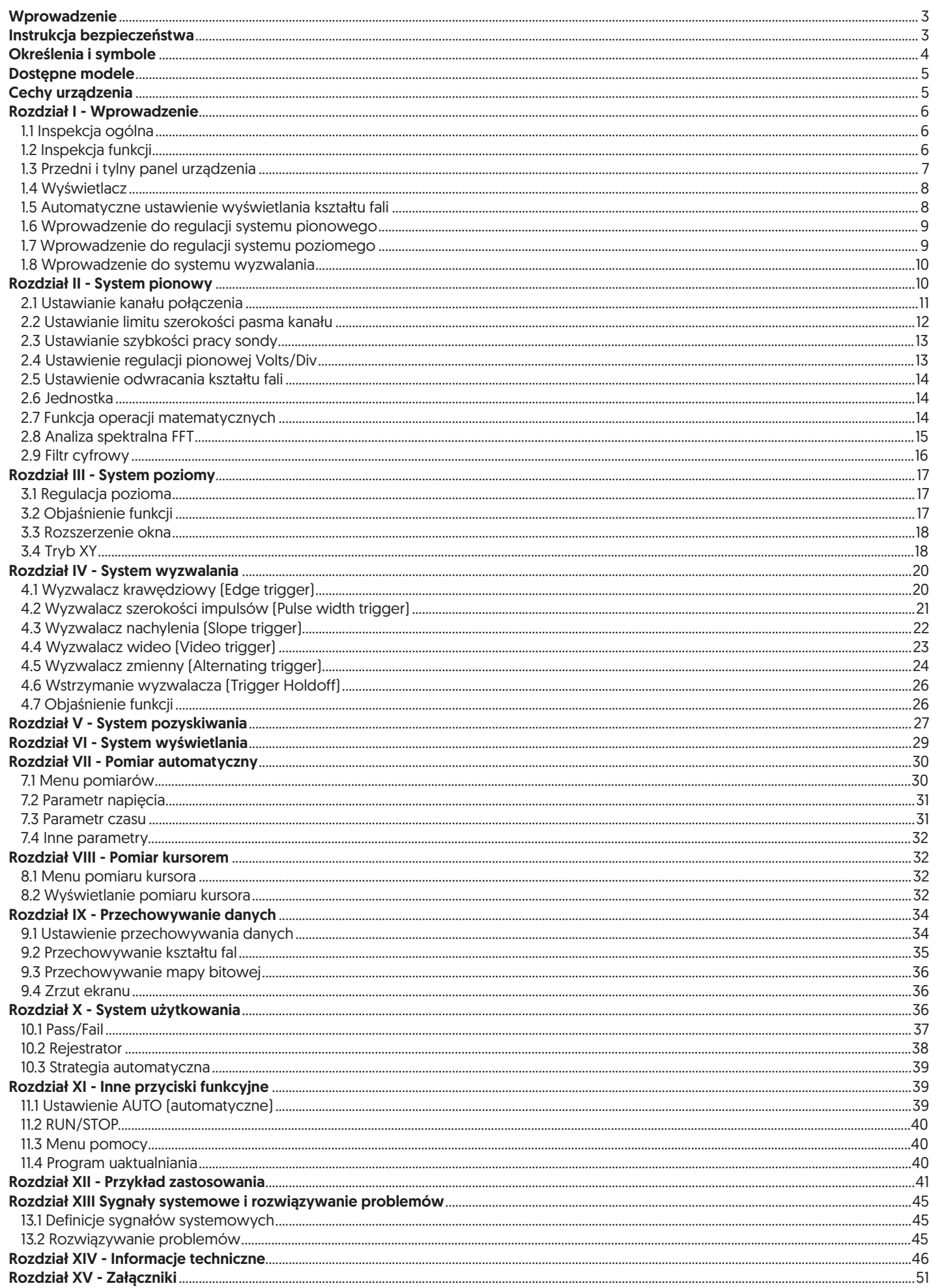

# **Wprowadzenie**

Dziękujemy za zakup produktu firmy UNI-T. Aby go bezpiecznie użytkować, przed pierwszym włączeniem, przeczytaj proszę dokładnie niniejszą instrukcję obsługi, zwracając szczególną uwagę na "Wskazówki bezpiecznego użytkowania". Po przeczytaniu zaleca się przechowywanie instrukcji razem z przyrządem lub w miejscu w którym łatwo będzie można ją odnaleźć w przyszłości.

# **Instrukcja bezpieczeństwa**

Przyrząd jest zaprojektowany i wykonany zgodnie ze standardami bezpieczeństwa dla elektronicznych przyrządów pomiarowych: IEC 61010-1.

Aby uniknąć obrażeń ciała lub uszkodzenia produktu lub jakichkolwiek innych produktów z nim powiązanych, użytkownik powinien zachować szczególne środki ostrożności oraz używać produkt zgodnie z przepisami zawartymi w niniejszej instrukcji.

- Aby unikać pożaru lub obrażeń ciała procedury konserwacji może wykonywać tylko wykwalifikowany personel.
- Należy stosować przewody zasilające zgodne z obowiązującymi normami.
- Włączanie/wyłączanie do sieci zasilającej powinno się odbywać, gdy sondy pomiarowe lub testowany obwód jest odłączony od napięcia.
- Właściwe uziemienie produktu: produkt jest uziemiony przez przewód zasilający z uziemieniem.
- Aby unikać porażenia prądem elektrycznym, przyrząd musi być poprzez przewód zasilający połączony z uziemieniem.
- Proszę zagwarantować poprawność uziemienia, przed podłączeniem produktu do sieci.
- Potencjał przewodu uziemiającego sondy powinien być taki sam jak potencjał ziemi.
- Nie należy łączyć przewodu uziemiającego do obwodu, którego potencjał jest wyższy niż potencjał ziemi.
- Aby unikać pożaru lub porażenia prądem elektrycznym dokonaj przeglądu wartości znamionowych potencjałów wszystkich gniazd przyrządu znajdujących się na obudowie produktu.
- Przed podłączeniem przyrządu do sieci należy zapoznać się instrukcją obsługi w części, w której podane są szczegółowo wartości znamionowe potencjałów dla poszczególnych gniazd.
- Nie należy otwierać obudowy przyrządu.
- Nie wolno uruchamiać ani obsługiwać przyrządu przy otwartej zewnętrznej obudowie.
- Używaj wyłącznie właściwych bezpieczników.
- Można używać bezpieczników wyłącznie o parametrach wyspecyfikowanych w instrukcji.
- Aby uniknąć porażenia prądem elektrycznym nie wolno dotykać odsłoniętych części lub elementów będących pod napięciem.
- Nie dozwolona jest praca przyrządem, co do sprawności którego istnieją wątpliwości. W takim przypadku skonsultuj się z wykwalifikowaną obsługą techniczną a w przypadku wątpliwości zleć jego kontrolę.
- Należy zapewnić odpowiednią wentylację.
- Przyrządy nie mogą pracować w warunkach nadmiernej wilgotności.
- Niedozwolona jest praca w pobliży materiałów łatwopalnych i wybuchowych.
- Powierzchnię produktu należy utrzymywać w czystości i nie dopuszczać do jej zawilgocenia.

# **Określenia i symbole**

W niniejszej instrukcji występują następujące określenia związane z bezpieczeństwem pracy:

- OSTRZEŻENIE Warunki i zachowania mogą zagrażać życiu.
- UWAGA Warunki i zachowania mogą spowodować uszkodzenie urządzenia lub innych jego właściwości.

Na urządzeniu mogą pojawić się następujące określenia:

- DANGER (NIEBEZPIECZEŃSTWO) Dotknięcie miejsca oznaczonego danym napisem może spowodować natychmiastowe obrażenia ciała użytkownika.
- WARNING (OSTRZEŻENIE) Dotknięcie miejsca oznaczonego danym napisem może spowodować obrażenia ciała użytkownika.
- NOTE (UWAGA) W pobliżu miejsca oznaczonego danym napisem istnieje ryzyko uszkodzenia urządzenia lub urządzeń podłączonych do oscyloskopu.

Pozostałe symbole występujące na urządzeniu:

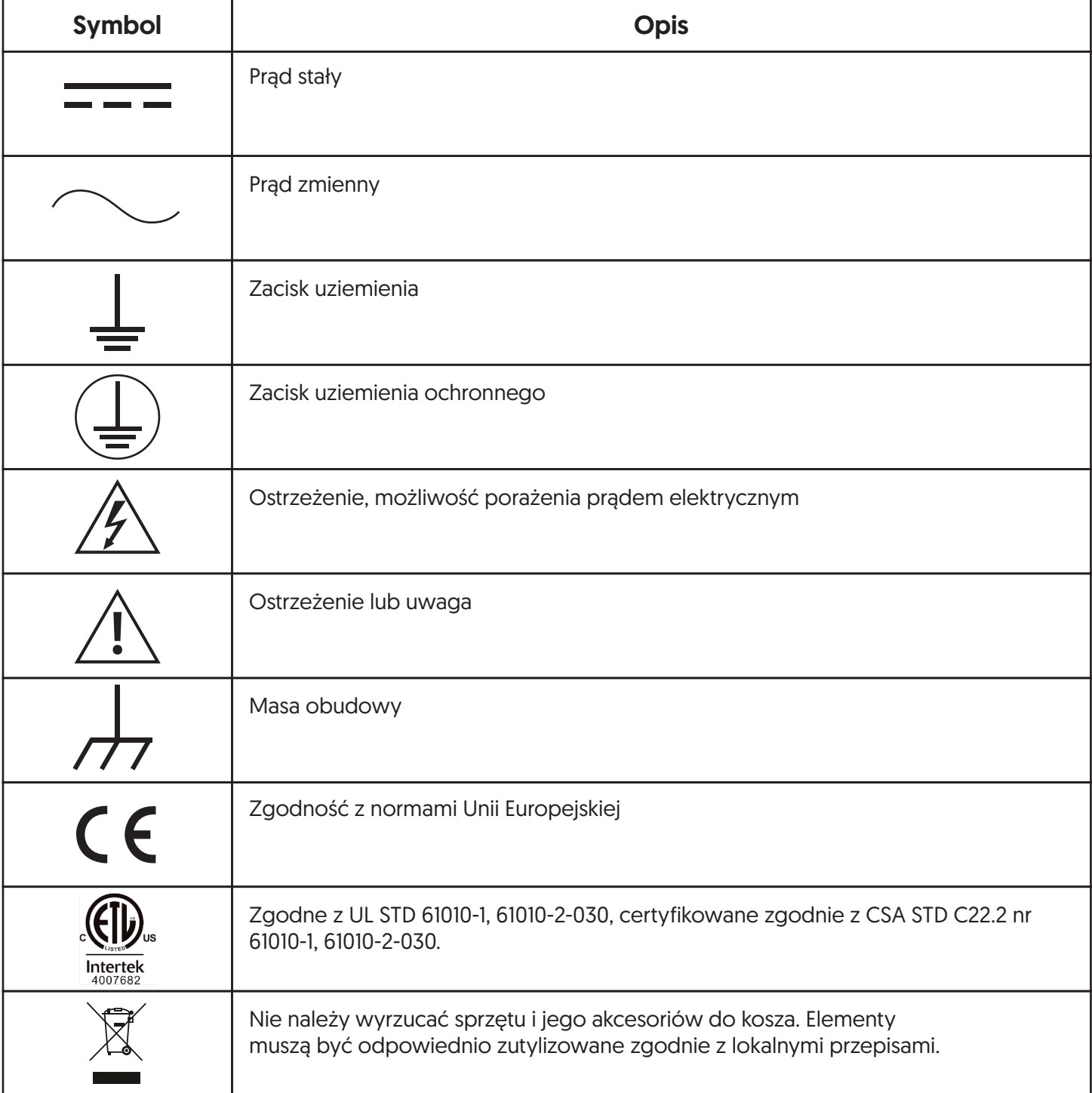

# **Dostępne modele**

Cyfrowy oscyloskop serii UTD2000 zawiera 9 następujących modeli:

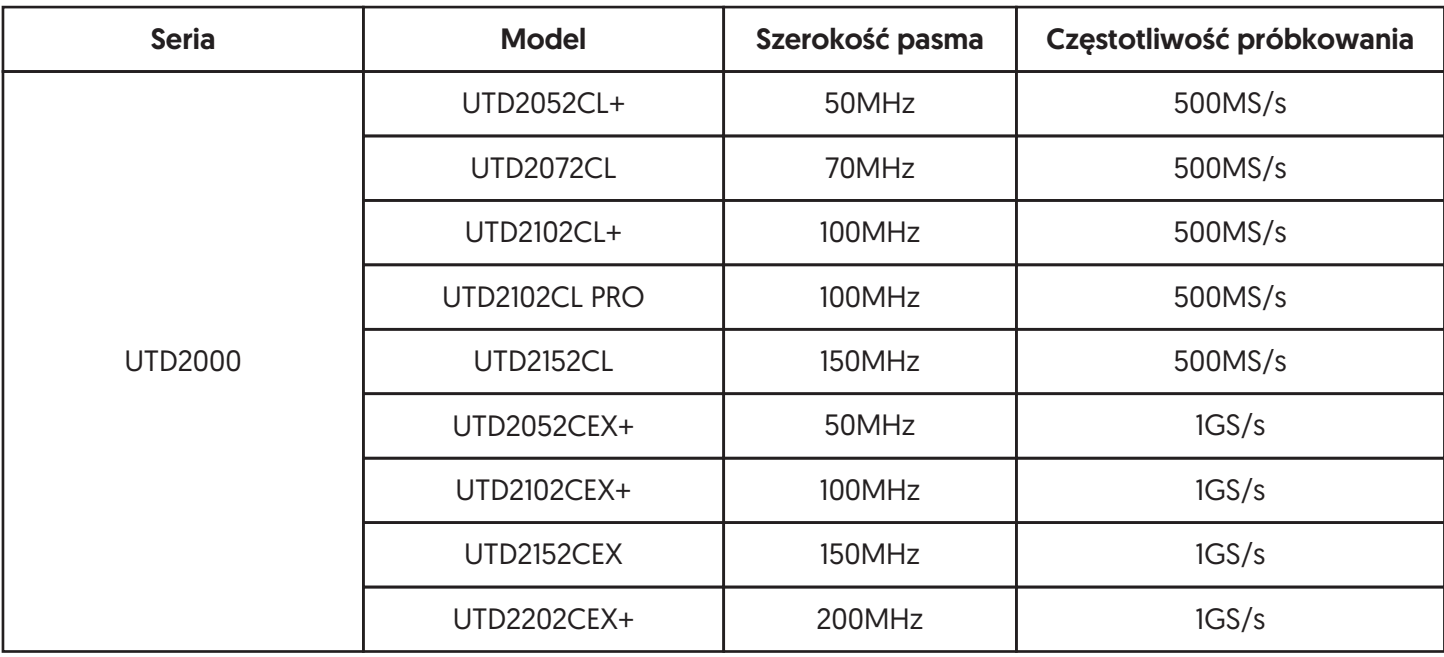

Seria UTD2000 zapewnia prostą obsługę i przejrzystość funkcji umożliwiających wykonywanie wszystkich podstawowych operacji. Aby przyspieszyć regulację urządzenia i ułatwić wykonywanie pomiarów, użytkownik może bezpośrednio nacisnąć przycisk AUTO. Urządzenie automatycznie dostosuje odpowiednie ustawienia pomiarów.

# **Cechy urządzenia**

- Dwa kanały analogowe.
- Wyświetlacz LCD o rozdzielczości 800×480.
- Obsługa urządzeń pamięci masowej USB, możliwość połączenia z komputerem za pośrednictwem urządzeń pamięci masowej USB
- Automatyczne ustawienia kształtu fali i parametrów stanu.
- Funkcja zapisywania i odtwarzania kształtu fali.
- Funkcja delikatnego rozszerzenia okna i precyzyjna analiza szczegółów przebiegu i przeglądu.
- Automatyczny pomiar 34 parametrów fali.
- Funkcja automatycznego śledzenia kursora podczas pomiaru.
- Unikalne funkcje zapisu i odtwarzania przebiegów.
- Wbudowana funkcja programowa FFT.
- Funkcja operacji matematycznych na wielu falach (w tym: dodawanie, odejmowanie, mnożenie i dzielenie).
- Edge, Video, Slope, Pulse width, Alternating trigger i inne funkcje.
- Możliwość wyboru menu w wielu językach.
- Informacje pomocnicze w wielu językach.

# **Rozdział I - Wprowadzenie**

#### 1.1 Inspekcja ogólna

Po zakupie nowego urządzenia, zalecane jest sprawdzenie go zgodnie z poniższymi krokami.

- 1. Sprawdzić, czy produkt nie posiada uszkodzeń spowodowanych transportem. W przypadku poważnego uszkodzenia opakowania lub piankowej maty ochronnej, należy natychmiast wymienić urządzenie.
- 2. W przypadku uszkodzenia akcesoriów załączonych do zestawu, należy skontaktować się z producentem.
- 3. W przypadku uszkodzenia zewnętrznej obudowy urządzenia, nieprawidłowej pracy lub braku przejścia testów wydajności, należy skontaktować się z producentem.

### 1.2 Inspekcja funkcji

Po przeprowadzeiu inspekcji ogólnej, należy przeprowadzić wstępną kontrolę funkcji urządzenia zgodnie z poniższymi krokami.

1. Uruchomienie urządzenia:

Zakres napięcia zasilania urządzenia to od 100 VAC do 240 VAC, zakres częstotliwości to 50/60Hz. Oscyloskop należy podłaczyć do przewodu zasilającego dołączonego w zestawie, następnie nacisnąć przycisk zasilania o prz umieszczony na górze urządzenia.

2. Po naciśnięciu przycisku zasilania na ekranie zostanie wyświetlona animacja sygnalizująca uruchomienie urządzenia. Oscyloskop jest gotowy do pracy po wyświetleniu na ekranie interfejsu.

### 3. Dostęp DSO do sygnału

Podłącz sondę BNC do BNC kanału 1 DSO, podłącz sondę do "Końcówki sygnału kompensacji sondy", podłącz zacisk aligatorski sondy do "Końcówki masy". Wyjście końcówki sygnału kompensacji sondy to: zakres około 3Vpp, częstotliwość domyślnie 1kHz.

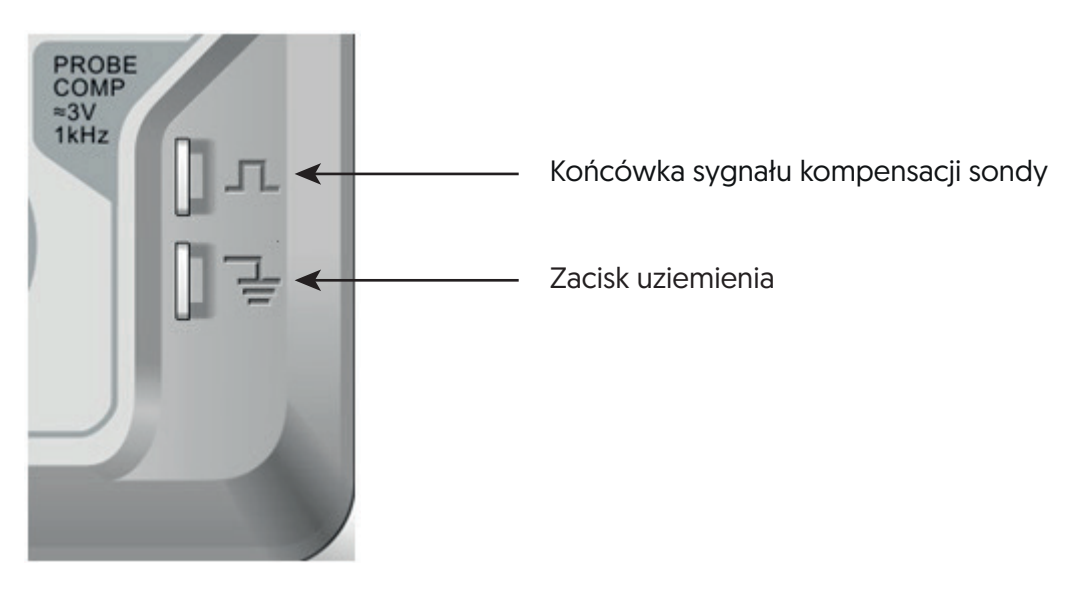

4. Sprawdzanie funkcjonalności urządzenia:

Nacisnąć przycisk AUTO, na ekranie zostanie wyświetlona kwadratowa fala, zakres fali wynosi około 3Vpp, a częstotliwość 1kHz. Przed przejściem do kolejnego podpunktu, należy sprawdzić inne kanały postępując zgodnie z zasadami z podpunktu numer 3. Jeśli kształt fali uległ zmianie, należy przejść do etapu "Kompensacji sondy".

5. Kompensacja sondy:

Przy pierwszym podłączeniu sondy do dowolnego kanału wejściowego, należy dokonać regulacji tego elementu, dopasowując sondę do kanału wejściowego. Sonda bez kompensacji i korekty może doprowadzi do błędu pomiaru lub pomyłki. W przypadku regulacji kompensacji sondy, należy wykonać następujące czynności:

• Ustawić w menu sondy współczynnik tłumienia jako 10×, ustawić przełącznik na sondzie w pozycji 10× i podłączyć sonde DSO do CH1. Jeśli używana jest głowica sondy w kształcie haka, należy upewnić się, że styka się ona z sondą. Podłączyć sondę do kompensatora sondy DSO, podłączyć zacisk uziemiający do "Zacisku uziemienia" kompensatora sondy, włączyć CH1 i nacisnąć AUTO .

• Wyświetlany kształt fali:

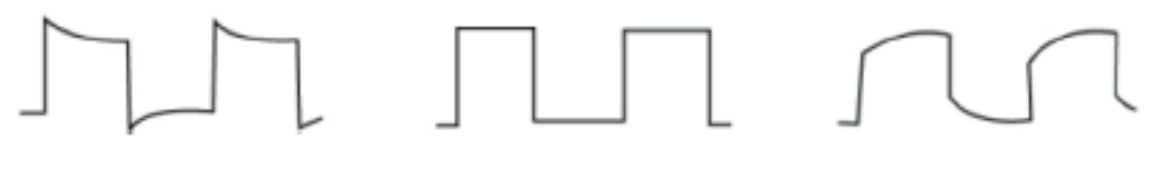

Nadmierna kompensacja Prawidłowa kompensacja Niedostateczna kompensacja

• Jeśli ekran wyświetla "niedostateczną kompensację" lub "nadmierną kompensację" dla kształtu fali, jak pokazano na powyższych rysunkach, należy użyć śrubokręta z niemetalowym uchwytem, aby wyregulować zmienną pojemność na sondzie, aż ekran wyświetli "prawidłową kompensację" dla kształtu fali, jak pokazano na powyższym rysunku.

#### Ostrzeżenie:

Aby uniknąć porażenia prądem podczas pomiaru wysokiego napięcia za pomocą sondy, należy upewnić się, że przewód izolacyjny sondy jest w dobrym stanie. Nie wolno dotykać metalowej części sondy podczas podłączania zasilania wysokiego napięcia!

#### 1.3 Przedni i tylny panel urządzenia

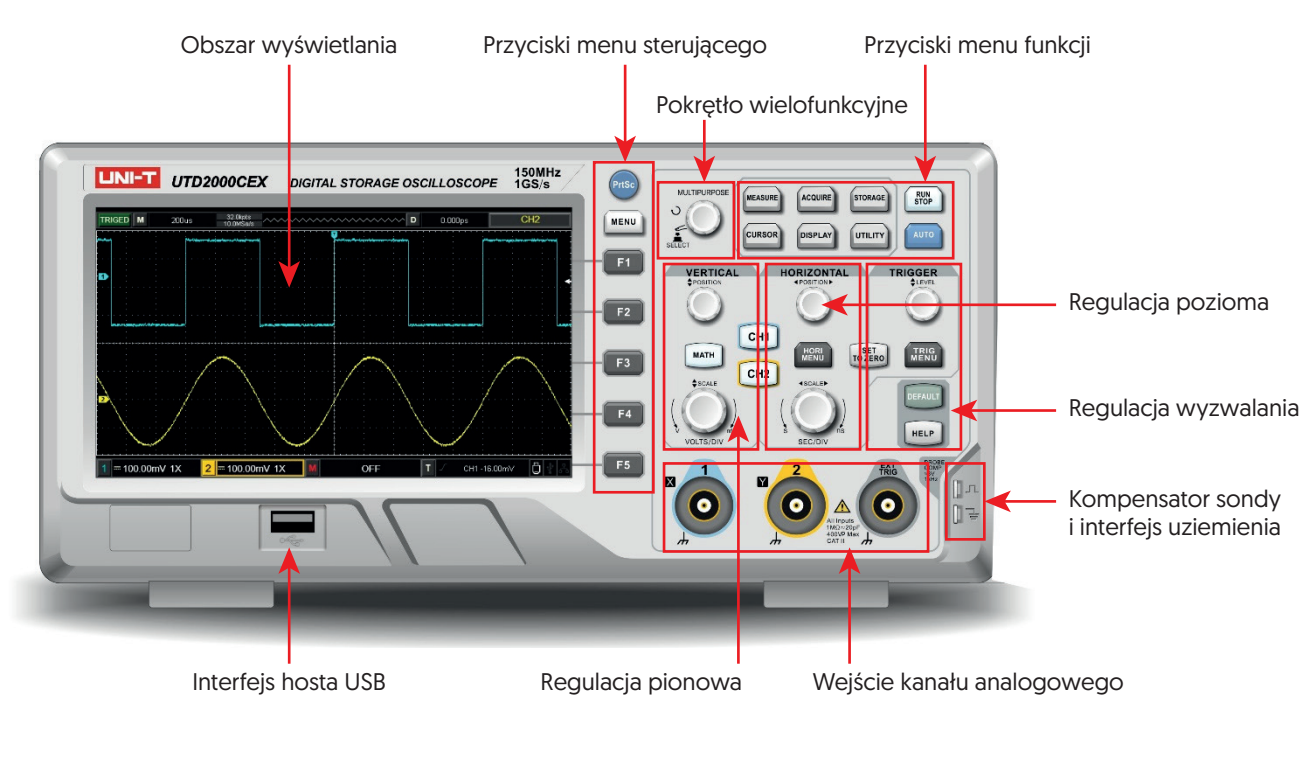

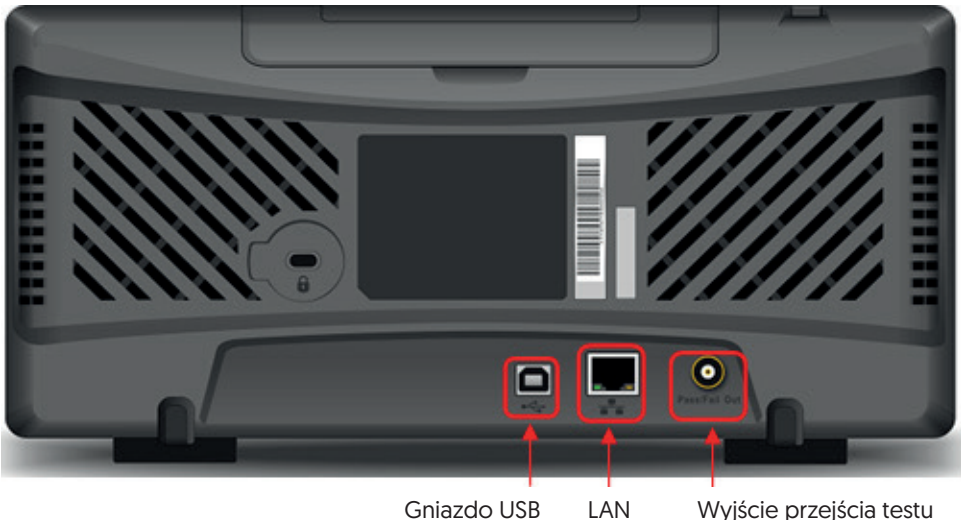

### 1.4 Wyświetlacz

#### 1. Opis wyświetlacza

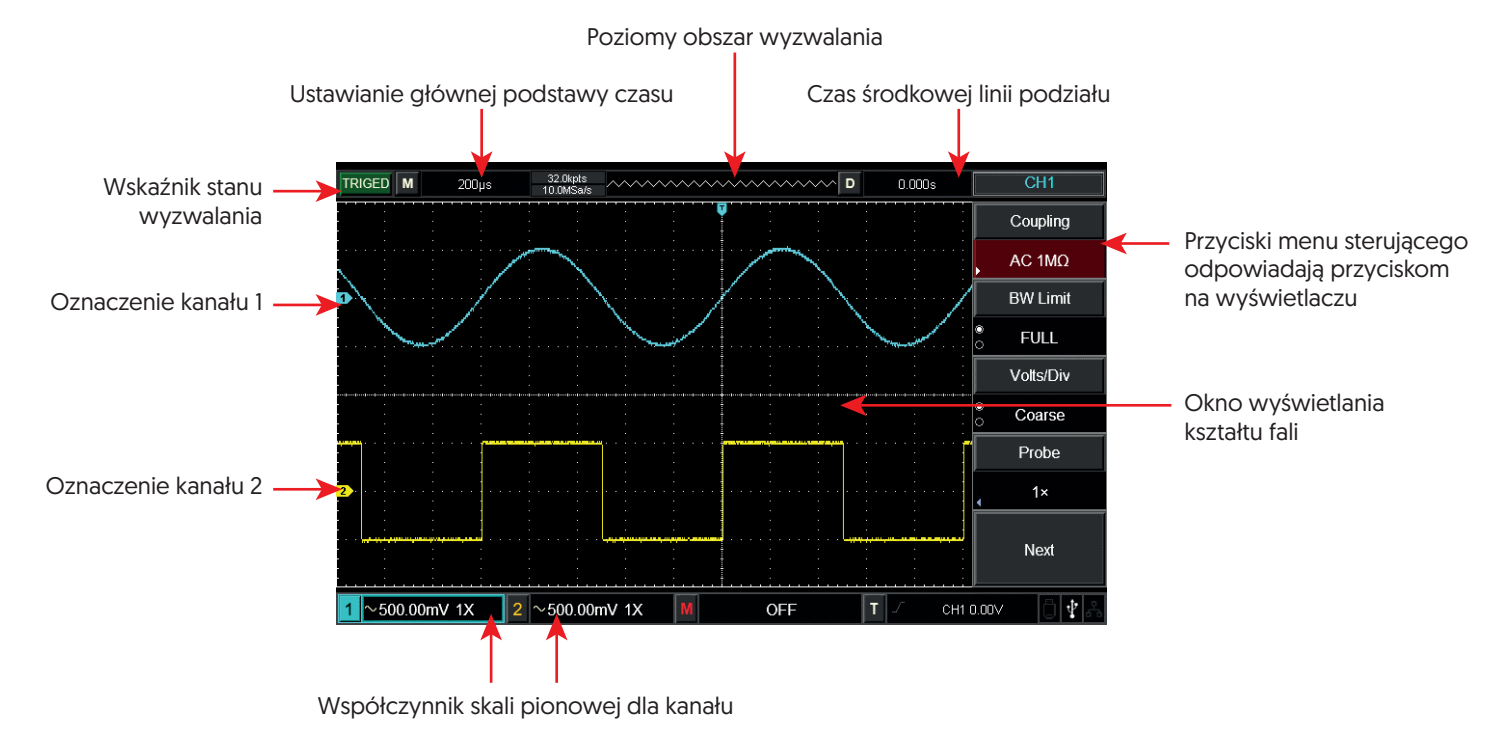

#### 2. Przyciski urządzenia

Nacisnąć dowolny przycisk z menu sterującego, aby aktywować odpowiednie menu. Poniższe symbole mogą być wyświetlane w menu:

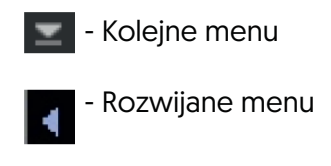

- Dwie opcje menu

- Użytkownik może użyć wielofunkcyjnego pokrętła do regulacji

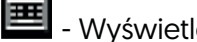

- Wyświetlenie wirtualnej klawiatury cyfrowej

#### 1.5 Automatyczne ustawienie wyświetlania kształtu fali

Seria UTD2000 DSO posiada funkcję automatycznego ustawiania. Zgodnie z sygnałami wejściowymi, automatycznie dostosowuje współczynnik odchylenia pionowego, podstawę czasu skanowania i tryb wyzwalania, aż do wyświetlenia najbardziej odpowiedniego kształtu fali. Dla zastosowania automatycznych ustawień wymagana jest częstotliwość mierzonego sygnału ≥ 20Hz.

#### Zastosowanie funkcji AUTO:

1. Podłączyć mierzony sygnał do kanału wejściowego sygnału.

2. Nacisnąć przycisk AUTO. DSO automatycznie ustawi swój współczynnik odchylenia pionowego, podstawę czasu skanowania i tryb wyzwalania. Jeśli wymagana jest dalsza dokładna obserwacja, po automatycznych ustawieniach można przeprowadzić ponowną regulację, aż do uzyskania wymaganego optymalnego efektu wyświetlania kształtu fali.

### 1.6 Wprowadzenie do regulacji systemu pionowego

Poniższy rysunek przedstawia przyciski i pokrętła do regulacji systemu pionowego.

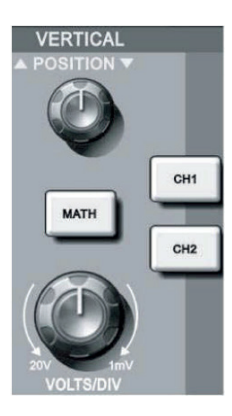

1. Pozycja pionowa (Vertical position): aby zmienić aktualną pozycję, należy użyć pokrętła pozycji (Position), wartość pozycji pionowej 240.00 m. bedzie wyświetlana na obszarze kursora linii bazowej. Naciśnij pokrętło, aby przywrócić wyświetlaną pozycję kanału do środka w pionie.

Jeśli DC jest trybem połączenia kanału, należy zmierzyć składową sygnału DC obserwując różnicę między kształtem fali, a masą sygnału. Jeśli kanał jest połączony z kanałem AC, składowa sygnału DC jest filtrowana, co pozwala na wyświetlenie składowej sygnału AC z większą czułością.

2. Skala pionowa: zmienia ustawienie pionowe i obserwuje zmianę informacji o statusie. Użytkownik może potwierdzić każdą zmianę poziomu skali pionowej poprzez informację wyświetlaną na pasku statusu. Obróć pokrętło skali pionowej, aby zmienić poziom skali pionowej "VOLTS/DIV", a następnie poziom skali kanału na pasku stanu zostanie odpowiednio zmieniony. Naciśnij CH1, CH2, MATH aby wyświetlić menu operacyjne, symbole, kształt fali i status poziomu skali odpowiednich kanałów. Podwójne kliknięcie CH1, CH2, MATH powoduje wyłączenie kanału.

#### 1.7 Wprowadzenie do regulacji systemu poziomego

Poniższy rysunek przedstawia przycisk i pokrętła do regulacji systemu poziomego.

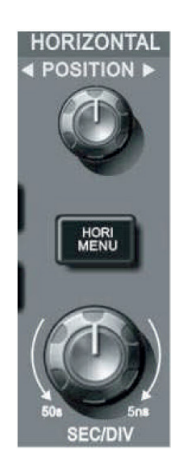

- 1. Użyj pokrętła skali poziomej, aby zmienić ustawienia pozycji przekładni poziomej podstawy czasu i obserwuj zmiany informacji o stanie. Obracając pokrętłem skali poziomej zmień pozycję przekładni podstawy czasu "SEC/DIV", a na pasku stanu zobaczysz, że nastąpiły odpowiednie zmiany w wyświetlaniu pozycji przekładni podstawy czasu dla odpowiedniego kanału. Pozioma szybkość skanowania wzrasta o wielokrotność 1, 2, a następnie 5 od 2ns do 50s.
- 2. Aby regulować sygnał pozycji poziomej w oknie kształtu fali, należy użyć pokrętła pozycji (position). Pokrętło steruje pozycją wyzwalania sygnału wejściowego. Podczas ustawiania w pozycji wyzwalania i obracania poziomego pokrętła POSITION można zaobserwować poziomy ruch fali wraz z obracaniem pokrętła POSITION.
- 3. Aby uruchomić funkcję Zoom, należy nacisnąć przycisk HORI MENU. Po uruchomieniu funkcji, należy nacisnąć przycisk F1, aby włączyć przedłużenie czasu, ponowne naciśnięcie przycisku F1 wyłączy przedłużenie czasu i powróci do głównej podstawy czasu. W funkcji Zoom dostępna jest możliwość wstrzymania czasu wyzwalacza.

### 1.8 Wprowadzenie do systemu wyzwalania

Poniższy rysunek przedstawia przyciski i pokrętło do regulacji systemu wyzwalania.

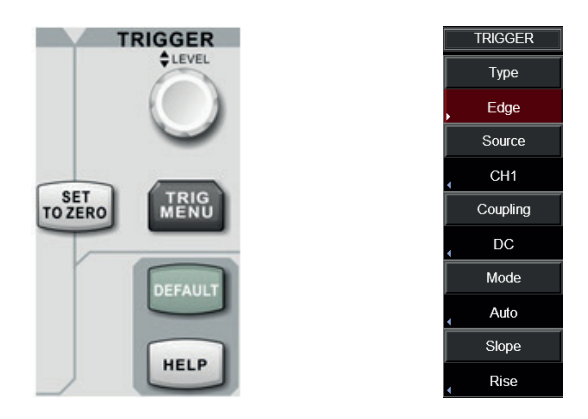

- 1. Aby zmienić poziom wyzwalania, należy obróć pokrętło LEVEL. Należy obserwować oznaczenie wyzwalacza na ekranie, aby wskazać linię poziomu wyzwalania. Linia poziomu wyzwalania powinna przesuwać się odpowiednio w górę/dół. Wartość poziomu wyzwalania zmieni się odpowiednio.
- 2. Aby zmienić ustawienia wyzwalacza, należy nacisnąć przycisk TRIG MENU, następnie:
- Nacisnąć przycisk F1, aby wybrać wyzwalacz krawędzi "Edge".
- Nacisnąć przycisk F2, aby wybrać CH1 jako źródło "Source".
- Nacisnąć przycisk F3, aby wybrać AC dla połączenia wyzwalającego "Trigger coupling".
- Nacisnąć przycisk F4, aby wybrać AUTO dla trybu wyzwalającego "Trigger mode".
- Nacisnąć przycisk F5, aby wybrać RISING dla trybu nachylenia "Slope type".
- 3. Aby ustawić pionową i poziomą pozycję kształtu fali na zero, należy nacisnąć przycisk SET TO ZERO, wtedy pozycja poziomu wyzwalania będzie na pionowym środku zakresu sygnału wyzwalającego.
- 4. Aby wyświetlić okno ustawień fabrycznych (factory setting), należy nacisnąć przycisk DEFAULT, następnie nacisnąć przycisk SELECT, aby zastosować ustawienia fabryczne. Aby zatrzymać zastosowanie ustawień fabrycznych i zamknąć okno, należy nacisnąć przycisk MENU.
- 5. Aby otworzyć okno pomocy, należy nacisnąć przycisk HELP. Ponowne naciśnięcie przycisku HELP zamyka okno pomocy.

# **Rozdział II - System pionowy**

DSO serii UTD2000 zapewnia dwa analogowe kanały wejściowe, każdy kanał posiada niezależne pionowe menu. Każdy kanał w DSO serii UTD2000 może być ustawiony niezależnie poprzez pionowe menu systemu. Po naciśnięciu przycisku funkcyjnego CH1 lub CH2 system wyświetli menu funkcyjne kanału CH1 lub CH2. Opis znajduje się w tabeli 2-1 poniżej.

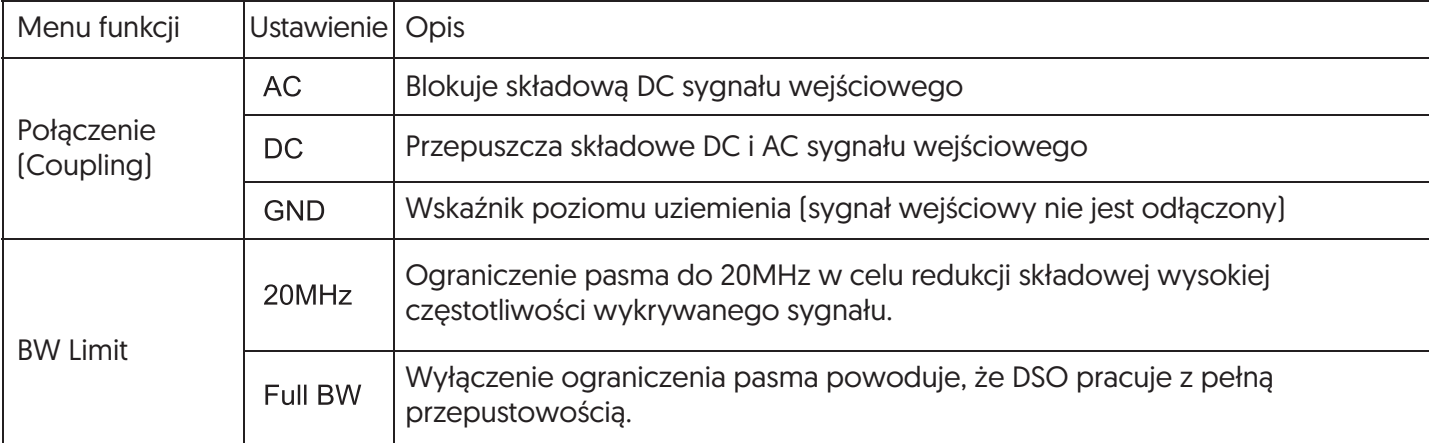

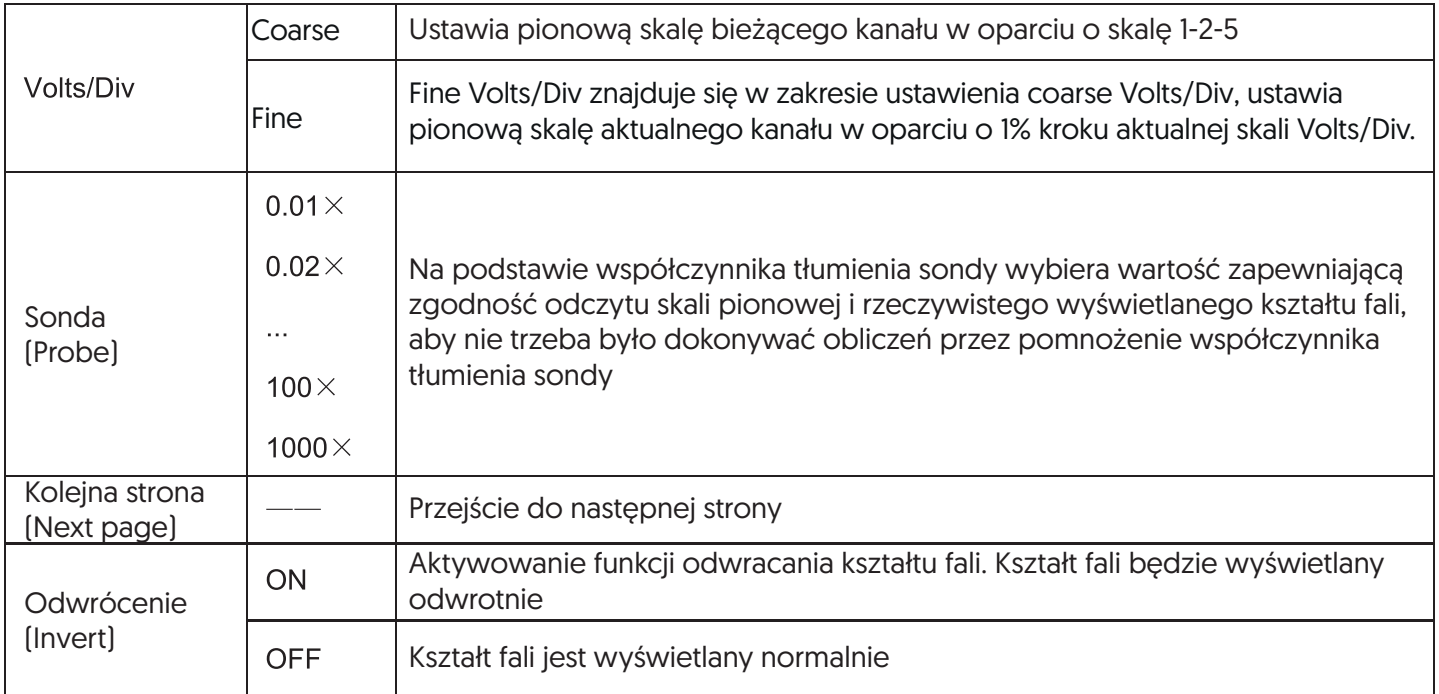

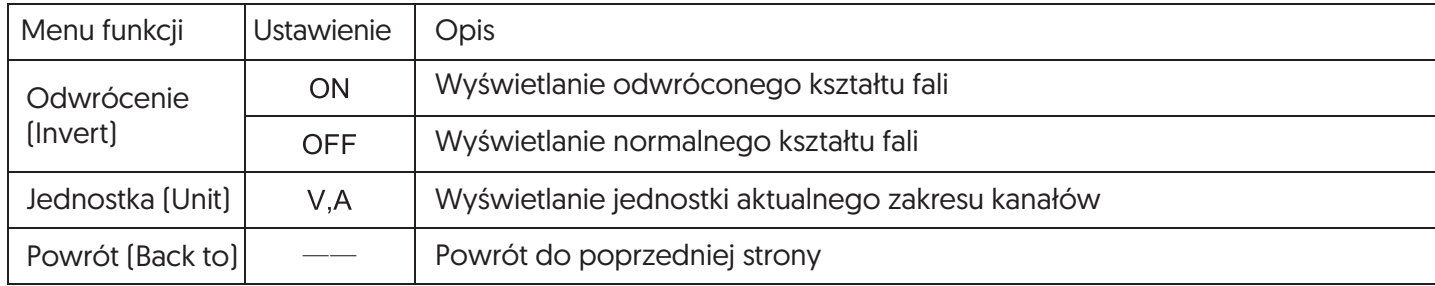

### 2.1 Ustawianie kanału połączenia

Jeśli sygnał pomiarowy podłączony do kanału CH1 jest sygnałem sinusoidalnym zawierającym składową stałą. Jeśli naciśniesz F1, aby wybrać jako połączenie AC, ustaw CH1 w tryb połączenia AC. Wówczas składowa stała sygnału mierzonego zostanie zablokowana. Przebieg sygnału pokazany jest na rysunku poniżej.

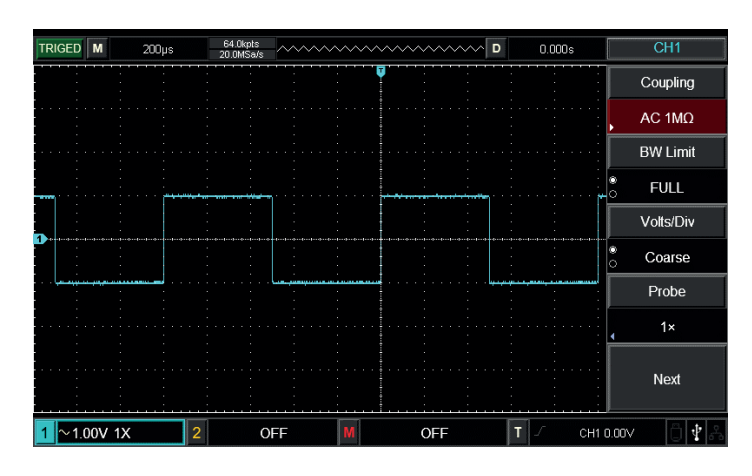

Zablokowana składowa DC sygnału

Aby wybrać jako sprzężenie DC, należy nacisnąć przycisk F1. Na wyświetlaczu zostaną pokazane składowe DC i AC mierzonych sygnałów na kanale CH1, jak pokazano na rysunku poniżej.

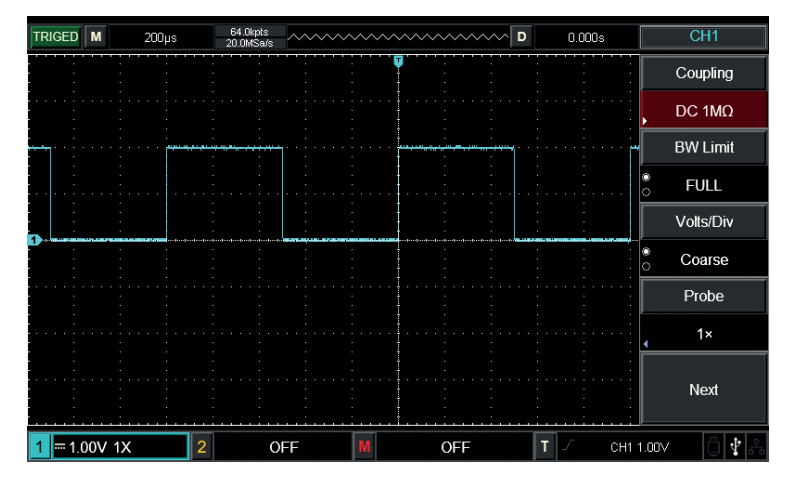

Jednoczesne wyświetlanie składowych DC i AC sygnału

Jeśli naciśniesz F1, aby ustawić CH1 jako GND, aby połączyć się z wewnętrzną masą przyrządu, to zarówno składowe DC jak i AC sygnału wejściowego są blokowane. A przebieg wyświetlany jest jak na rysunku poniżej

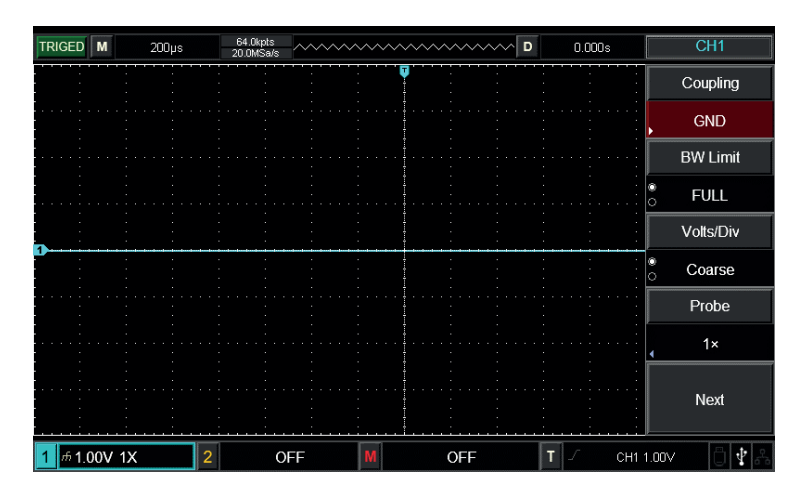

Jednoczesne blokowanie składowych DC i AC sygnału

#### 2.2 Ustawianie limitu szerokości pasma kanału

Zakładając, że sygnałem wejściowym jest sygnał sinusoidalny 40MHz podłączony do CH1. Naciśnij CH1, a następnie naciśnij F2, aby ustawić BW Limit jako Full Bandwidth, pasmo kanału staje się pełnym pasmem, nie będzie żadnego pasma ograniczonego do CH1. Można zobaczyć wszystkie składowe wysokiej częstotliwości w mierzonym sygnale jako kształt fali pokazany na rysunku poniżej.

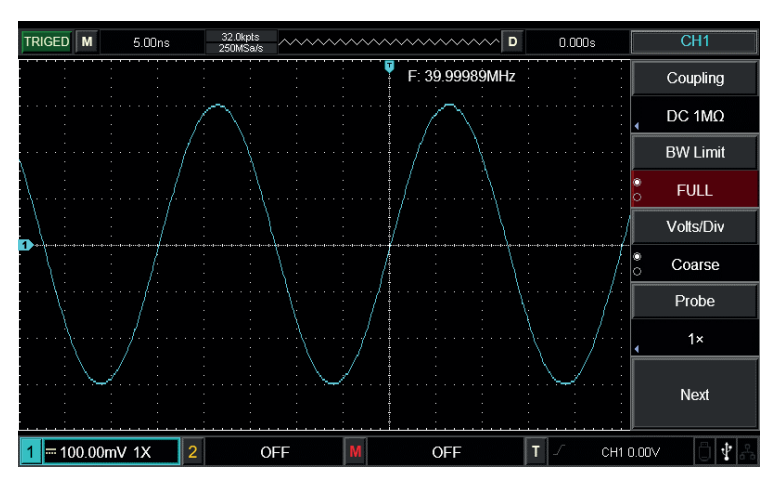

Wyświetlanie kształtu fali przy ustawieniu limitu szerokości pasma na OFF

Aby ustawić limit BW na 20MHz, należy nacisnąć przycisk F2. Szumy lub składowe o wysokiej częstotliwości powyżej 20MHz w mierzonym sygnale zostaną stłumione. Kształt fali jest pokazany na rysunku poniżej.

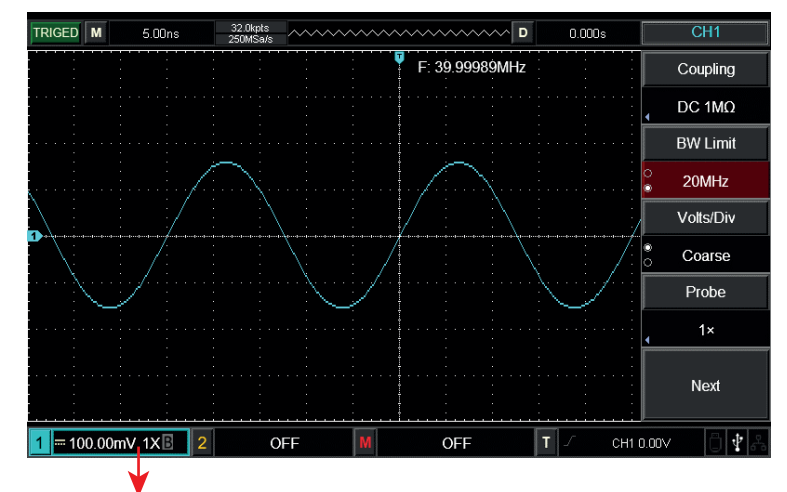

Oznaczenie limitu BW

Wyświetlanie kształtu fali przy ustawieniu ograniczenia szerokości pasma na ON

### 2.3 Ustawianie szybkości pracy sondy

W celu umożliwienia współpracy z ustawieniem współczynnika tłumienia sondy, wymagane jest ustawienie współczynnika tłumienia sondy w menu funkcji kanału. Jeżeli współczynnik tłumienia sondy wynosi 10:1, to współczynnik sondy w menu funkcji kanału powinien być ustawiony na 10× i odwrotnie.

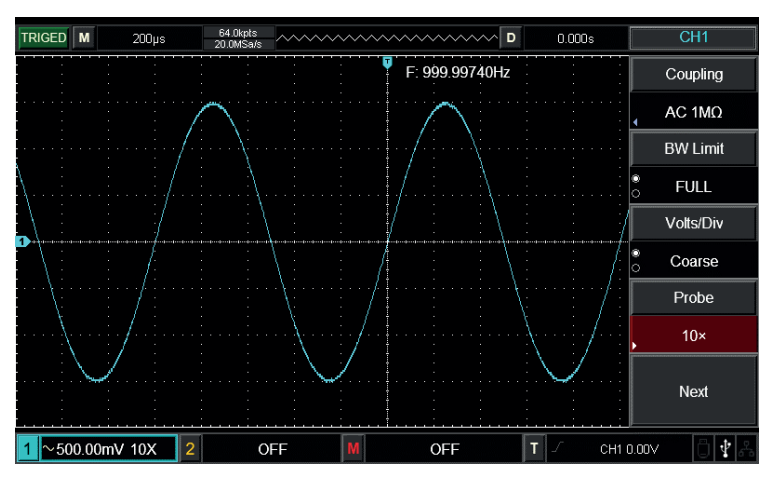

Ustawienie współczynnika tłumienia sondy w menu kanałów

# 2.4 Ustawienie regulacji pionowej Volts/Div

Regulacja współczynnika odchylenia pionowego V/div pozycji przekładni może być ustawiona na regulację "Coarse" i "Fine".

W przypadku regulacji "Coarse", V/div może być regulowane w krokach będących wielokrotnością 1, 2 i 5, zakres V/div wynosi 1mV/div~20V/div.

Regulacja "Fine" dotyczy zmiany współczynnika odchylenia z mniejszym krokiem w ramach aktualnego zakresu położenia przekładni pionowej. Współczynnik odchylania pionowego może być kolejno regulowany w obrębie wszystkich biegów pionowych.

### 2.5 Ustawienia odwracania kształtu fali

Odwracanie kształtu fali można ustawić za pomocą przycisku F5. Mierzony sygnał wejściowy będzie wyświetlany z różnicą 180 stopni. Rysunki poniżej przedstawiają kształt fali przed odróceniem oraz po odwróceniu.

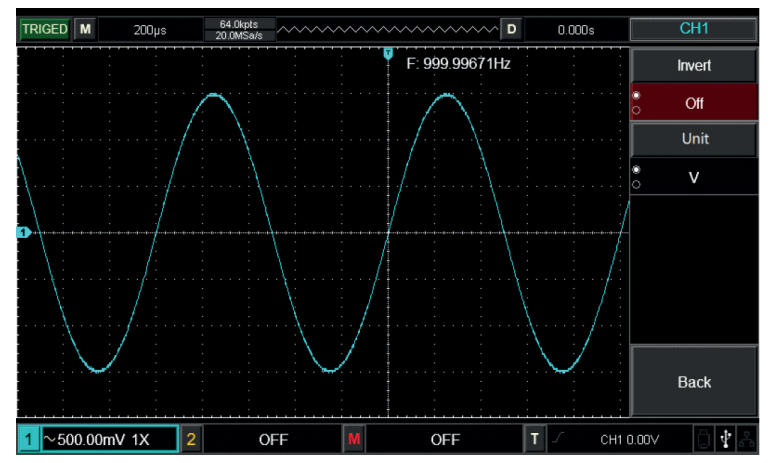

Ustawienie odwracania kształtu fali: wyłączone (OFF)

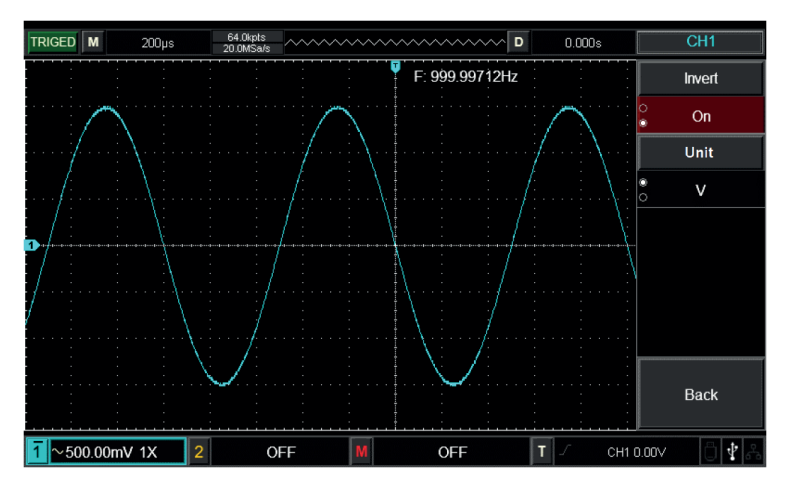

Ustawienie odwracania kształtu fali: właczone [ON]

#### 2.6 Jednostka

Aby ustawić jednostkę jako "V" lub "A", należy nacisnąć przycisk Unit. Domyślnie ustawiona jest jednostka V. Po zmianie ustawień, znacznik statusu kanału wyświetli odpowiednio wybraną jednostkę.

#### 2.7 Funkcja operacji matematycznych

Wyświetlanie wyników operacji matematycznych kształtu fali CH1 oraz CH2 (+, -, x, ÷).

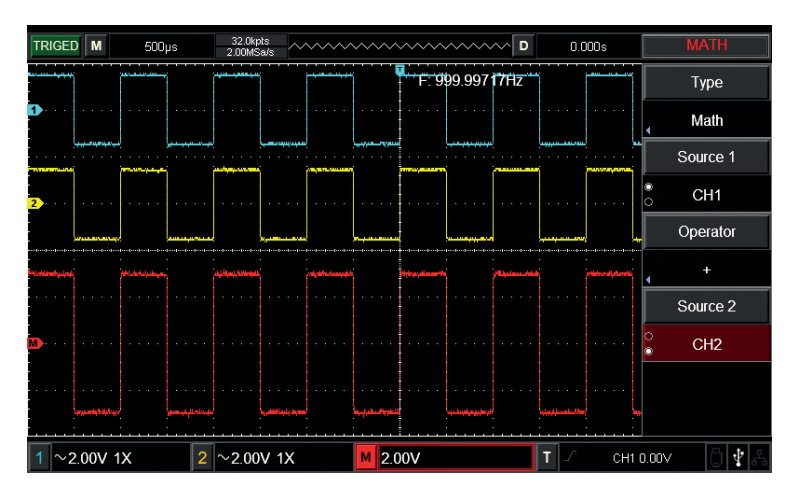

Operacje matematyczne

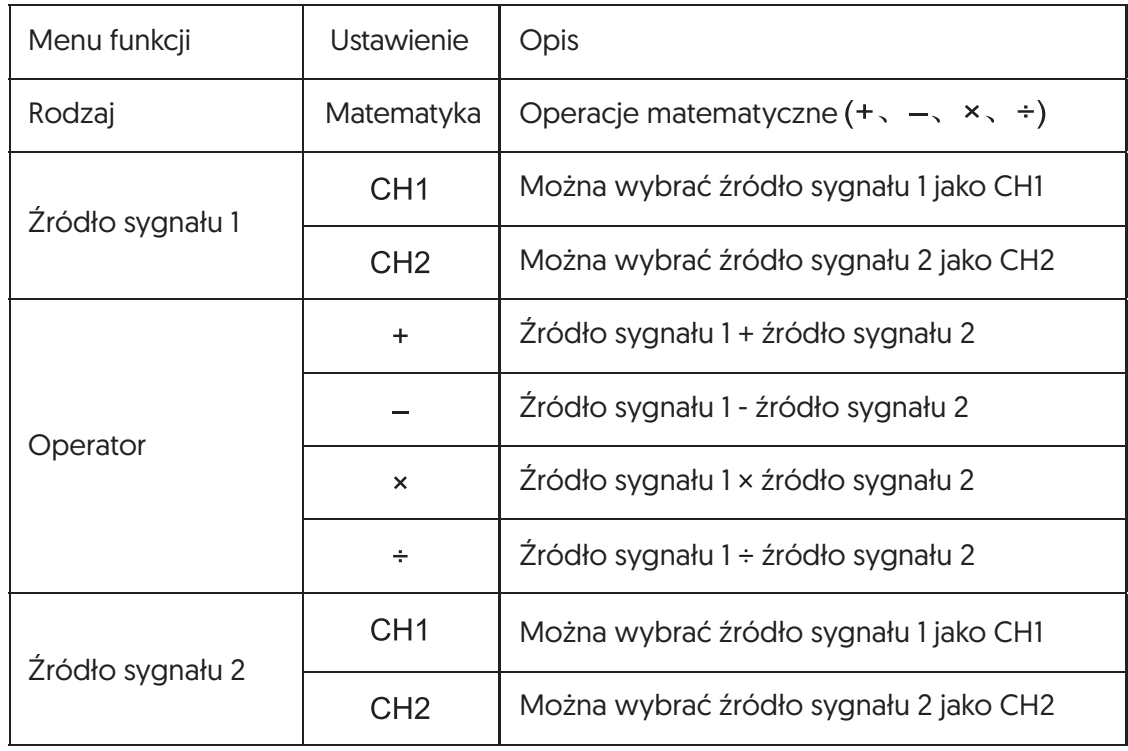

### 2.8 Analiza spektralna FFT

Wprowadzić operację FFT (szybka transformacja Fouriera), sygnał w dziedzinie czasu (YT) może być przekształcony na sygnał w dziedzinie częstotliwości. Przy operacji FFT można obserwować sygnały następujących typów:

- Pomiar zawartości harmonicznych i zniekształceń w systemie.
- Charakterystyka szumów wyświetlacza w zasilaniu DC.
- Analizowanie drgań.

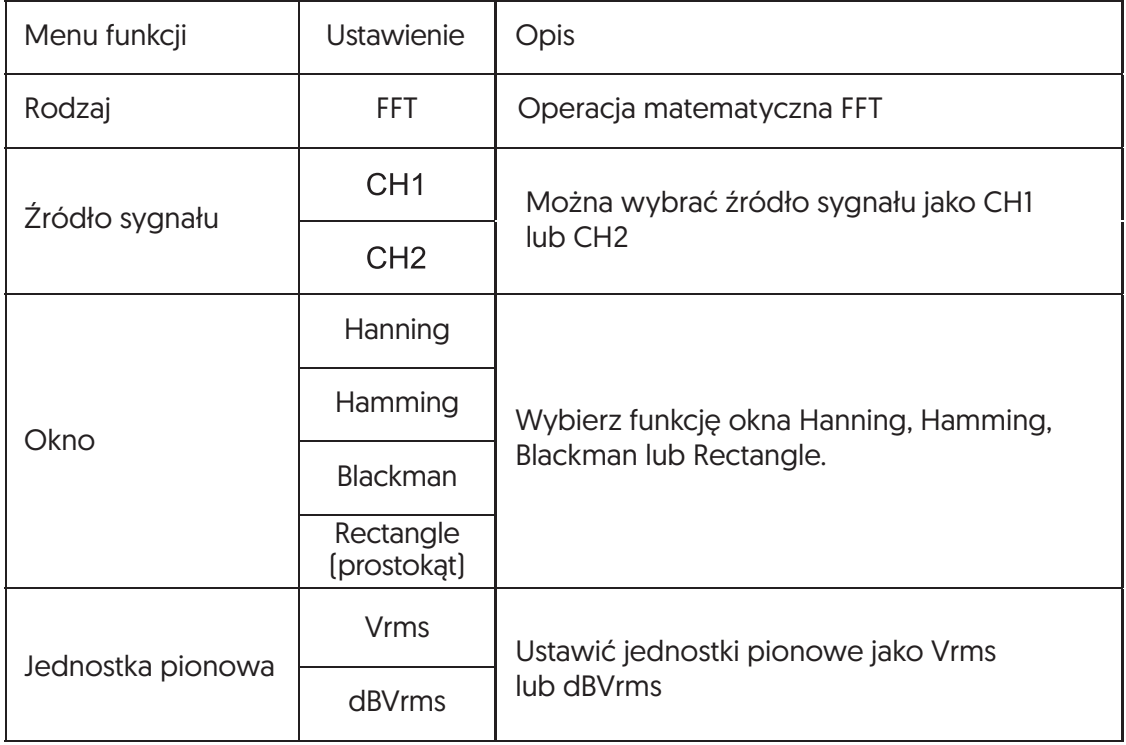

### Wybór okna FFT

Zakładając, że kształt fali YT jest stale powtarzany, DSO przeprowadza konwersję FFT dla zapisu czasu o skończonej długości. W tym przypadku, gdy cykl jest liczbą całkowitą, kształty fal YT mają tę samą amplitudę w pozycji początkowej i końcowej, bez przerw. Jednakże, jeśli cykl fali YT nie jest liczbą całkowitą, amplitudy fal są różne w pozycjach początkowych i końcowych. W związku z tym na złączach wystąpi przerwa przejściowa o wysokiej częstotliwości. W dziedzinie częstotliwości efekt ten nazywany jest wyciekiem. Dlatego, aby uniknąć generowania przecieków, mnożąc oryginalny kształt fali przez funkcję okna, wartość w wymuszonych pozycjach początkowych i końcowych wynosi 0. Tabela poniżej przedstawia zastosowania funkcji okna:

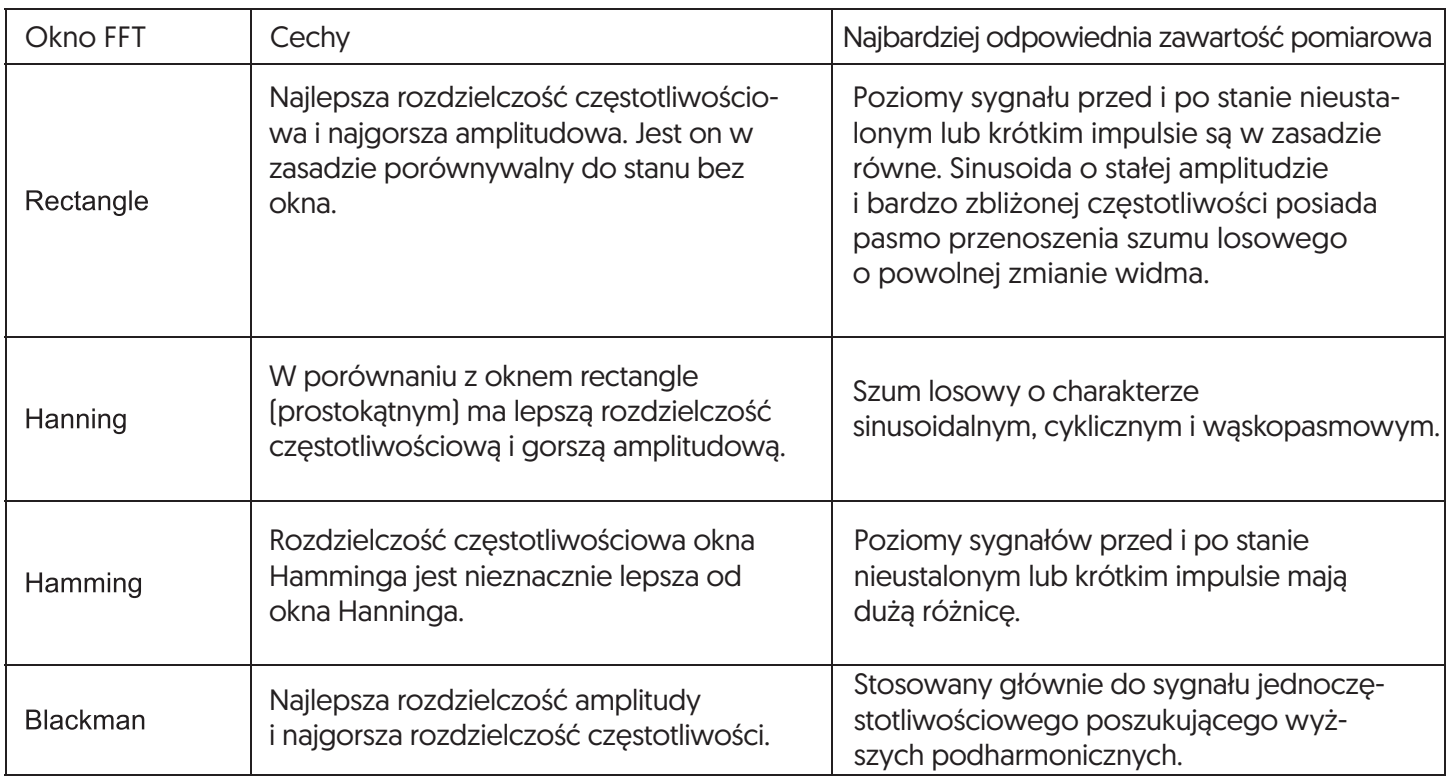

### 2.9 Filtr cyfrowy

Filtrowanie częstotliwości określonego pasma fal w sygnałach poprzez regulację górnej/dolnej granicy częstotliwości.

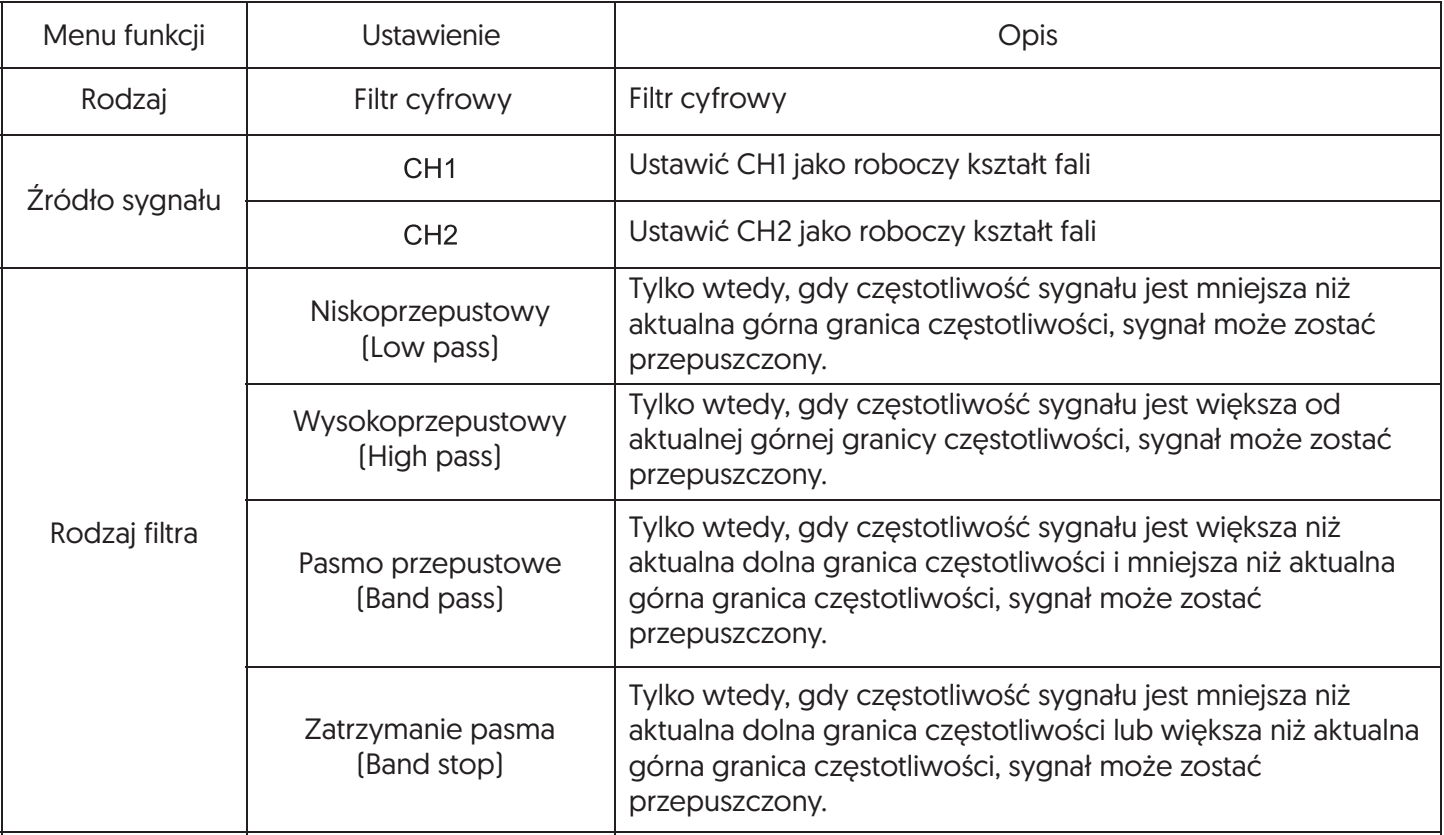

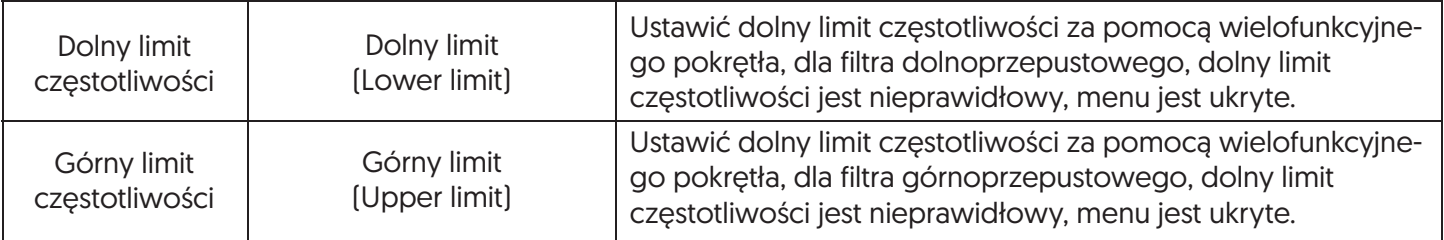

# **Rozdział III - System poziomy**

#### 3.1 Regulacja pozioma

Układem poziomym można sterować za pomocą następujących przycisków/pokręteł panelu.

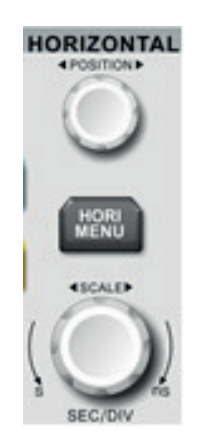

#### 1. Pokrętło regulacji poziomej

Zmiana skali poziomej podstawy czasu za pomocą pokrętła SCALE, zmiana skali poziomej może prowadzić do rozszerzania lub zmniejszania kształtów fal względem środka ekranu.

Zmiana poziomej pozycji fali na ekranie poprzez pokrętło POSITION, przy zmianie pozycji poziomej, pozycja względem punktu wyzwalania fali będzie się przesuwać w prawo i w lewo.

#### 2. Przycisk menu poziomego

Naciśnij HORI MENU, aby wejść do funkcji menu poziomego.

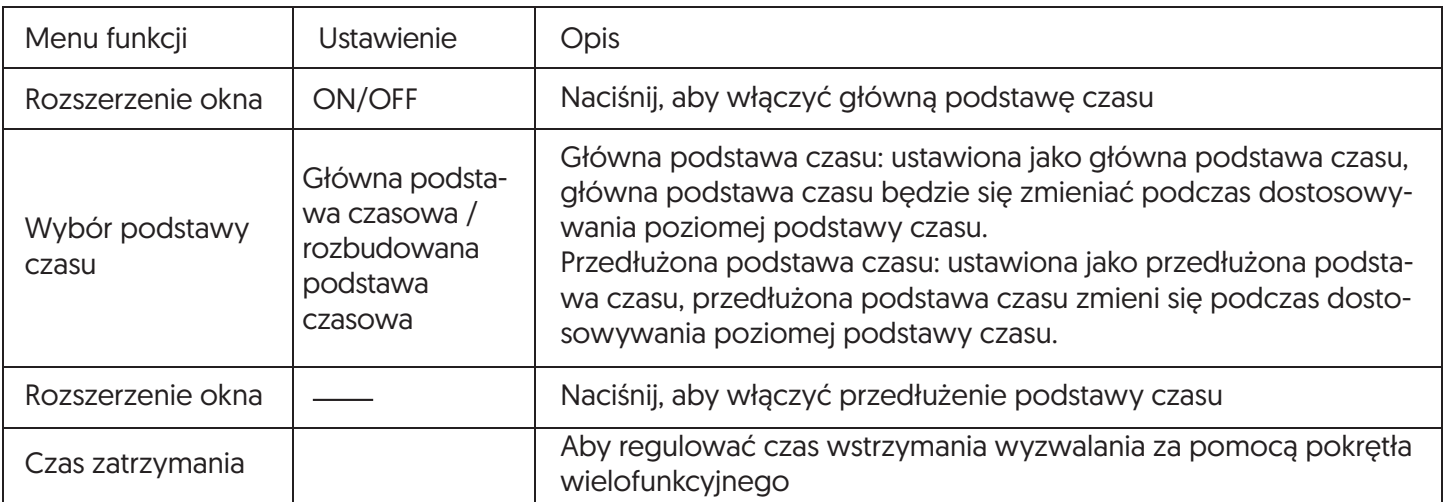

### 3.2 Objaśnienie funkcji

Tryb YT (YT Mode) - W tym trybie oś Y reprezentuje wielkość napięcia, a oś X reprezentuje ilość czasu. Tryb XY (XY Mode) - W tym trybie oś X reprezentuje wielkość napięcia CH1, a oś Y wielkość napięcia CH2. Tryb skanowania (Scan Mode) - Gdy kontrola poziomej podstawy czasu jest ustawiona na 100ms/div lub wolniej, przyrząd wchodzi w tryb wolnego skanowania próbkowania. W przypadku stosowania trybu wolnego skanowania do obserwacji sygnałów o niskiej częstotliwości, zaleca się ustawienie sprzężenia kanałów na DC. SEV/DIV - Jednostki skali poziomej (podstawy czasu), takie jak próbkowanie fali są zatrzymane (za pomocą przycisku RUN/STOP), a kontrola podstawy czasu rozszerza lub kompresuje kształt fali.

### 3.3 Rozszerzenie okna

Okno rozszerzenia służy do powiększenia kształtu fali, aby użytkownik mógł zobaczyć szczegóły obrazu. Ustawienie rozszerzenia okna nie może być wolniejsze niż ustawienie głównej podstawy czasu.

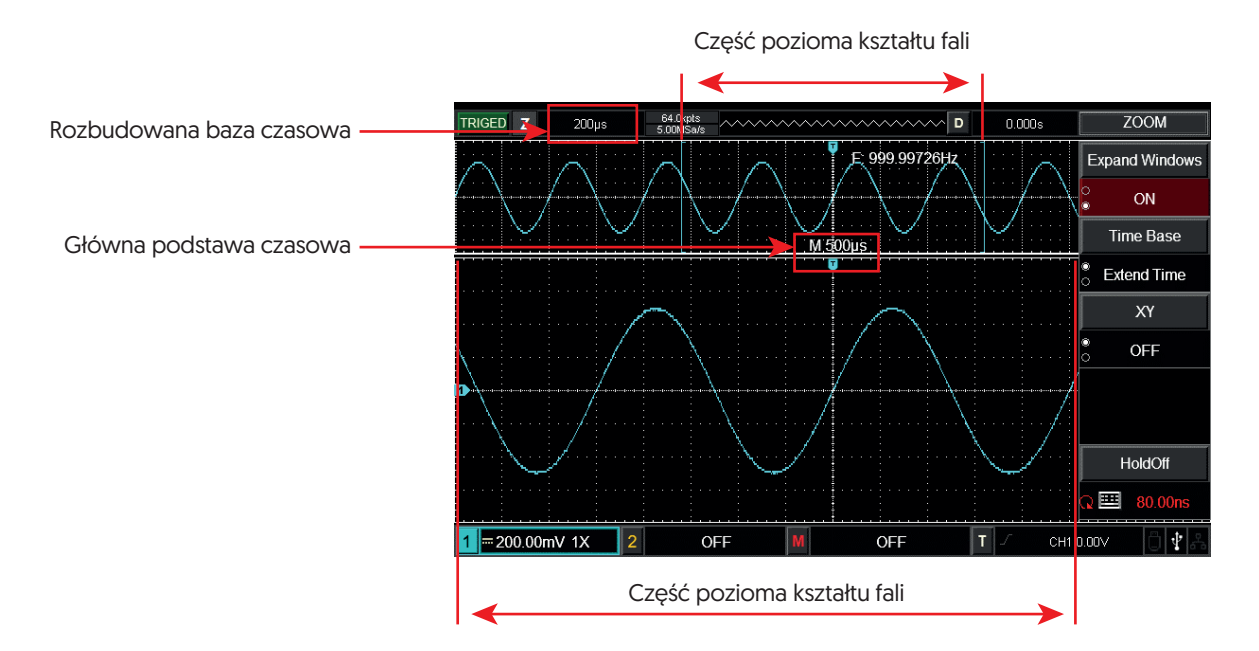

Wyświetlacz pod rozszerzeniem okna

W sekcji "rozszerzenia okna podstawy czasu" znajdują się dwa obszary wyświetlania, jak pokazano na rysunku powyżej. Oryginalny kształt fali jest wyświetlany w górnej części, obszar ten może być przesuwany w lewo i w prawo poprzez obracanie poziomego pokrętła POSITION lub może być powiększany i zmniejszany poprzez obracanie poziomego pokrętła SCALE.

Dolna część to kształt fali, który został rozszerzony w poziomie z wybranego oryginalnego obszaru fali. Należy zwrócić uwagę na to, że rozszerzenie podstawy czasu zwiększa rozdzielczość w porównaniu z główną podstawą czasu (jak pokazano na rysunku powyżej). Ponieważ wyświetlany kształt fali w dolnej części odpowiada wybranemu obszarowi w górnej części, więc podstawa czasowa przedłużenia może być zwiększona przez obracanie poziomego pokrętła SCALE, innymi słowy, zwiększa poziomą wielokrotność przedłużenia fali.

# 3.4 Tryb XY

Tryb XY jest również nazywany trybem figury Lissajous. Przy użyciu metody Lissajous, można zmierzyć różnicę faz dwóch sygnałów o tej samej częstotliwości, jak pokazano na rysunku poniżej:

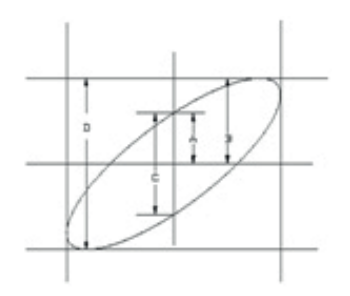

Figura Lissajous

Zgodnie z sin θ=A/B lub C/D, θ jest różnicą kątów kanałów, definicja A, B, C, D jest pokazana na rysunku powyżej, więc różnica kątów wynosi: θ=±arcsin (A/B) lub θ=±arcsin (C/D). Jeśli oś eliptyczna leży w I, III kwadrancie, to różnica fazowa kąta powinna leżeć w I, IV kwadrancie, czyli w granicach (0~π/2) lub (3π/2~2π). Jeśli oś eliptyczna leży w II、IV kwadrancie, to różnica fazowa kąta powinna mieścić się w granicach (π/2~π) lub (π~3π/2). Dodatkowo, można również obliczyć częstotliwość i relację fazową pomiędzy dwoma sygnałami według poniższych figur Lissajous:

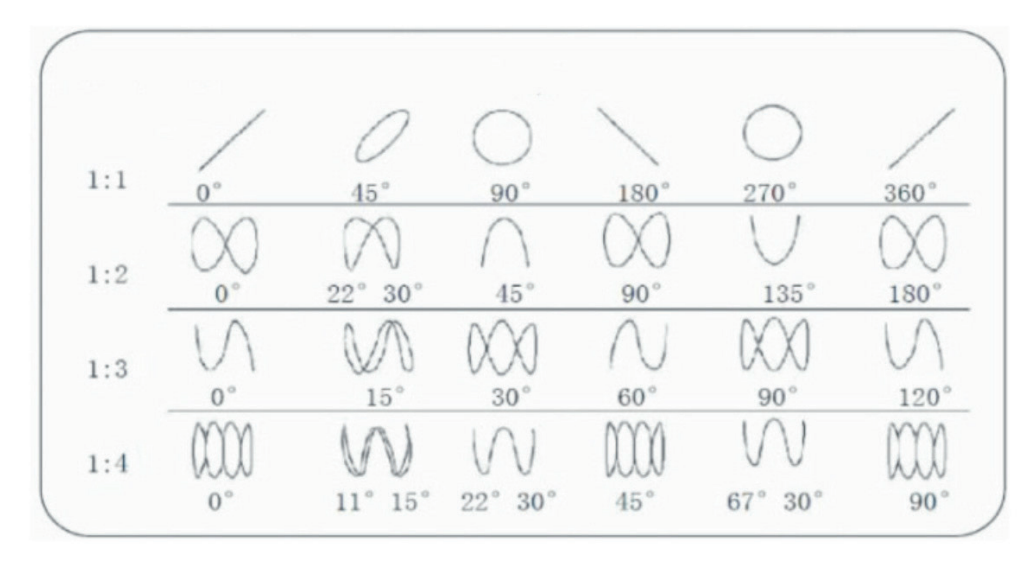

Powszechne Figury Lissajous

Metoda ta może być zastosowana tylko wtedy, gdy CH1 i CH2 są używane jednocześnie. Po wybraniu trybu wyświetlania XY, woltaż CH1 jest wyświetlany na osi poziomej, a napięcie CH2 na pionowej.

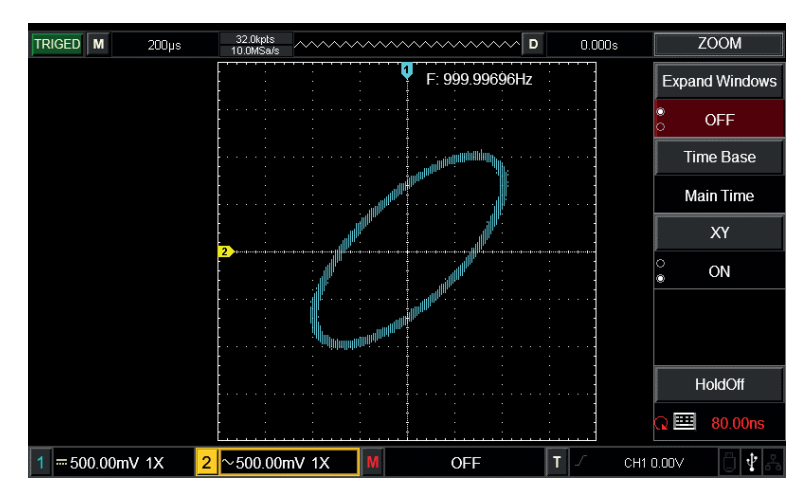

Wyświetlanie kształtu fali w trybie XY

Uwaga: Aby zapewnić lepszy efekt wyświetlania figur lissajous, wyświetlanie kształtu fali w trybie XY ma co najmniej jeden pełny cykl. Poniższe funkcje w trybie wyświetlania XY są niedostępne:

- Tryb pomiaru kursora
- Wzorzec lub kształt fali operacji matematycznej
- Funkcja rozszerzenia okna
- Kontrola wyzwalania

# **Rozdział IV - System wyzwalania**

Czas zbierania danych i wyświetlania kształtów fal zależy od układu wyzwalania. DSO zamieni niestabilne wskazania na miarodajne kształty fal po prawidłowym ustawieniu wyzwalacza. Gdy DSO zacznie zbierać dane, najpierw zbierze ich tyle, aby narysować przebieg po lewej stronie wyzwalacza. DSO będzie sukcesywnie zbierać dane w oczekiwaniu na wystąpienie stanu wyzwalania. Po wykryciu wyzwalania DSO zbiera kolejno dane wystarczające do narysowania przebiegu po lewej stronie wyzwalacza. Obszar sterowania wyzwalaniem na panelu operacyjnym DSO obejmuje:

Pokrętło LEVEL - Pokrętło regulacji poziomu wyzwalania, ustawia odpowiednią wartość napięcia punktu wyzwalania.

**SET TO ZERO** - Ustawia poziom wyzwalania na pionowy środek zakresu sygnału wyzwalającego. TRIG MENU - Przycisk menu ustawień wyzwalacza

### Regulacja wyzwalania

• Typ wyzwalacza:

Krawędziowe (edge), pulsacyjne (pulse), wideo, nachylenie (slope) i zmienne (alternating).

• Wyzwalanie krawędziowe:

Gdy krawędź sygnału wyzwalającego spełnia pewien ustalony poziom, następuje uruchomienie wyzwalacza. • Wyzwalanie szerokości impulsu:

Kiedy szerokość impulsu sygnału wyzwalającego spełnia pewien ustalony warunek, następuje uruchomienie wyzwalacza.

• Wyzwalanie wideo:

Przeprowadzenie wyzwalania polowego lub liniowego dla standardowego sygnału wideo.

• Wyzwalanie nachylenia:

Gdy nachylenie narastające/opadające sygnału spełnia ustawioną wartość, następuje uruchomienie wyzwalacza.

• Wyzwalanie zmienne:

CH1 i CH2 wyzwalają swoje sygnały na przemian, dotyczy to sygnałów wyzwalających bez korelacji częstotliwości.

### 4.1 Wyzwalacz krawędziowy (Edge trigger)

Tryb wyzwalania krawędziowego odnosi się do wyzwalania progu wyzwalania na krawędzi sygnału wejściowego. W przypadku wybrania opcji "Wyzwalanie krawędziowe" należy wykonać operację wyzwalania na krawędzi narastającej lub opadającej sygnału wejściowego.

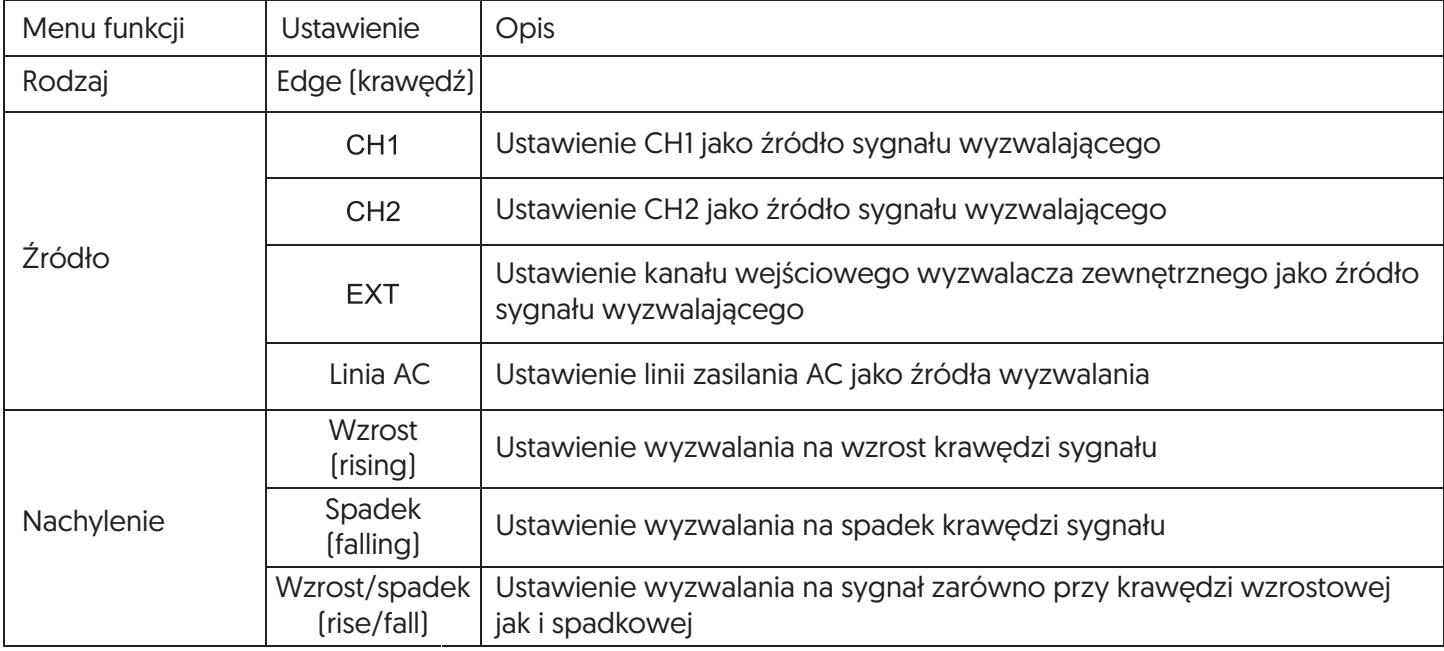

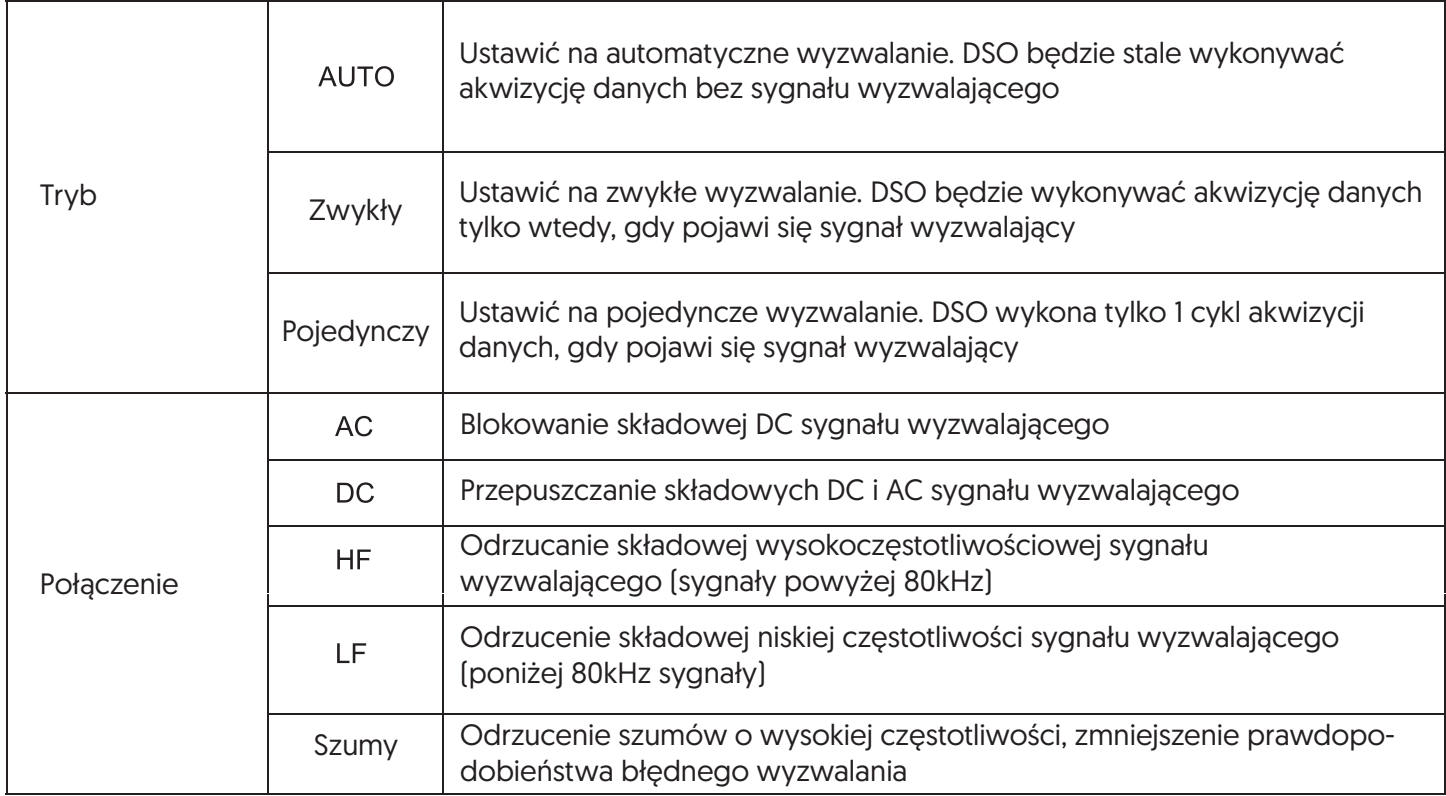

#### 4.2 Wyzwalacz szerokości impulsów (Pulse width trigger)

W przypadku wyzwalania szerokością impulsu, czas wyzwalania zależy od szerokości impulsu sygnału wyzwalającego. Można uchwycić nieprawidłowy impuls poprzez ustawienie warunków szerokości impulsu.

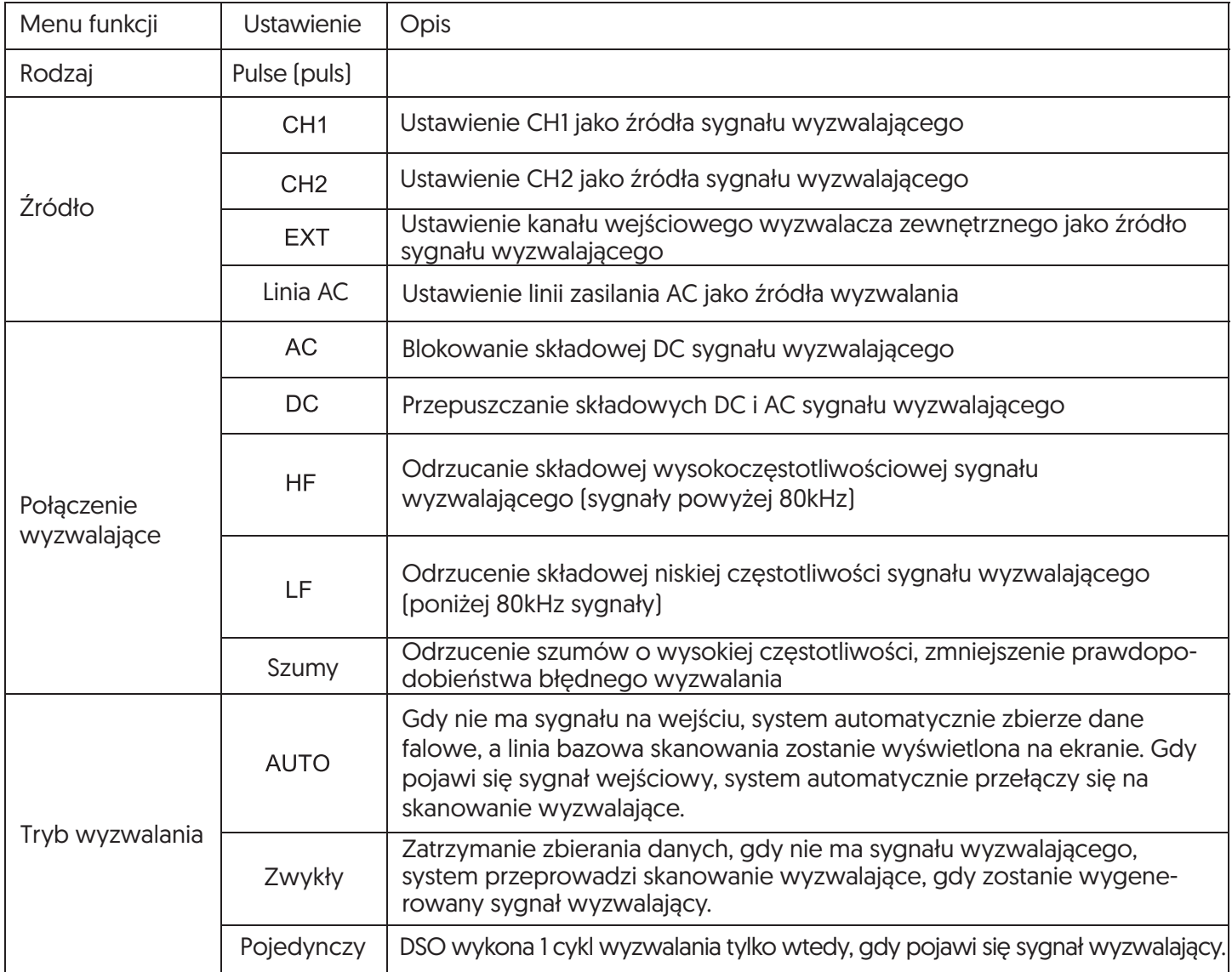

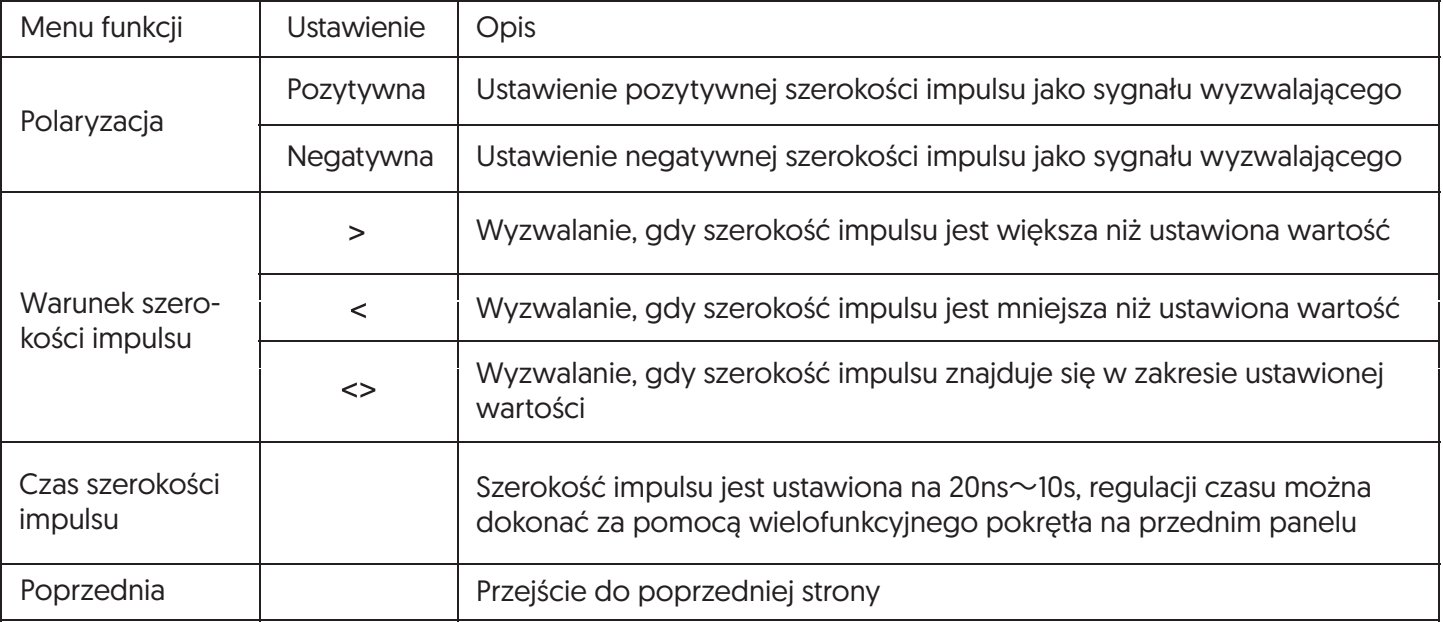

# 4.3 Wyzwalacz nachylenia (Slope trigger)

Po wybraniu funkcji wyzwalania nachylenia, DSO generuje sygnał wyzwalający, gdy nachylenie sygnału jest rosnące/spadkowe.

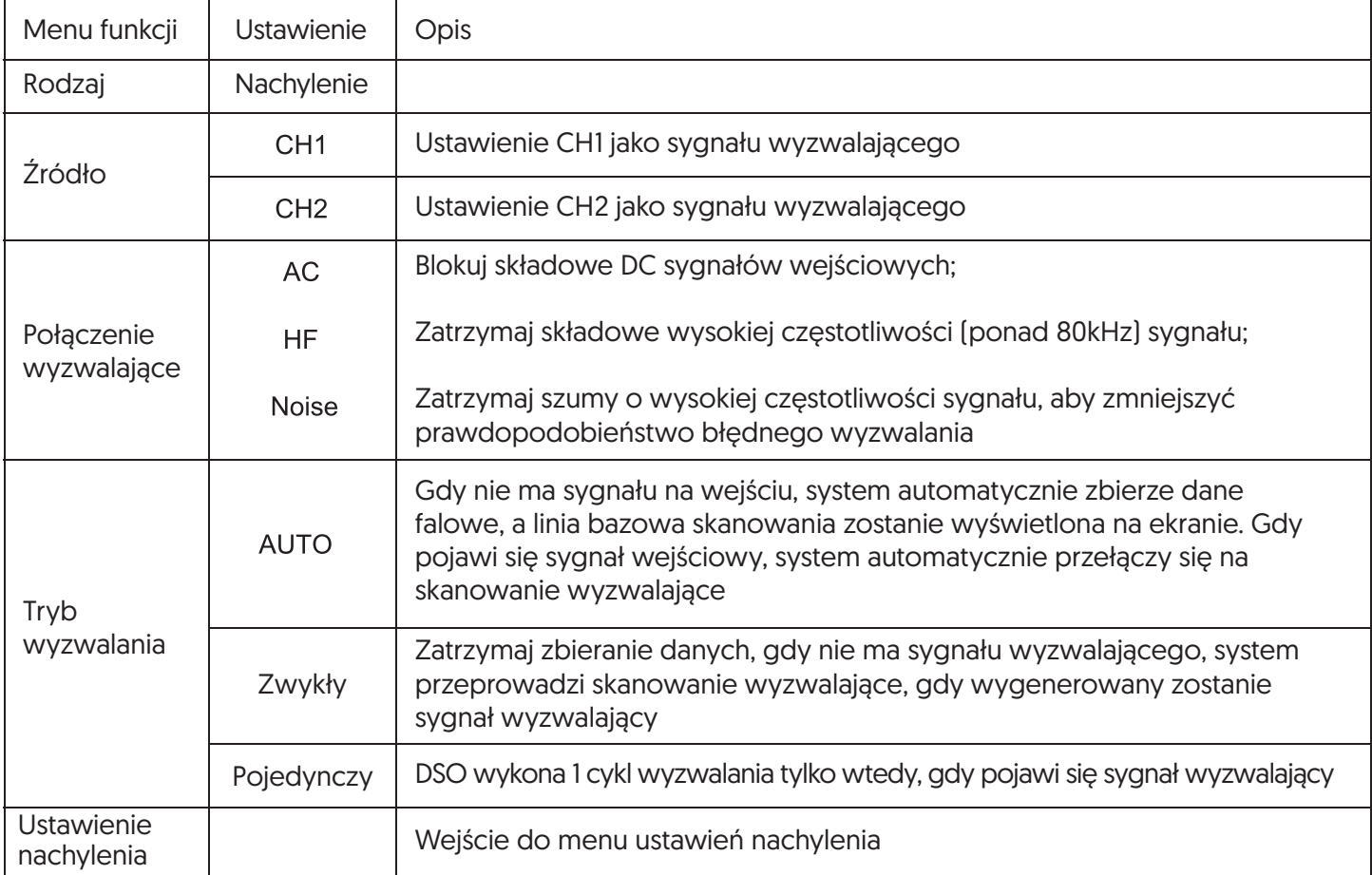

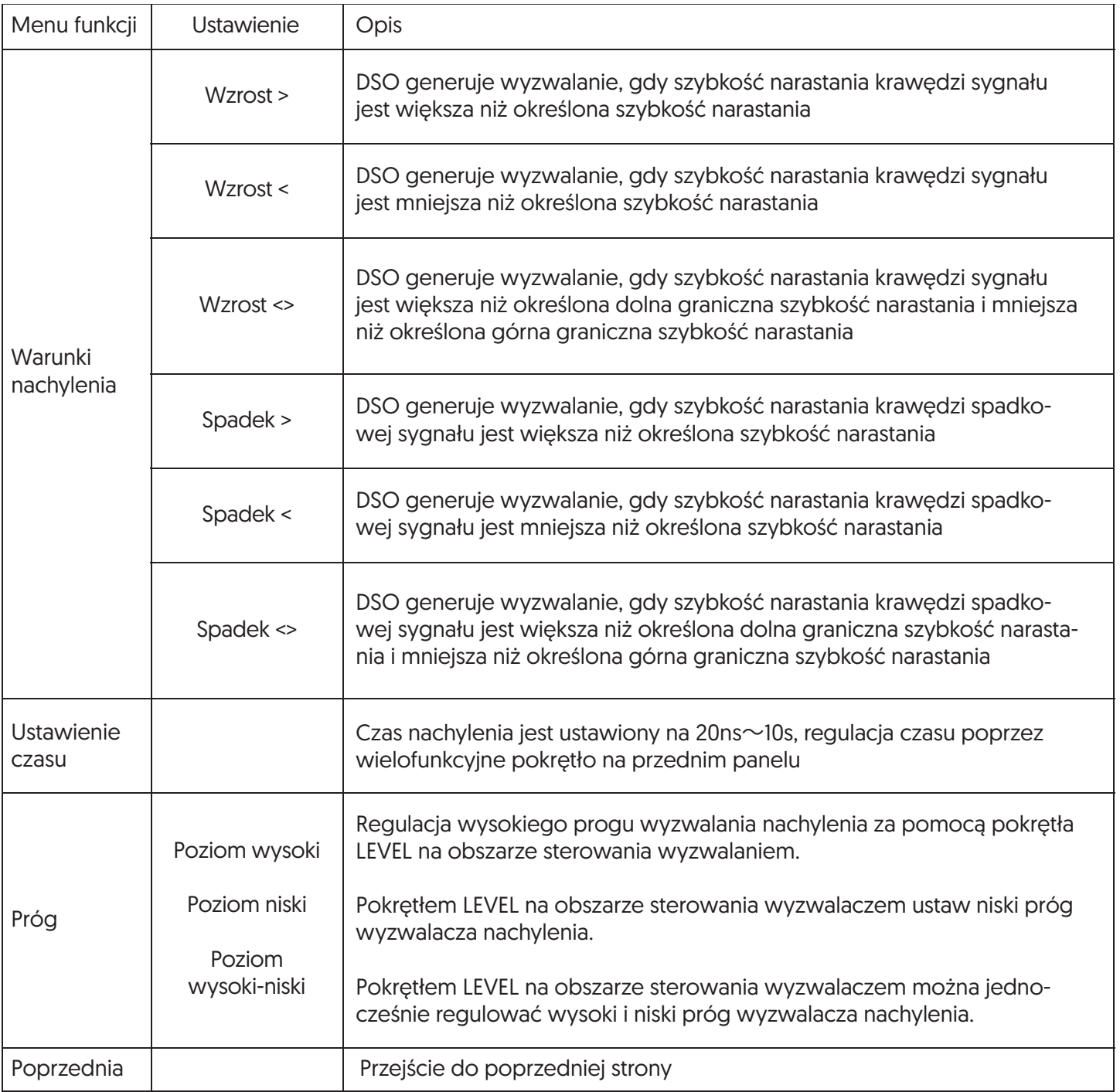

# 4.4 Wyzwalacz wideo (Video trigger)

Po wybraniu wyzwalania wideo, DSO generuje wyzwalanie na polu lub linii sygnału wideo w standardzie NTSC lub PAL. Sprzężenie wyzwalania zostanie wstępnie ustawione na połączenie DC. Menu wyzwalania wideo przedstawiono w poniższej tabeli:

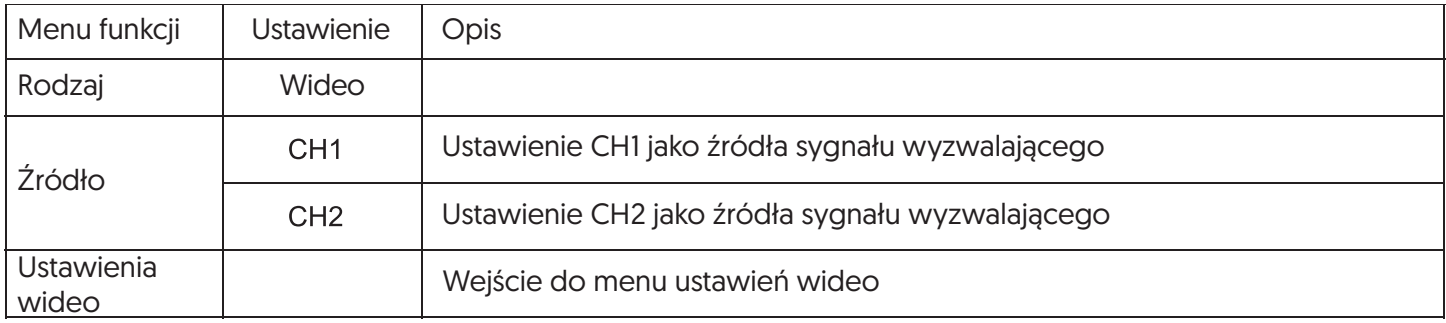

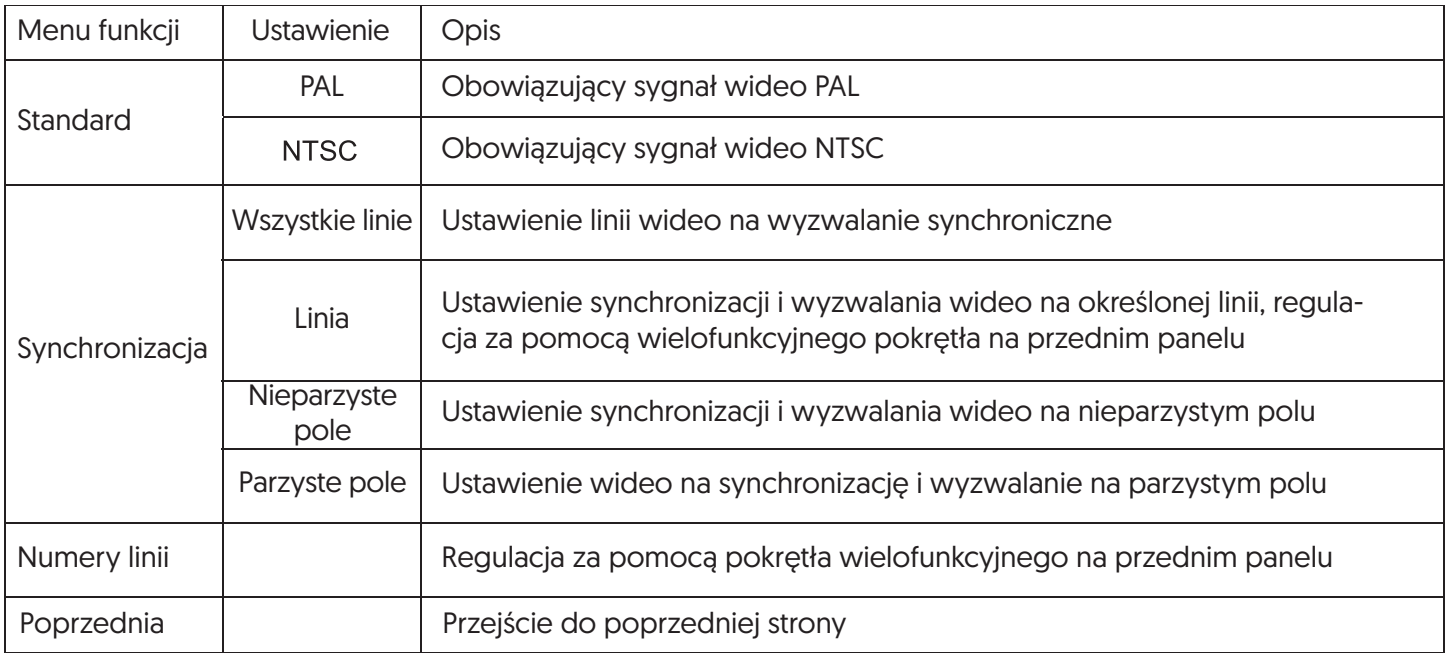

Poniższy rysunek to przykładowy widok ekranu, gdy model wyzwalania wideo PAL jest wybrany jako standardowy, a tryb synchronizacji jest wybrany jako synchronizacja liniowa.

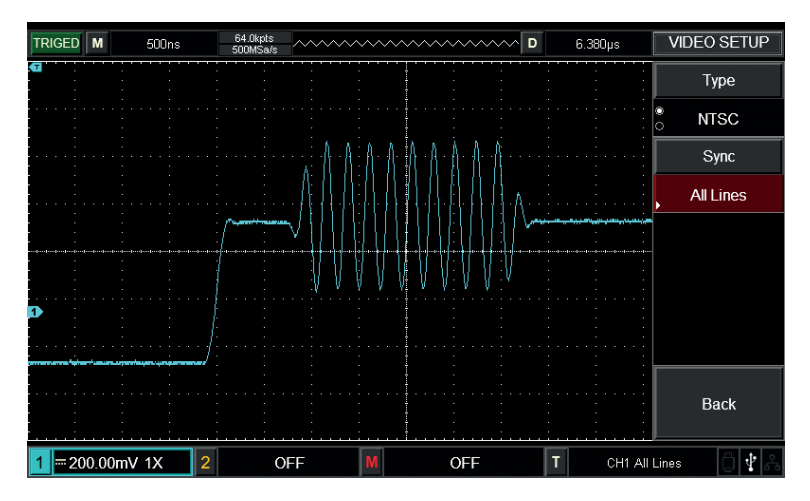

Poniższy rysunek to przykładowy widok ekranu, gdy tryb synchronizacji jest ustawiony na synchronizację pola.

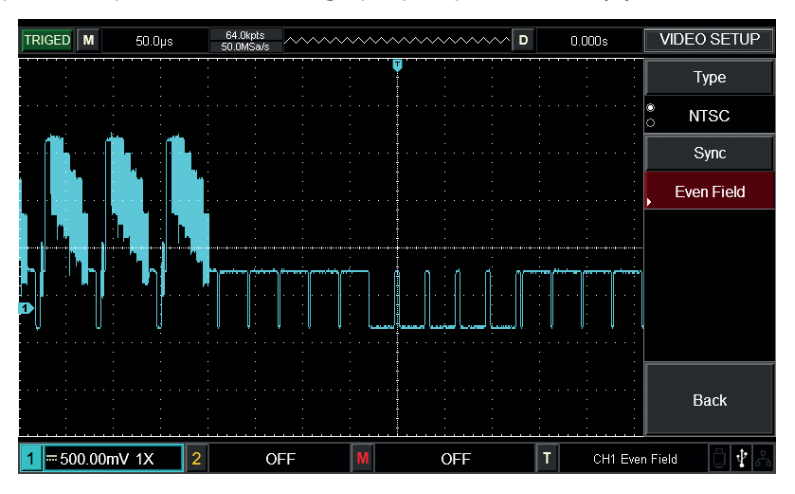

### 4.5 Wyzwalacz zmienny (Alternating trigger)

Podczas wyzwalania zmiennego sygnał wyzwalający pochodzi z dwóch kanałów pionowych. Wyzwalanie zmienne jest przydatne do obserwacji dwóch sygnałów o różnej częstotliwości. Następny rysunek przedstawia przykład wyświetlania wyzwalanego zmiennego kształtu fali, a tabela ustawienia menu wyzwalania zmiennego.

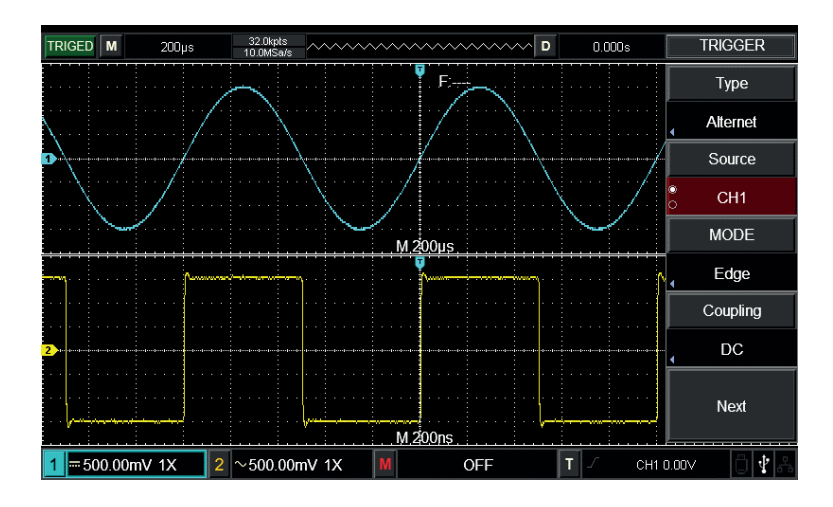

Obserwacja sygnałów o dwóch różnych częstotliwościach za pomocą zmiennego trybu wyzwalania

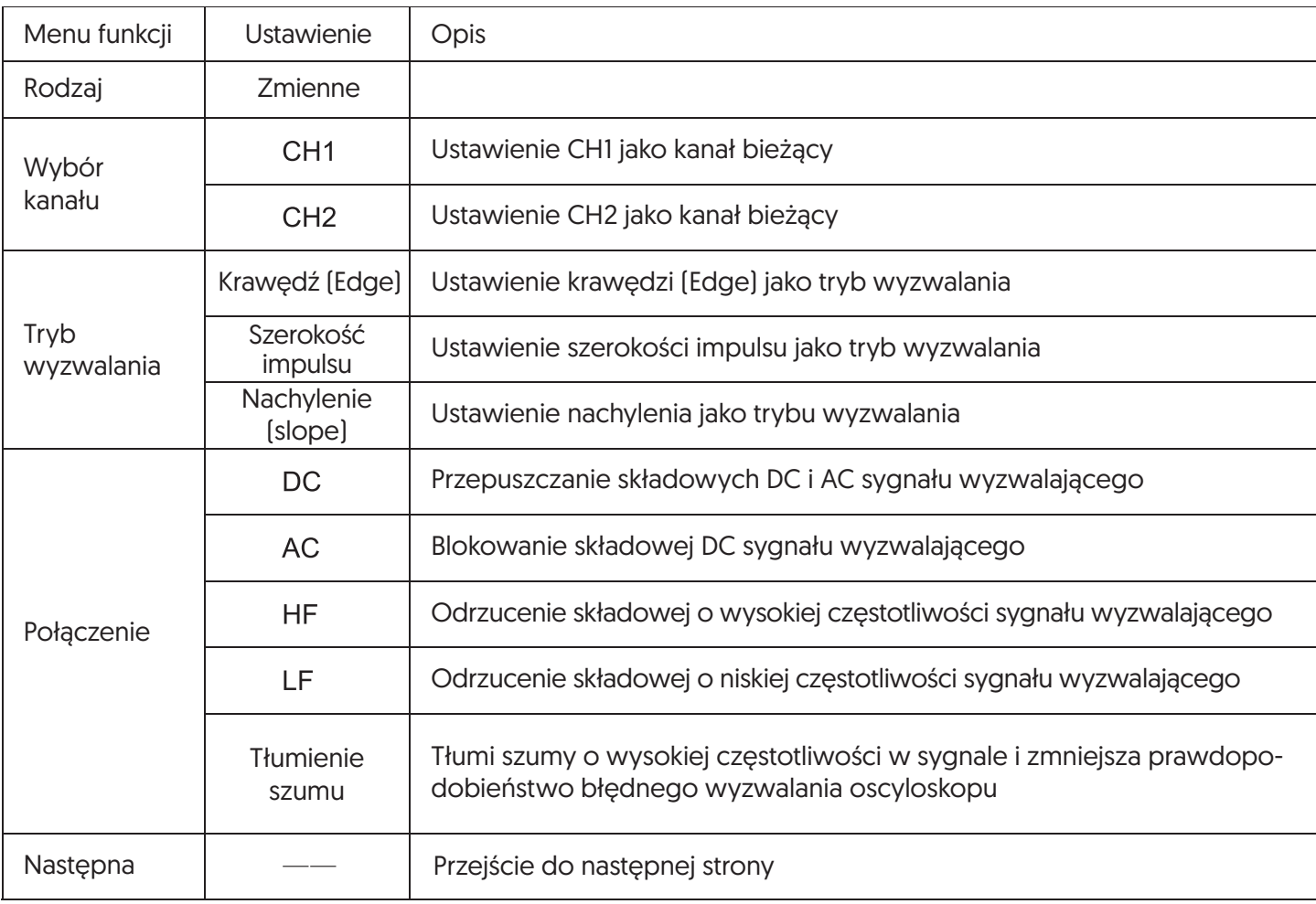

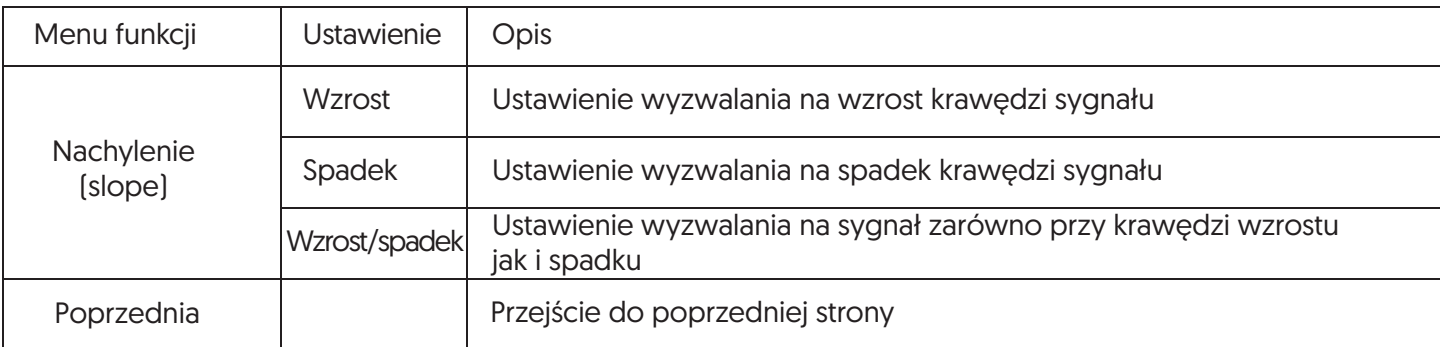

# 4.6 Wstrzymanie wyzwalacza (Trigger Holdoff)

Regulacja czasu wstrzymania wyzwalania służy do obserwacji złożonych kształtów fal (ciągów impulsów). Czas wstrzymania odnosi się do czasu oczekiwania na ponowne uruchomienie obwodu wyzwalającego przez DSO. W czasie wstrzymania DSO nie będzie wyzwalać, dopóki nie upłynie czas wstrzymania.

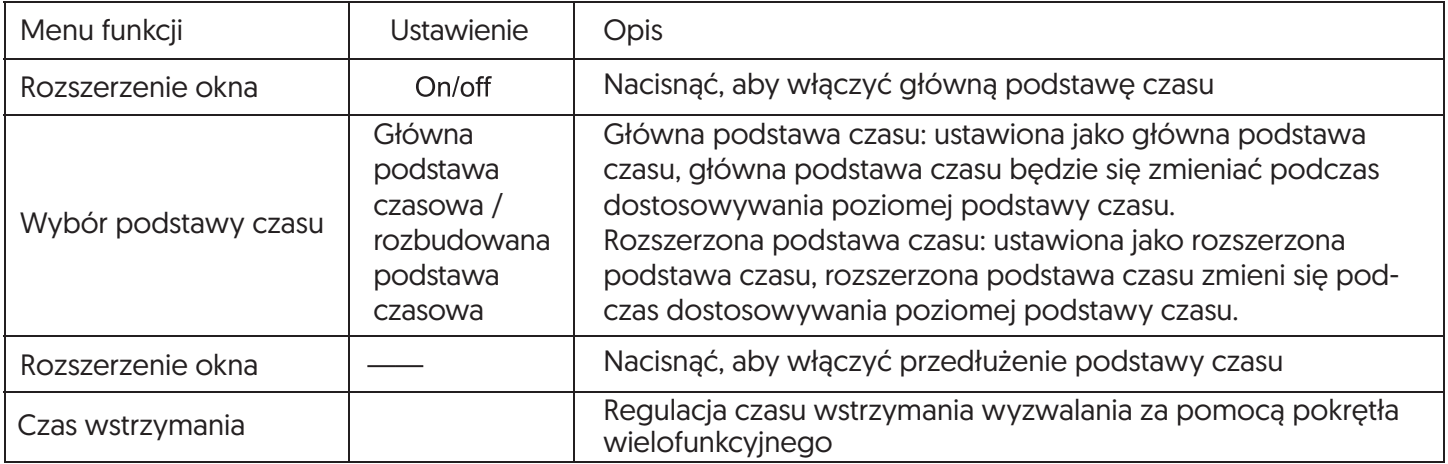

Biorąc serię impulsów jako przykład, wyzwalanie pierwszego impulsu na serii impulsów, a następnie czas wstrzymania można ustawić jako szerokość ciągu impulsów, jak pokazano na rysunku poniżej:

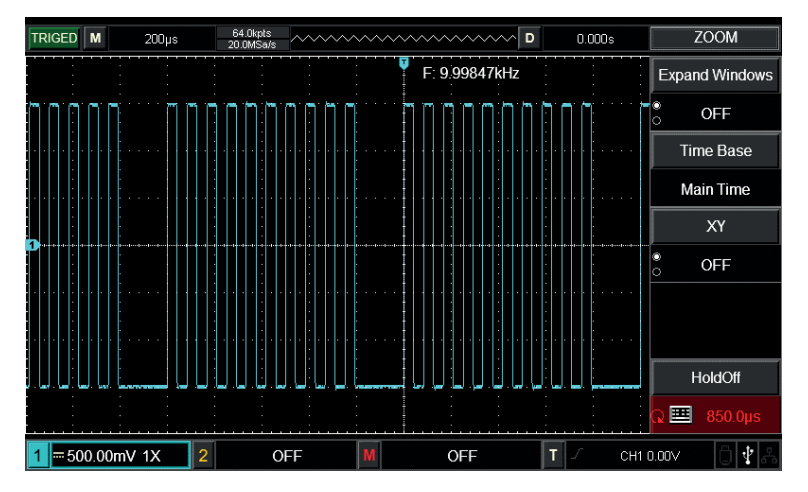

Synchroniczny kształt fali złożonej

# Instrukcja działania:

- 1. Na podstawie trybu synchronizacji normalnego sygnału, należy wybrać w TRIG MENU krawędź wyzwalania,
- źródło wyzwalania, nachylenie i dostosować poziom wyzwalania tak, aby kształt fali był jak najbardziej stabilny. 2. Nacisnąć przycisk HORI MENU, aby wyświetlić menu poziome.
- 3. Regulować pokrętłem wielofunkcyjnym, czas wstrzymania będzie się zmieniał, aż do uzyskania stabilnego kształtu fali.

# 4.7 Objaśnienie funkcji

- 1. Źródło wyzwalania: Wyzwalanie można uzyskać z kilku źródeł sygnału: kanałów wejściowych (CH1 i CH2), wyzwalaczy zewnętrznych (EXT) oraz linii AC.
- Kanał wejściowy (Input channel) Najczęściej stosowanym źródłem wyzwalania jest kanał wejściowy (do wyboru). Wybrany kanał jako źródło wyzwalania może pracować normalnie bez względu na to czy jego wejście jest wyświetlane lub nie.
- Wyzwalacz zewnętrzny (External trigger) Ten rodzaj źródła wyzwalania może być wykorzystany nie tylko do zbierania danych w dwóch kanałach, ale również do wyzwalania trzeciego kanału w tym samym czasie. Jako źródło wyzwalania może służyć np. zewnętrzny zegar lub sygnał z mierzonego obwodu. Źródło wyzwalania EXT wykorzystuje zewnętrzny sygnał wyzwalający podłączony do złącza EXT TRIG. EXT może bezpośrednio wykorzystywać sygnał, EXT może być używany, gdy poziom wyzwalania sygnału mieści się w zakresie od -3V do +3V.
- Wyzwalacz linii AC (AC line trigger) Jest również nazywany zasilaniem sieciowym. Może być stosowany do obserwacji sygnałów skorelowanych z mocą linii AC w celu stabilizacji synchronizacji, takich jak relacja między sprzętem oświetleniowym, a sprzętem zasilającym.
- 2. Tryb wyzwalania: Określenie schematu zachowania DSO w warunkach braku wyzwalania. Dla DSO przewidziano trzy tryby wyzwalania: auto, zwykły i pojedynczy.
- Automatyczny wyzwalacz (Auto trigger) Gdy nie ma sygnału wyzwalającego, DSO automatycznie przeprowadzi akwizycję danych, a na ekranie zostanie wyświetlona linia podstawowa skanowania. Gdy sygnał wyzwalający jest dostępny, DSO automatycznie synchronizuje się z sygnałem wyzwalającym. Uwaga: gdy przebieg skanowania jest ustawiony jako 100ms/div lub wolniejsza podstawa czasu, w trybie "auto trigger" nie jest dozwolony sygnał wyzwalający.
- Zwykły wyzwalacz (Normal trigger) Ustawienie normalnego trybu wyzwalania. DSO wykonuje akwizycję danych tylko wtedy, gdy spełnione są warunki wyzwalania. Jeśli nie ma sygnału wyzwalającego, DSO przerywa zbieranie danych. Gdy pojawi się sygnał wyzwalający, rozpocznie się skanowanie.
- Pojedynczy (Single trigger) W trybie pojedynczego wyzwalania naciśnij raz przycisk "Operation", DSO wejdzie w stan oczekiwania na wyzwalanie, gdy DSO wykryje wyzwalanie, będzie zbierać dane i wyświetlać zebrane kształty fal, a następnie zatrzyma się.
- 3. Połaczenie wyzwalania: Połączenie wyzwalania decyduje o tym, jakie składniki sygnału zostaną przesłane do obwodu wyzwalania. Do rodzajów połączeń należą: DC, AC, wstrzymanie niskiej częstotliwości i wstrzymanie wysokiej częstotliwości.
- "DC" przepuszcza wszystkie składowe sygnału.
- "AC" blokuje składową "DC" i tłumi sygnały poniżej 10Hz.
- "Wstrzymanie niskiej częstotliwości (Low-frequnecy holdoff)" blokuje składowe DC i tłumi składowe niskiej częstotliwości poniżej 80kHz.
- "Wstrzymanie wysokiej częstotliwości (High-frequency holdoff)" tłumi składową wysokiej częstotliwości powyżej 80kHz.
- "Wstrzymanie szumów (Noise holdoff)" może wstrzymać szum o wysokiej częstotliwości w sygnale i zmniejszyć prawdopodobieństwo błędnego wyzwalania.

### 4. Wyzwalacz wstępny / opóźniony

Dane zbierane przed / po wyzwalaniu. Pozycja wyzwalacza jest zwykle ustawiona w poziomym środku ekranu, 7div lub 8div informacje przed wyzwalaniem / opóźnieniem są widoczne na wyświetlaczu. Jeśli użytkownik chce zobaczyć więcej informacji przed wyzwalaniem, może dostosować poziomą pozycję kształtu fali poprzez obracanie pozycji poziomej. Obserwując dane przed wyzwalaniem, można zobaczyć kształt fali przed wyzwalaniem. Przykładowo, zakłócenia mogą być uchwycone w momencie uruchamiania obwodu, można znaleźć przyczynę zakłóceń poprzez obserwację i analizę danych przed wyzwalaniem.

# **Rozdział V - System pozyskiwania**

Jak pokazano na poniższym rysunku, przycisk ACQUIRE na obszarze sterowania jest przyciskiem funkcyjnym systemu pozyskiwania danych.

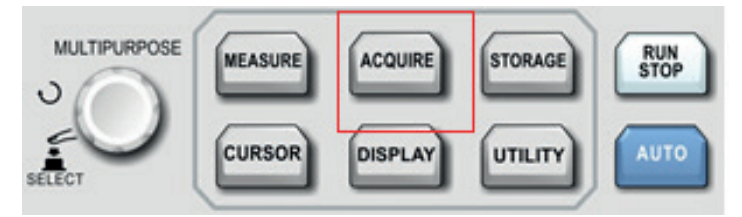

Naciśnij przycisk ACQUIRE, aby wejść do menu ustawień pozyskiwania danych, ustaw tryb pozyskiwania danych za pomocą przycisku sterowania menu.

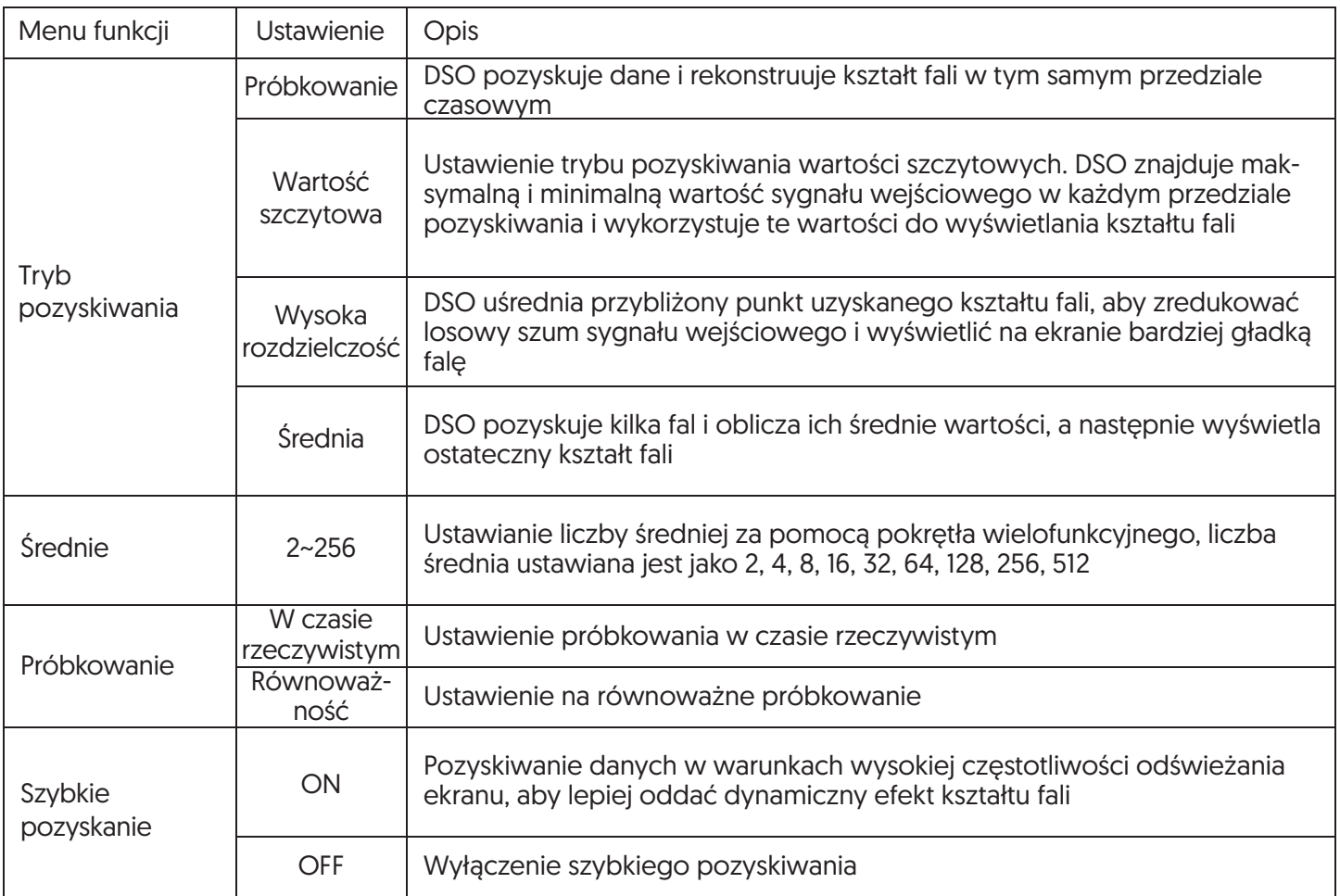

Zmieniając ustawienia pozyskiwania sygnału w DSO, użytkownik może obserwować zmianę fali. Przy założeniu, że szum w sygnale jest silny, metoda pozyskiwania bez uśredniania oraz pozyskiwanie uśrednione dla 8 numerów są przedstawione na poniższych rysunkach:

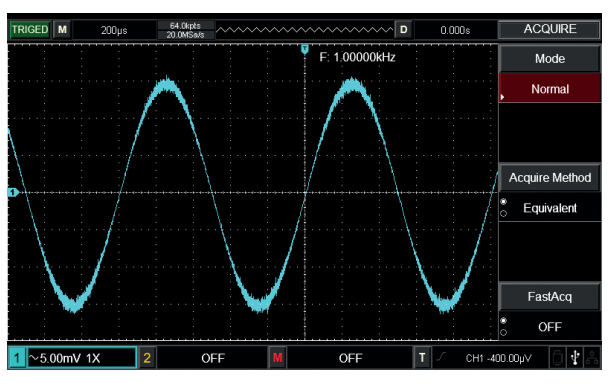

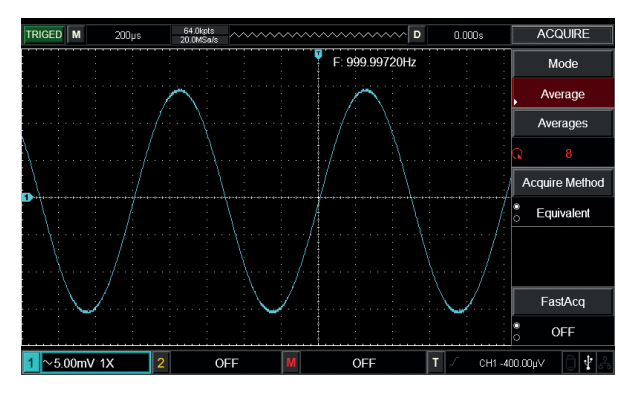

Pozyskiwanie bez uśredniania komiernia konstanty Średnie pozyskanie 8 numerów

Uwaga:

- 1. Należy wybrać tryb próbkowania w czasie rzeczywistym podczas obserwacji pojedynczego sygnału.
- 2. Należy wybrać tryb próbkowania równoważnego, gdy obserwowany jest sygnał cykliczny o wysokiej częstotliwości.
- 3. Należy wybrać tryb wykrywania wartości szczytowych, gdy chcemy obserwować obwiednię sygnału dla dowolnego sygnału modulacyjnego. Należy wybrać tryb średniego próbkowania w celu zmniejszenia szumu w wyświetlanych sygnałach i ustawić średnią liczbę na 2, 4, 8, 16, 32, 64, 128, 256, 512.

# Objaśnienie funkcji:

- Tryb próbkowania (Sampling mode) Próbkowanie w czasie rzeczywistym i próbkowanie równoważne.
- Tryb próbkowania w czasie rzeczywistym (Real-time sampling mode) Próbkowanie danych z częstotliwością próbkowania systemu w czasie rzeczywistym. Służy do obserwacji dowolnego kształtu fali w ramach częstotliwości próbkowania systemu.
- Równoważny tryb próbkowania (Equivalent sampling mode) Próbkowanie danych z częstotliwością większą niż maksymalna częstotliwość próbkowania układu. Stosuje się go do obserwacji dowolnego kształtu fali okresowej przy przekroczeniu maksymalnej częstotliwości próbkowania.
- Tryb wartości szczytowej (Peak value mode) Tryb wartości szczytowej: DSO znajduje maksymalną i minimalną wartość sygnału wejściowego w każdym interwale próbkowania i używa tych wartości do wyświetlania kształtu fali. W tym trybie DSO może zbierać i wyświetlać wąskie impulsy, w przeciwnym razie impulsy te mogą zostać utracone w trybie próbkowania. W tym trybie szum będzie silniejszy.
- Tryb wysokiej rozdzielczości (High resolution mode) DSO uśrednia proksymalny punkt pozyskanego kształtu fali, aby zredukować losowy szum sygnału wejściowego i wyświetlić na ekranie bardziej gładką falę.
- Tryb średniej (Average mode) DSO nabywa kilka fal i oblicza ich średnie wartości, a następnie wyświetla końcowy kształt fali.

# **Rozdział VI - System wyświetlania**

Jak pokazano na poniższym rysunku, przycisk DISPLAY na obszarze sterowania jest przyciskiem funkcyjnym systemu wyświetlania.

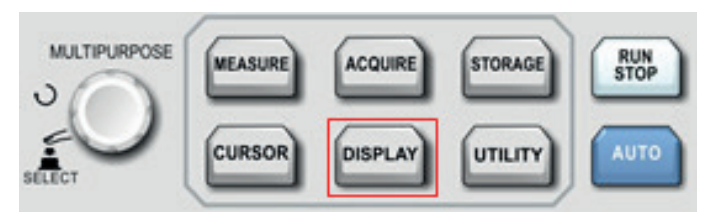

Naciśnij przycisk DISPLAY, aby wejść do menu ustawień wyświetlacza, jak pokazano w poniższej tabeli.

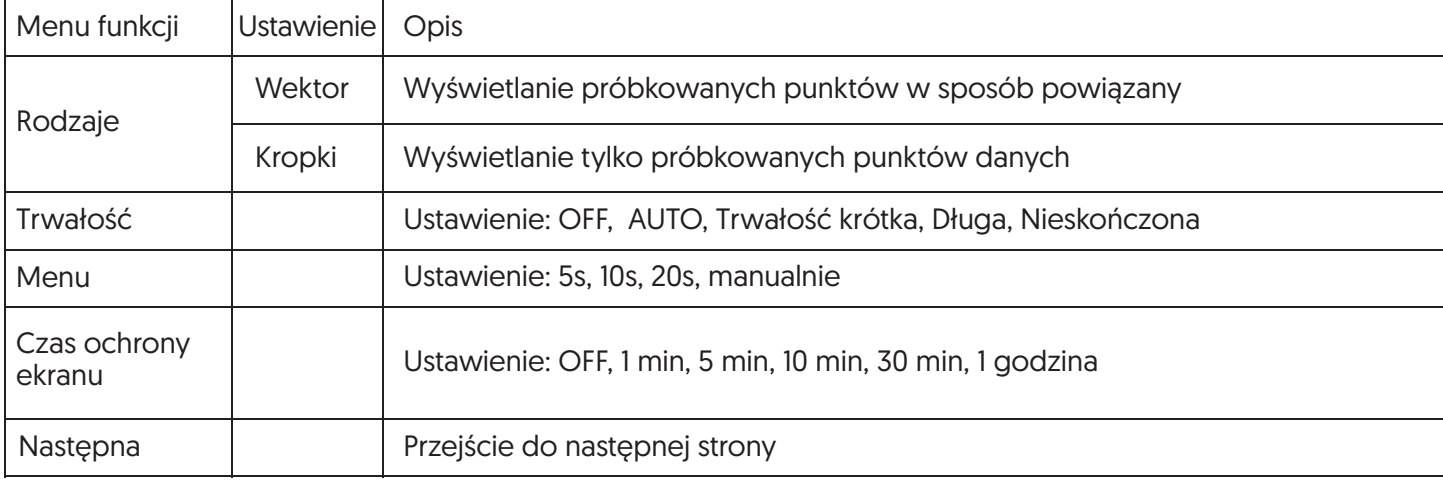

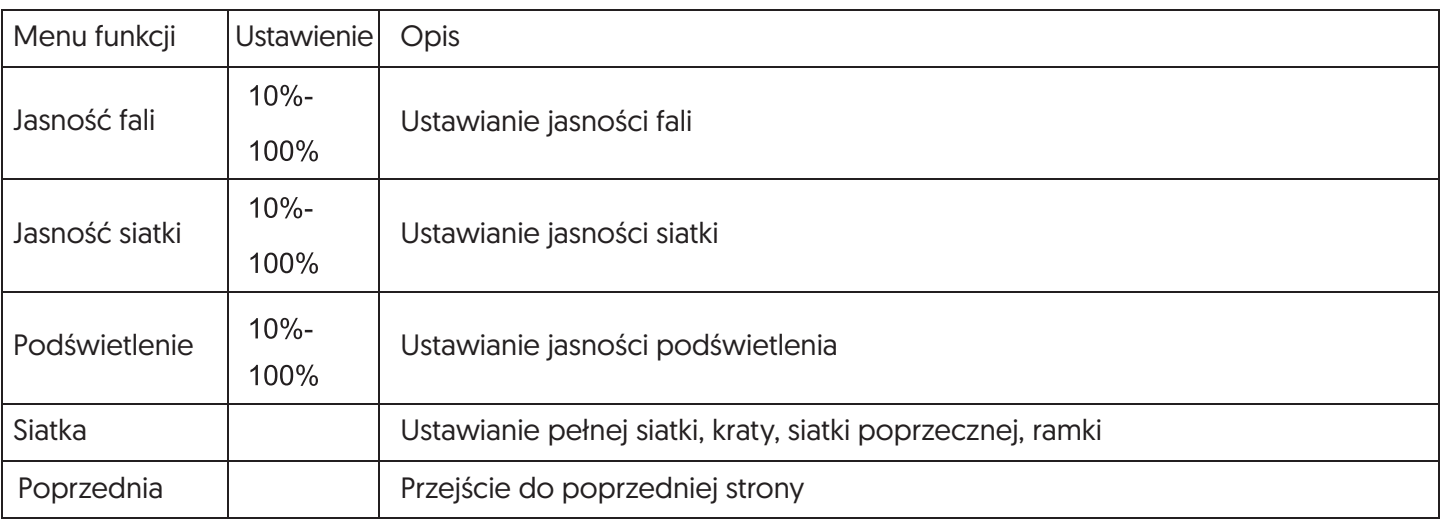

Punkt kluczowy:

Sposób wyświetlania: Wektor wypełni puste miejsce pomiędzy sąsiednimi próbkowanymi punktami. Kropki wyświetlają tylko punkty próbkowane.

# **Rozdział VII - Pomiar automatyczny**

DSO serii UTD2000 obsługuje do 34 typów parametrów pomiaru fal.

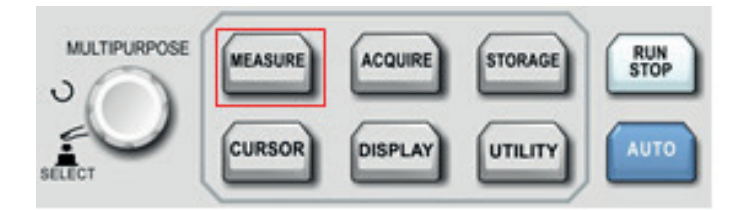

# 7.1 Menu pomiarów

Naciśnij przycisk MEASURE, aby wejść do menu pomiarowego.

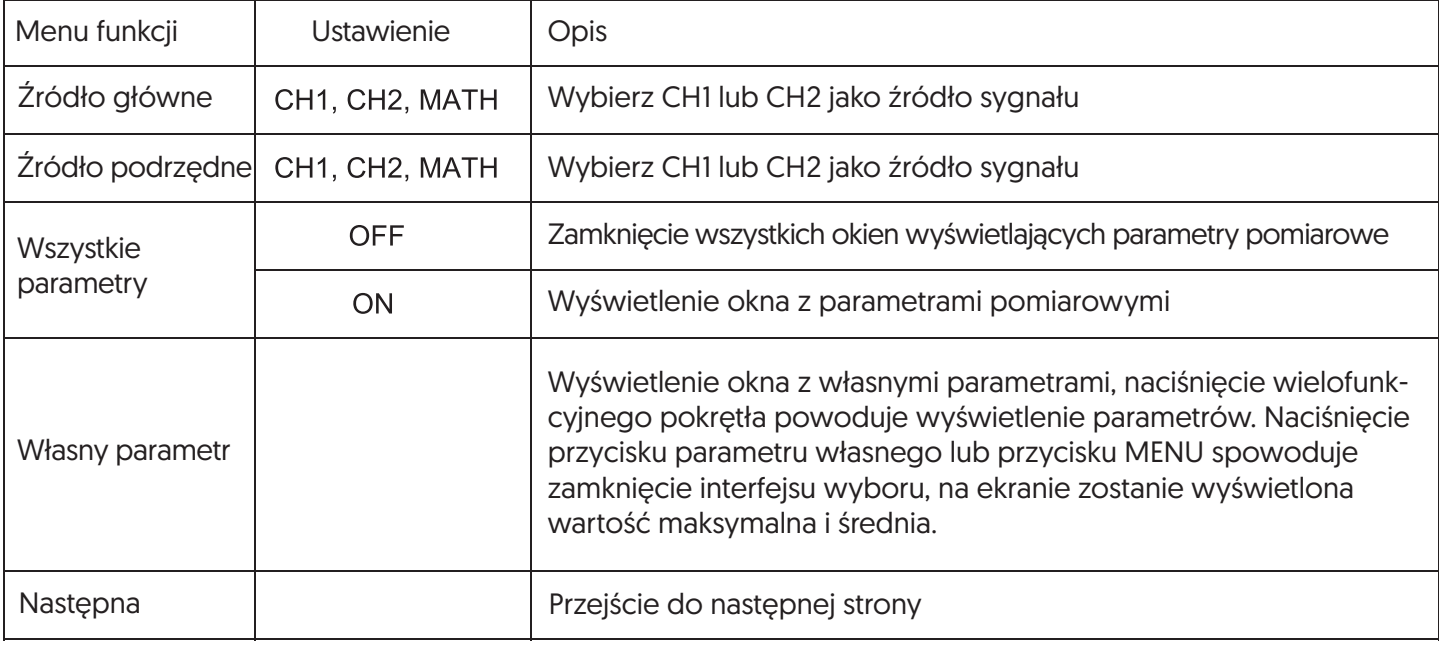

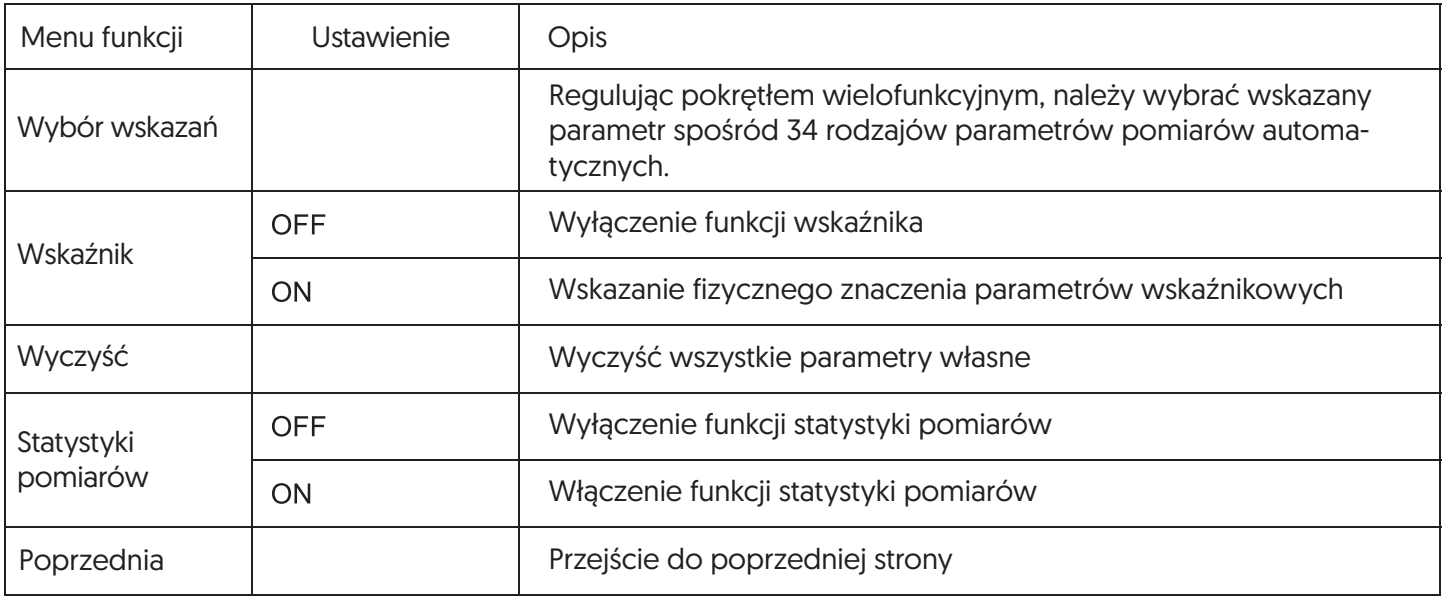

### 7.2 Parametr napięcia

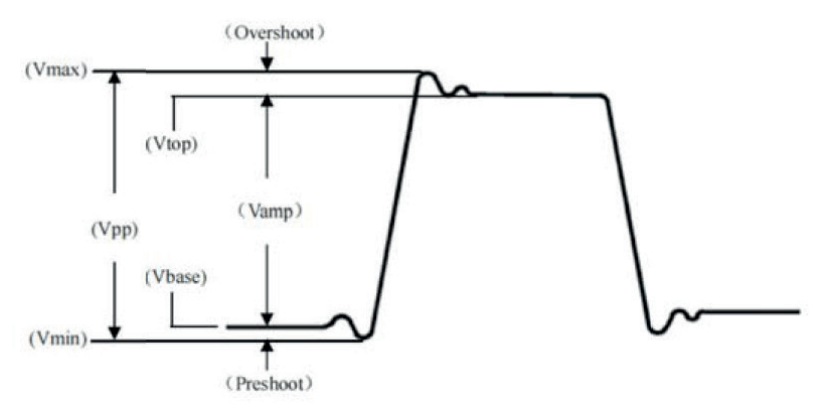

Parametry napięciowe DSO serii UTD2000 obejmują:

Wartość maksymalna (Max): Wartość napięcia od najwyższego poziomu fali do GND.

Wartość minimalna (Min): Wartość napięcia od falki najniższy poziom do GND.

Wartość górna (High): Wartość napięcia od fali płaska górna do GND.

Wartość dolna (Low): Wartość napięcia od dołu falki do GND.

Wartość środkowa (Middle): Połowa wartości sumy wartości napięcia High i Low.

Wartość szczytowa (Pk-Pk): Wartość napięcia od najwyższego poziomu fali do najniższego poziomu fali.

Amplituda (Amp): Wartość napięcia od góry fali do dołu fali.

Wartość średnia (Mean): Średnia wartość amplitudy fali.

Średnia cykliczna (CycMean): Średnia wartość amplitudy fali z jednego cyklu.

Root Mean Square (RMS): Wartość skuteczna. Przekształcona energia na podstawie sygnału AC.

Napięcie stałe odpowiadające generowanej energii równoważnej, energia przekształcona.

Cycle RMS (CycRMS): Przekształcona energia w jednym cyklu na podstawie sygnału AC. Napięcie stałe odpowiadające wytwarzaniu energii ekwiwalentnej.

### 7.3 Parametr czasu

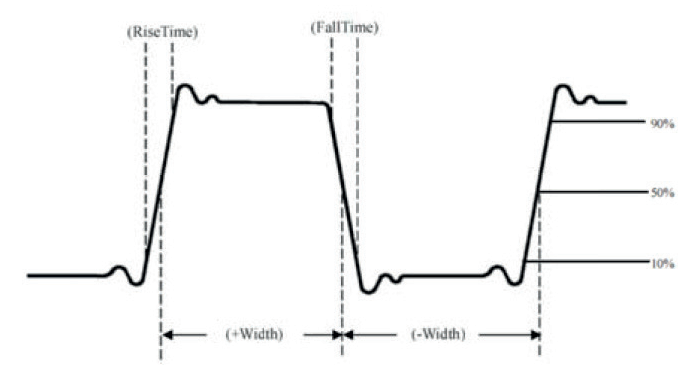

Parametry czasowe DSO serii UTD2000 obejmują:

Okres (Period): Czas pomiędzy dwoma kolejnymi i o tej samej polaryzacji krawędziami fali powtarzalnej. Częstotliwość (Freq): Odwrotność okresu.

Czas narastania (Rise): Czas wzrostu amplitudy fali od 10% do 90%.

Czas opadania (Fall): Czas spadku amplitudy fali z 90% do 10%.

Opóźnienie narastania (Rise delay): Czas opóźnienia źródła głównego i źródła podrzędnego pomiędzy dwoma krawędziami narastającymi.

Opóźnienie opadania (Fall delay): Czas dla głównego źródła i źródła podrzędnego, pomiędzy dwoma krawędziami opadającymi.

Szerokość dodatnia (+Width): Dodatnia szerokość impulsu przy 50% amplitudzie.

Szerokość ujemna (-Width): Ujemna szerokość impulsu przy 50% amplitudzie.

FRFR: Czas między pierwszą rosnącą krawędzią źródła 1, a pierwszą rosnącą krawędzią źródła 2.

FRFF: Czas między pierwszą rosnącą krawędzią źródła 1, a pierwszą opadającą krawędzią źródła 2.

FFFR: Czas między pierwszą opadającą krawędzią źródła 2, a pierwszą rosnącą krawędzią źródła 2.

FFFF: Czas między pierwszą opadającą krawędzią źródła 1, a pierwszą opadającą krawędzią źródła 2.

FRLF: Czas pomiędzy pierwszą rosnącą krawędzią źródła 1, do ostatniej spadającej krawędzi źródła 2. FRLR: Czas między pierwszą rosnącą krawędzią źródła 1, a ostatnią rosnącą krawędzią źródła 2. FFLR: Czas między pierwszą opadającą krawędzią źródła 1, a ostatnią rosnącą krawędzią źródła 2. FFLF: Czas między pierwszą opadającą krawędzią źródła 1, a ostatnią opadającą krawędzią źródła 2.

# 7.4 Inne parametry

Dodatnie obciążenie (+Duty): Stosunek szerokości i okresu impulsu dodatniego.

Ujemne obciążenie (-Duty): Stosunek ujemnej szerokości impulsu i okresu.

Over shoot (OverSht): Stosunek "Różnicy między wartością maksymalną, a wartością wysoką" i "Wartość amplitudy".

Przedstrzał (PreSht): Stosunek "Różnicy między wartością min, a wartością niską" i "Wartość amplitudy". Area: Algebraiczna suma iloczynu napięcia i czasu dla wszystkich kropek na ekranie.

Cycle Area: Algebraiczna suma iloczynu napięcia i czasu dla wszystkich kropek w jednym cyklu. Phase: Różnica faz źródła głównego i źródła podrzędnego.

# **Rozdział VIII - Pomiar kursorem**

Użyj CURSORU, aby zmierzyć przebieg na osi X (czas) i osi Y (napięcie). Naciśnij CURSOR, aby wejść do menu pomiaru kursorem.

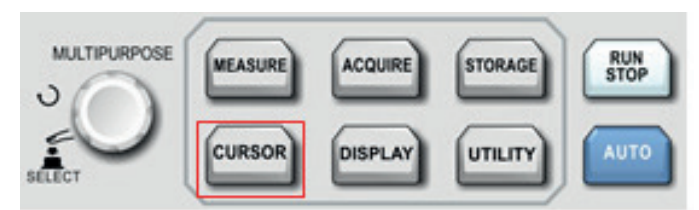

# 8.1 Menu pomiaru kursora

Naciśnij przycisk CURSOR, aby wejść do menu pomiaru kursora.

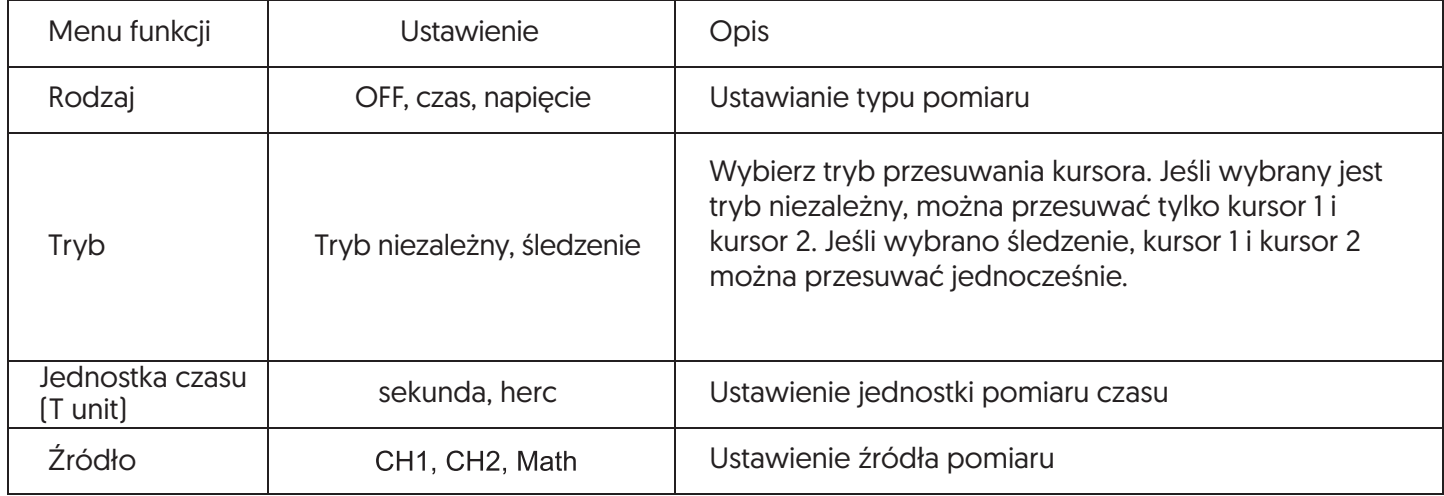

### 8.2 Wyświetlanie pomiaru kursora

W trybie CURSOR, użytkownik może przesuwać kursor do pomiaru. Są dwa rodzaje pomiaru: napięcie i czas.

Obróć pokrętło wielofunkcyjne, aby dostosować pozycję AY, naciśnij pokrętło wielofunkcyjne, aby przesunąć kursor BY, dostosuj pozycję BY w ten sam sposób.

Ustawić tryb "śledzenie (tracking)", przytrzymać pokrętło wielofunkcyjne, kursor AY i BY poruszają się równolegle.

A,B reprezentują napięcie kursora AY, BY

B-A reprezentuje różnicę napięć pomiędzy przecięciem AY z przebiegiem i przecięciem BY z przebiegiem.

Kiedy czas jest mierzony, w lewej górnej części ekranu wyświetla się poniższy rysunek:

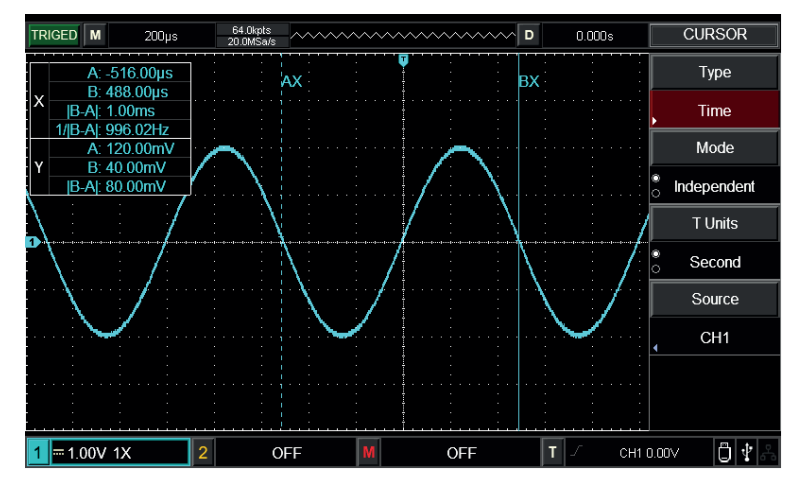

Pomiar kursora dla czasu

X czas:

Obróć pokrętło wielofunkcyjne, aby ustawić pozycję AX, naciśnij pokrętło wielofunkcyjne, aby ustawić BX, przesuń pomiędzy BX i AX w ten sam sposób.

A/B reprezentuje odległość czasową pomiędzy punktem zerowym, a kursorem A/B.

B-A reprezentuje różnicę pomiędzy kursorem A i kursorem B.

1/|B-A| reprezentuje odwrotność różnicy czasu. Dla tego samego sygnału okresowego, jeżeli AX i BX znajdują się na sąsiednich krawędziach narastających, 1/|B-A| jest równe częstotliwości.

Y Napięcie:

A/B reprezentuje odległość napięcia pomiędzy punktem zerowym, a kursorem A/B. B-A reprezentuje różnicę napięcia pomiędzy kursorem A i kursorem B.

Kiedy napięcie jest mierzone, w lewej górnej części ekranu pojawi się poniższy rysunek:

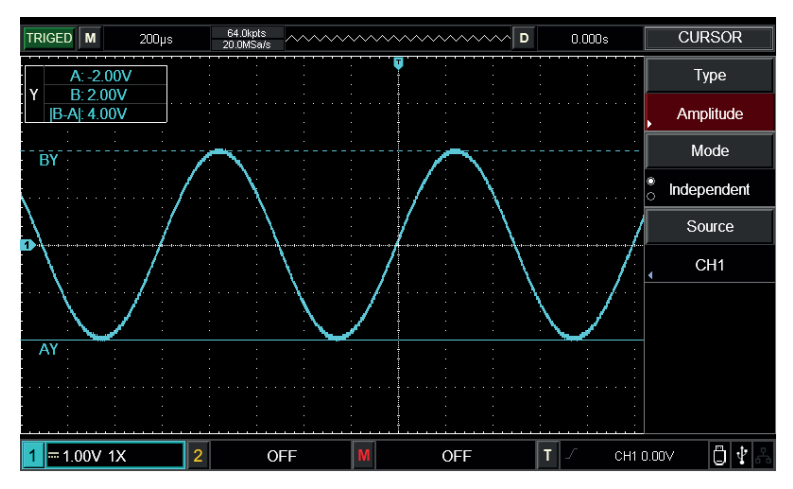

Pomiar kursora dla napięcia

Wskazówka: Wyświetlanie danych pomiarowych jest widoczne w lewym górnym rogu.

# **Rozdział IX - Przechowywanie danych**

Kształt fali i obraz ekranu mogą być zapisane w DSO lub na USB, zapisane ustawienia lub kształt fali mogą zostać odtworzone w razie potrzeby. Naciśnij przycisk STORAGE, aby wejść do interfejsu ustawień pamięci przechowywania.

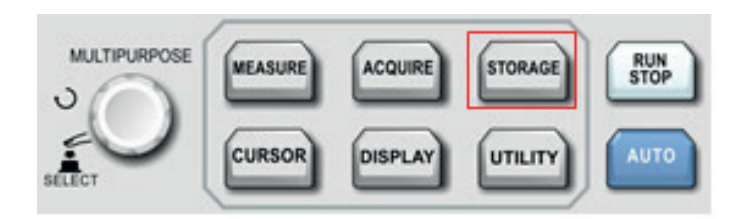

#### 9.1 Ustawienie przechowywania danych

Naciśnij przycisk Storage, następnie naciśnij F1, aby wybrać ustawienie typu pamięci masowej, a następnie pojawi się poniższe menu.

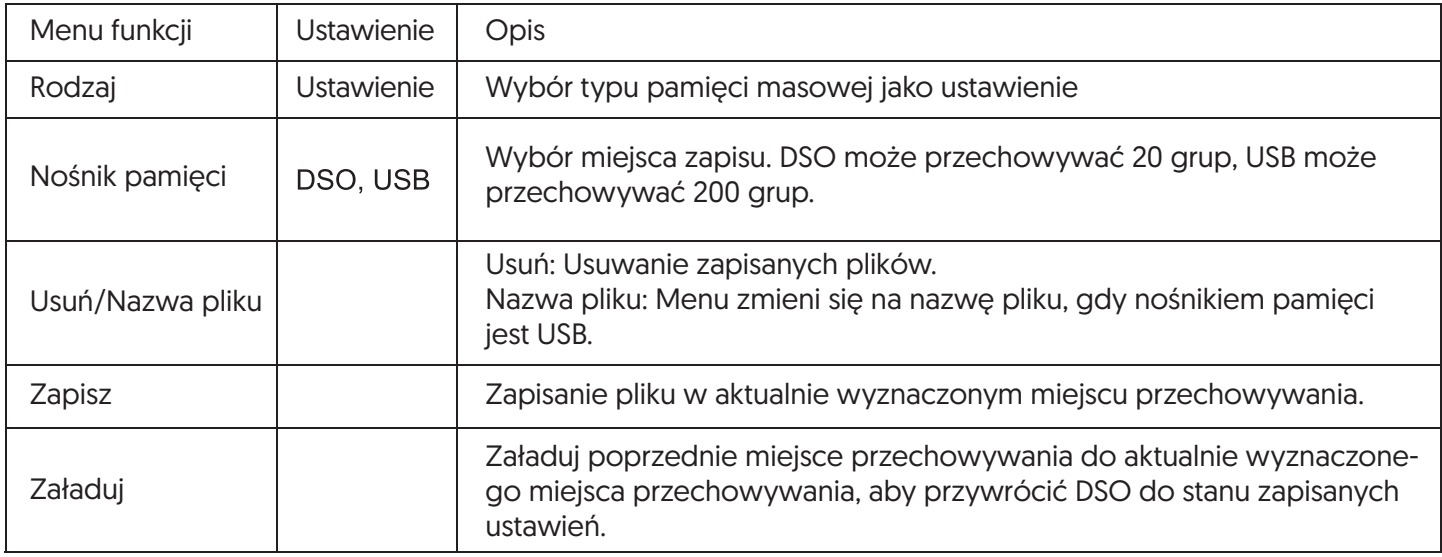

# Edycja nazwy pliku

Gdy nośnikiem pamięci jest USB, zapisana nazwa pliku może być edytowana, naciśnij nazwę pliku, aby wejść do okna edycji nazwy pliku, jak pokazano na rysunku poniżej:

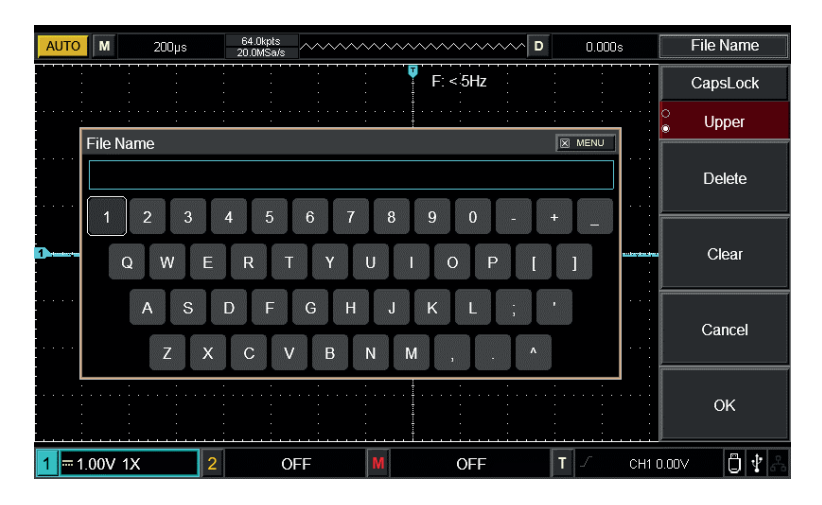

Okno nazwy pliku

Przesuń kursor regulując pokrętło wielofunkcyjne, naciśnij przełącznik pokrętła wielofunkcyjnego, aby wybrać numer lub literę, naciśnij CONFIRM, aby wrócić do poprzedniego menu.

### 9.2 Przechowywanie kształtu fal

Naciśnij przycisk Storage, następnie naciśnij F1, aby wybrać typ przechowywania jako falę odniesienia, a następnie pojawi się poniższe menu.

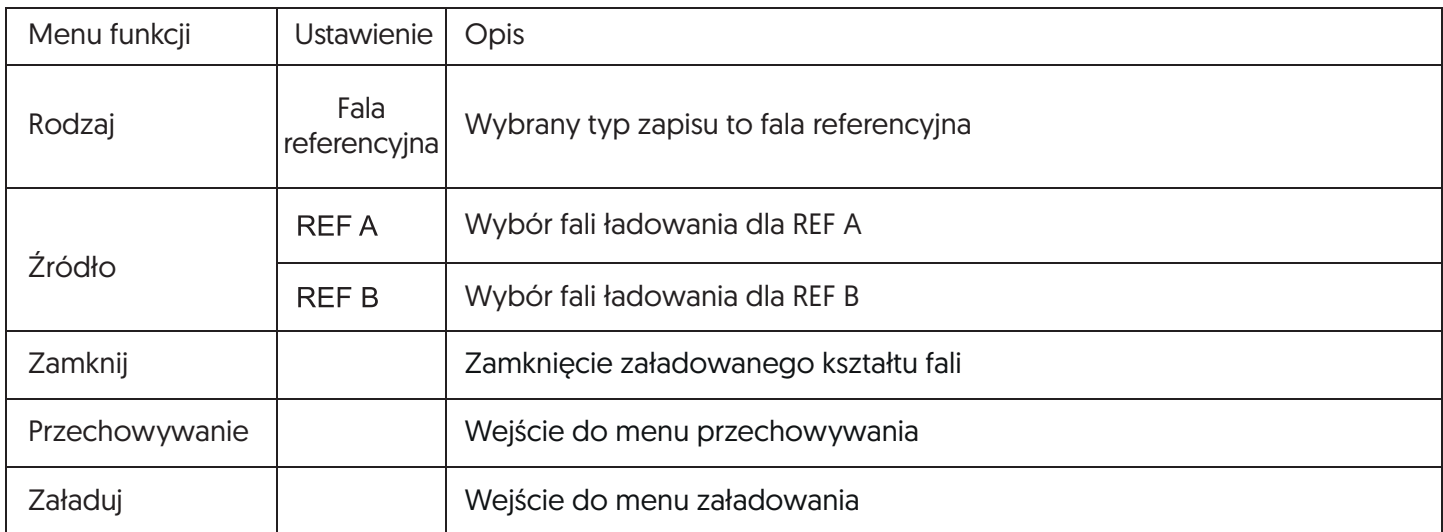

#### Menu zapisywania kształtu fal:

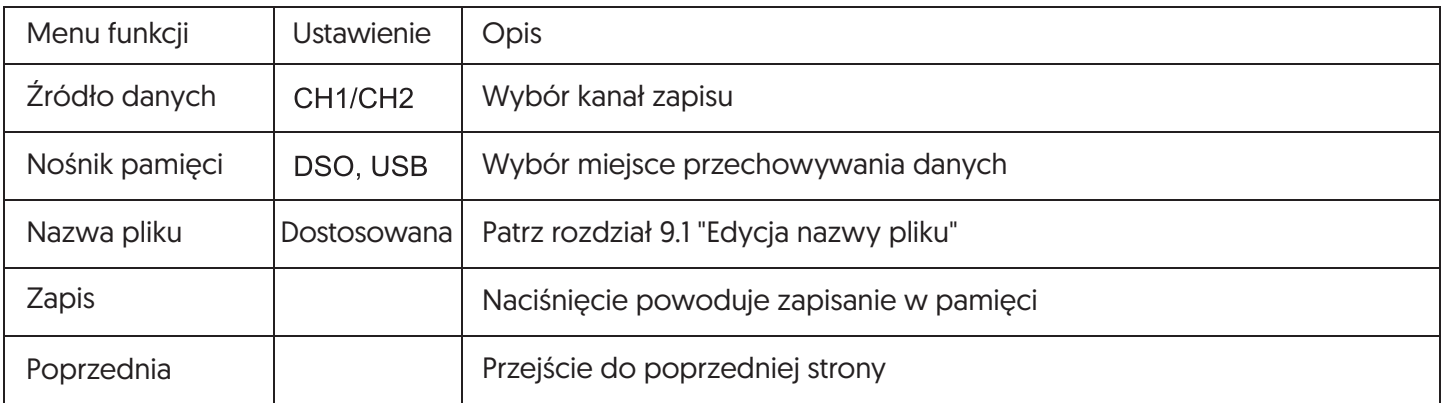

## Menu ładowania kształtu fal:

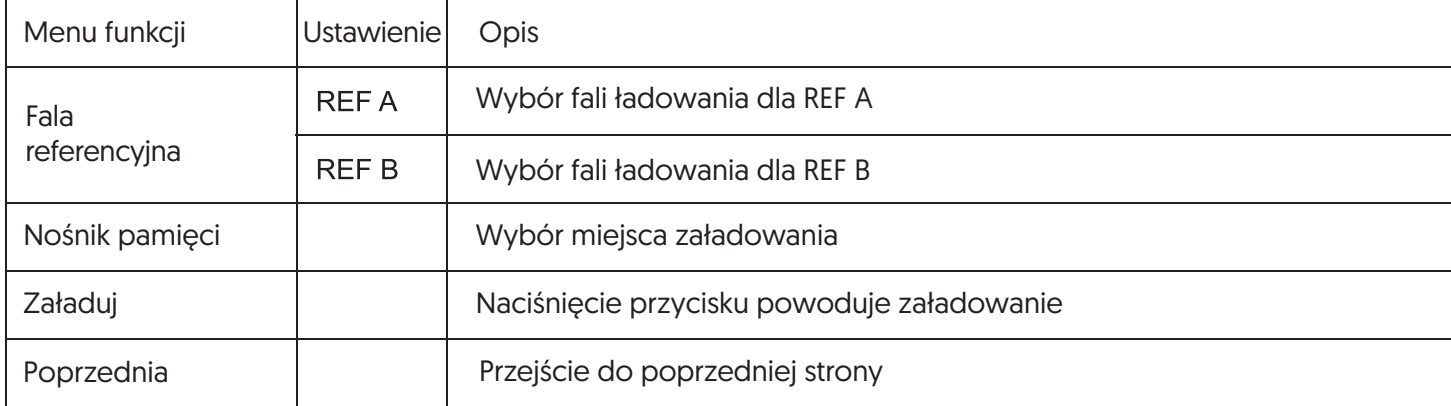

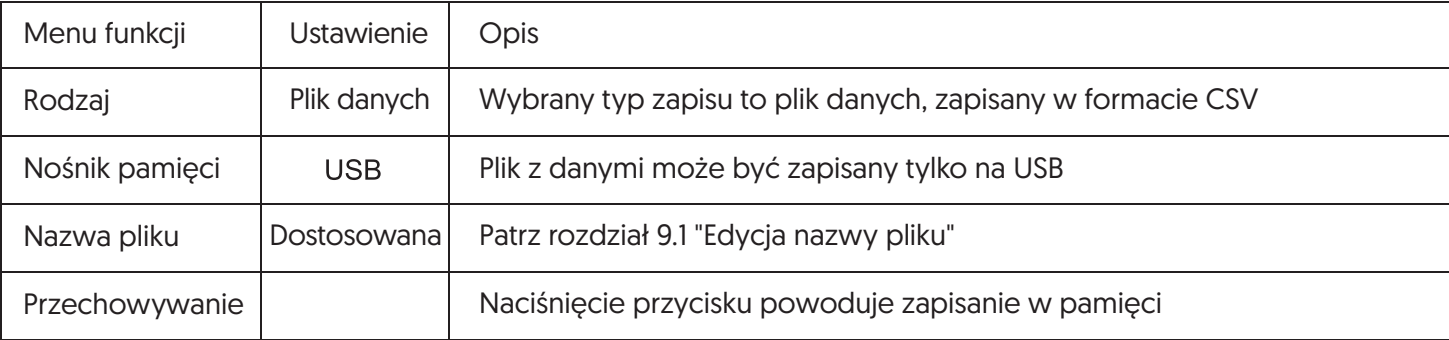

### 9.3 Przechowywanie mapy bitowej

Naciśnij przycisk Storage, następnie naciśnij F1, aby wybrać typ zapisu plik danych, a następnie pojawi się poniższe menu.

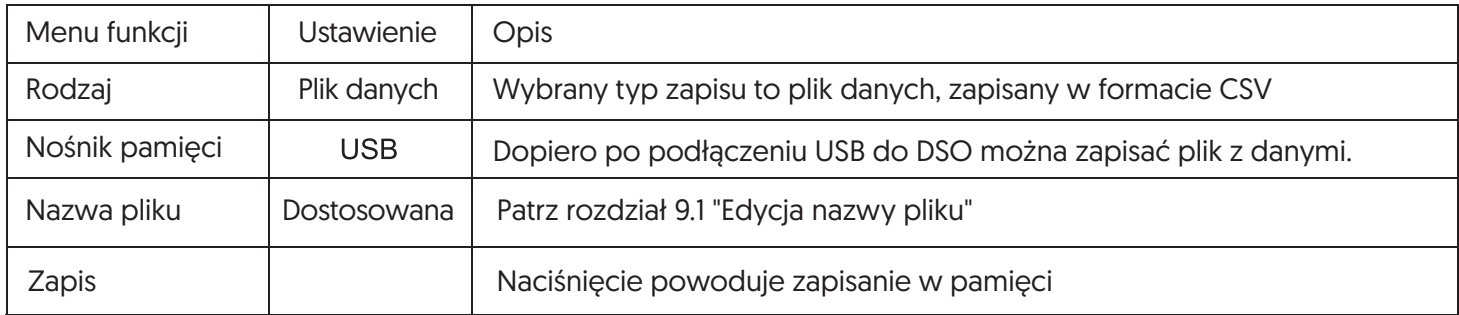

Uwaga: Tylko po podłączeniu USB do DSO można zapisać plik z danymi.

### 9.4 Zrzut ekranu

Naciśnij przycisk PrtSc, wtedy aktualny ekran zostanie zapisany na USB w formacie BMP. Mapa ta może być przeglądana na komputerze. Zrzut ekranu może zostać zapisany wyłącznie na nośniku USB.

# **Rozdział X - System użytkowania**

Naciśnij UTILITY, aby wejść do menu użytkowego.

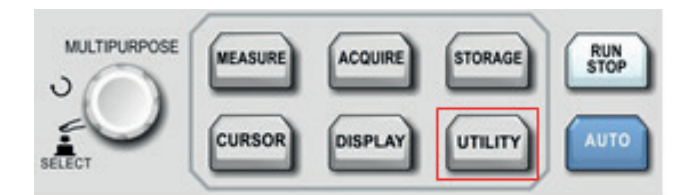

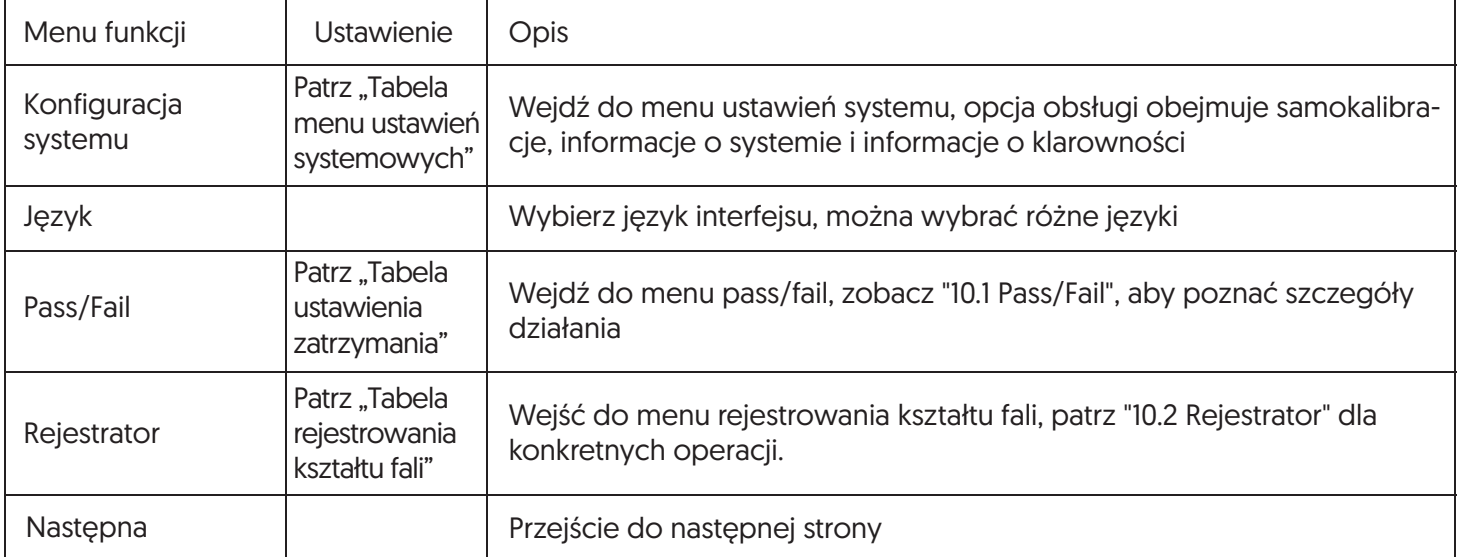

Tabela menu użytkowego, ciąg dalszy:

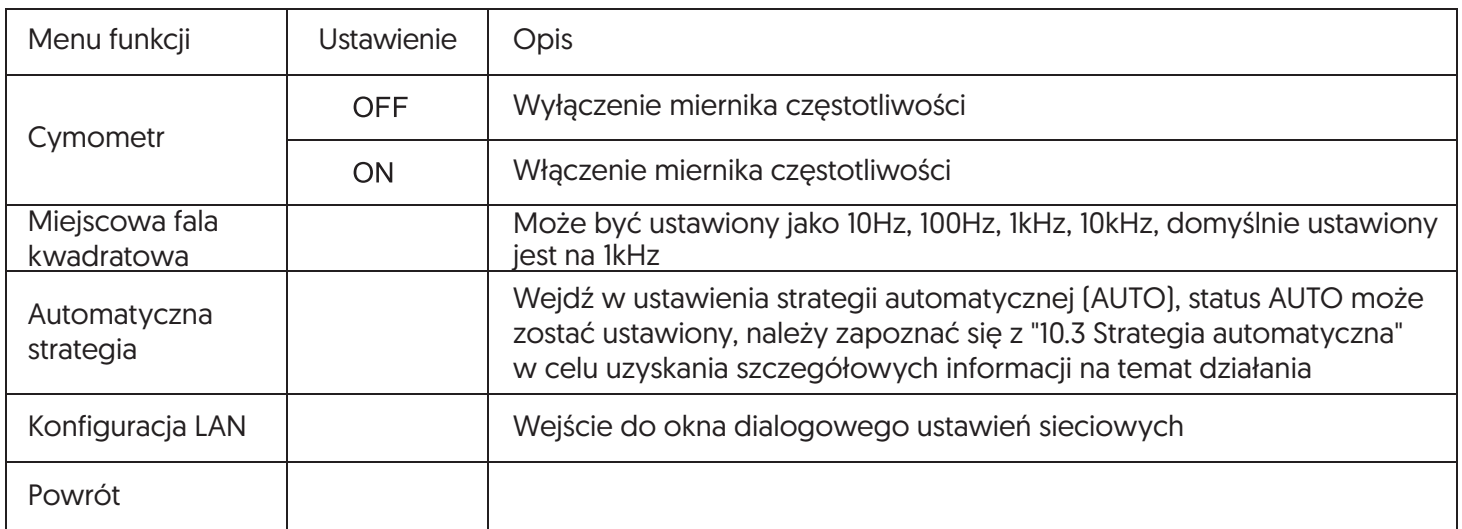

Tabela menu ustawień systemowych:

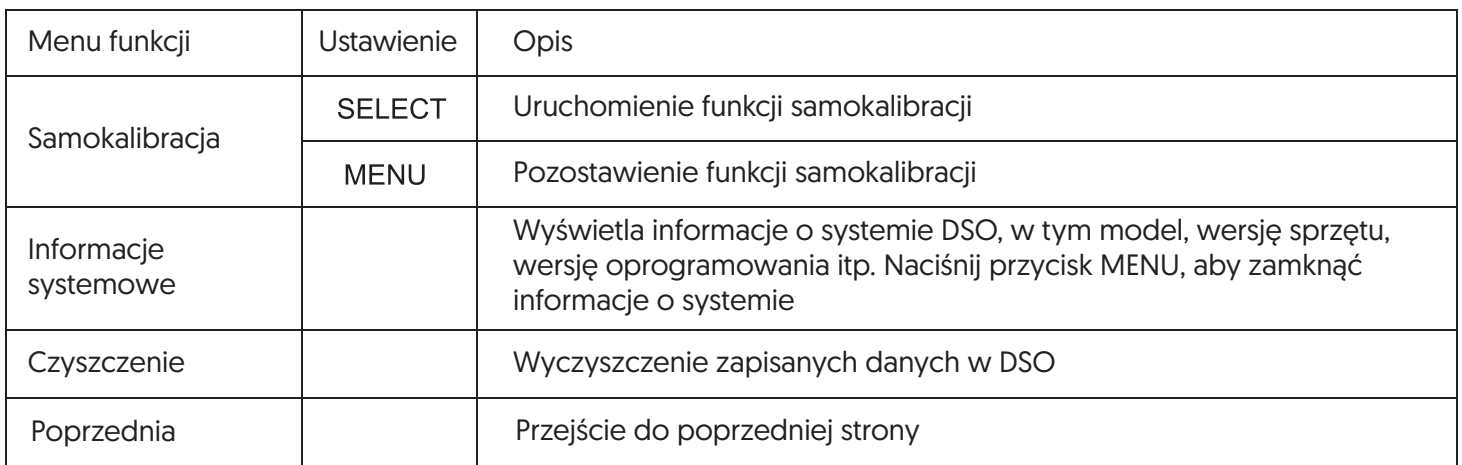

### 10.1 Pass/Fail

Test Pass/Fail: Wykryj, czy sygnał wejściowy znajduje się w określonym zakresie wzorca, czy nie. Jeśli sygnał wejściowy jest w zakresie, jest oznaczony jako PASS, natomiast jeśli sygnał wejściowy jest poza zakresem, jest oznaczony jako FAIL. Interfejs Pass/Fail na tylnym panelu może wyprowadzać sygnał Pass/Fail.

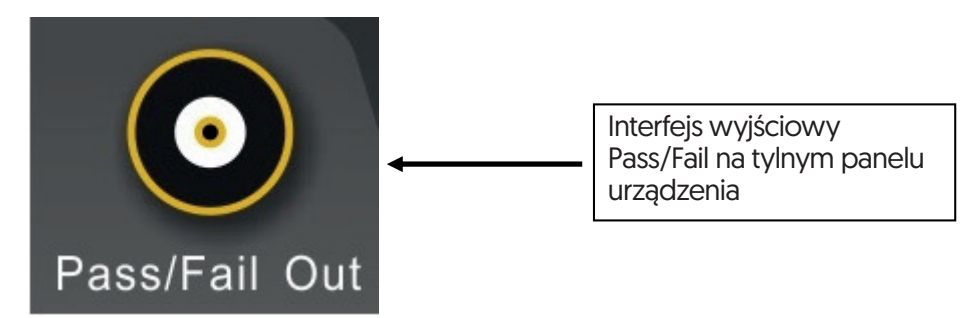

Naciśnij przycisk UTILITY, a następnie naciśnij F3, aby wejść do menu Pass/Fail:

- 1. Włącz test działania, naciśnij F1, aby ustawić warunek wyjścia.
- 2. Wciśnij F2, aby ustawić warunek wyjścia. Dla ustawienia FAIL, interfejs Pass/Fail na tylnym panelu będzie wysyłał impulsy i brzęczenie, jeśli będzie to FAIL. W przypadku ustawienia PASS, interfejs Pass/Fail na tylnym panelu wyemituje impuls i buczenie, jeśli będzie to PASS.
- 3. Ustaw źródło: Wejdź do menu Pass/Fail, a następnie naciśnij F3, aby ustawić źródło.
- 4. Wyświetlanie informacji: na ekranie wyświetlany jest wynik testu.
- 5. Następna strona.

6. Zatrzymaj ustawianie, wejdź do menu ustawienia zatrzymania. Tabela menu ustawienia zatrzymania:

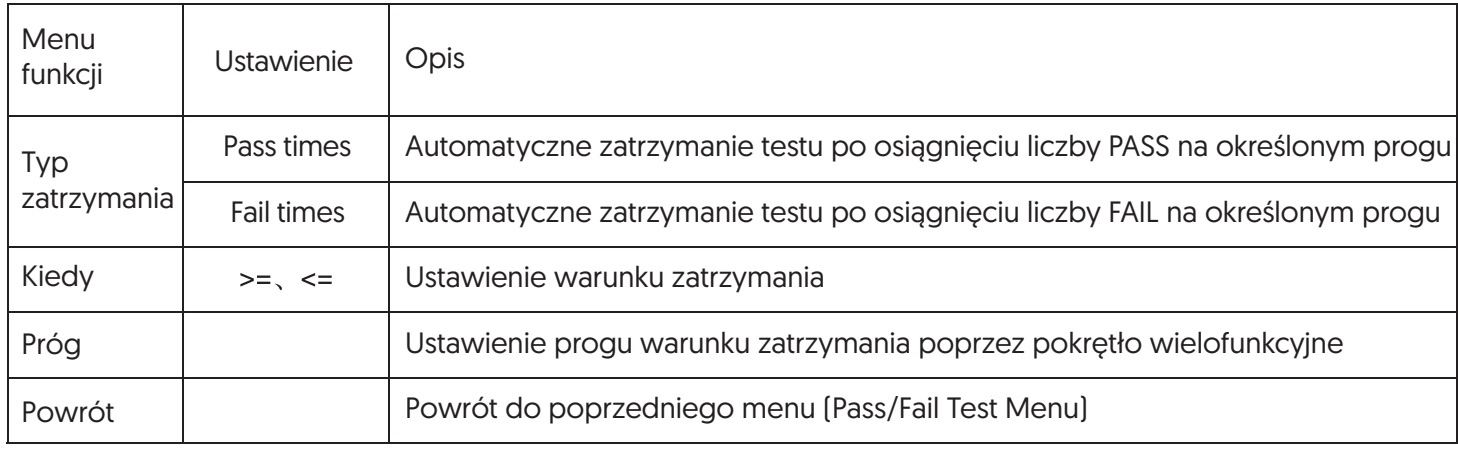

# 7. Ustaw próg, wejdź do menu ustawień progu.

Tabela menu ustawienia progu:

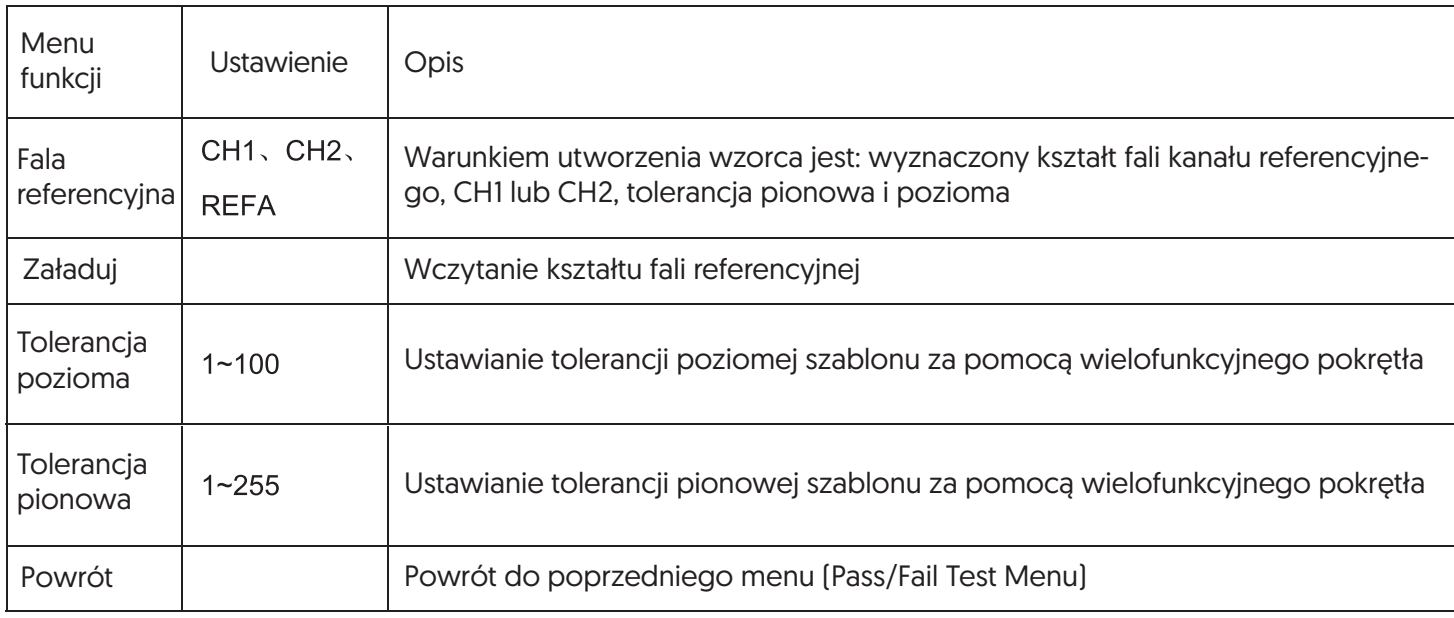

8. Uruchom test, naciśnij F1, aby przeprowadzić test Pass/Fail.

# 10.2 Rejestrator

Nagraj bieżący kształt fali klatka po klatce poprzez funkcję nagrywania kształtu fali.

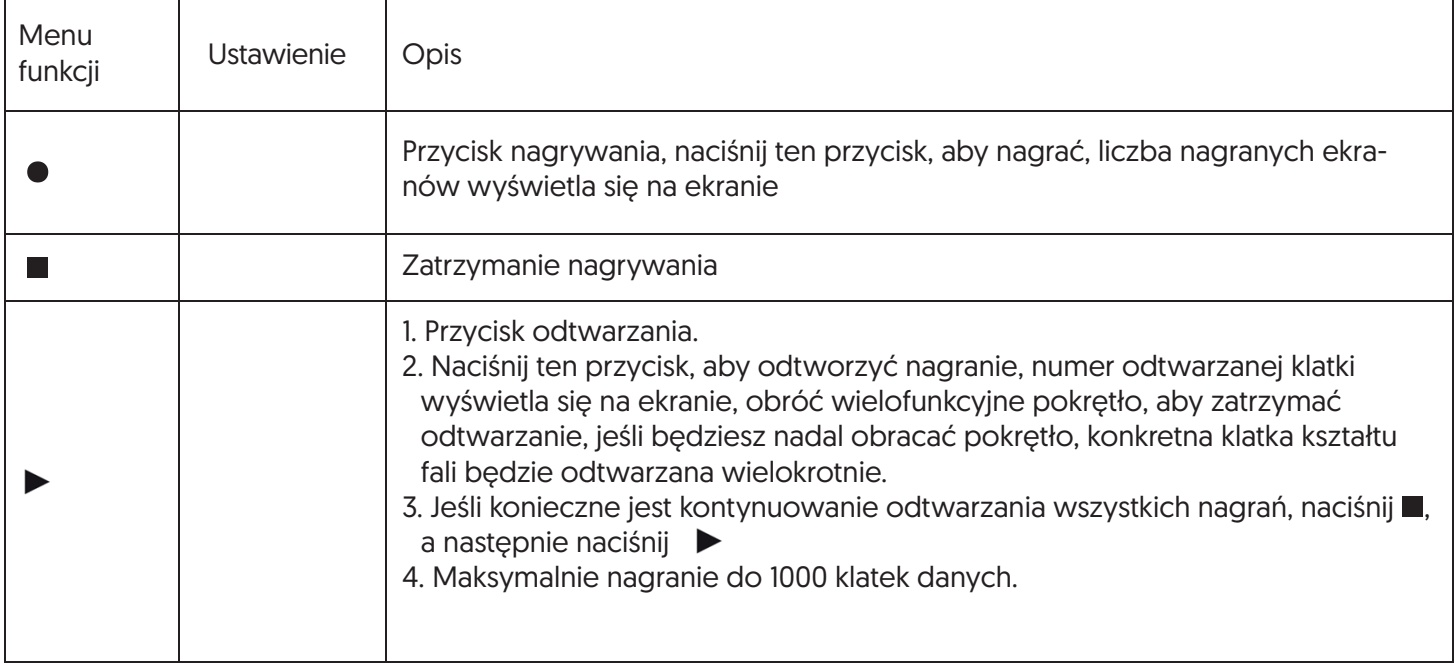

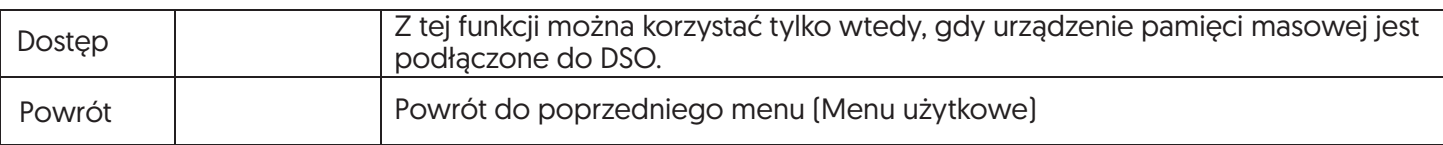

#### Tabela menu dostępu do zapisu kształtów fal:

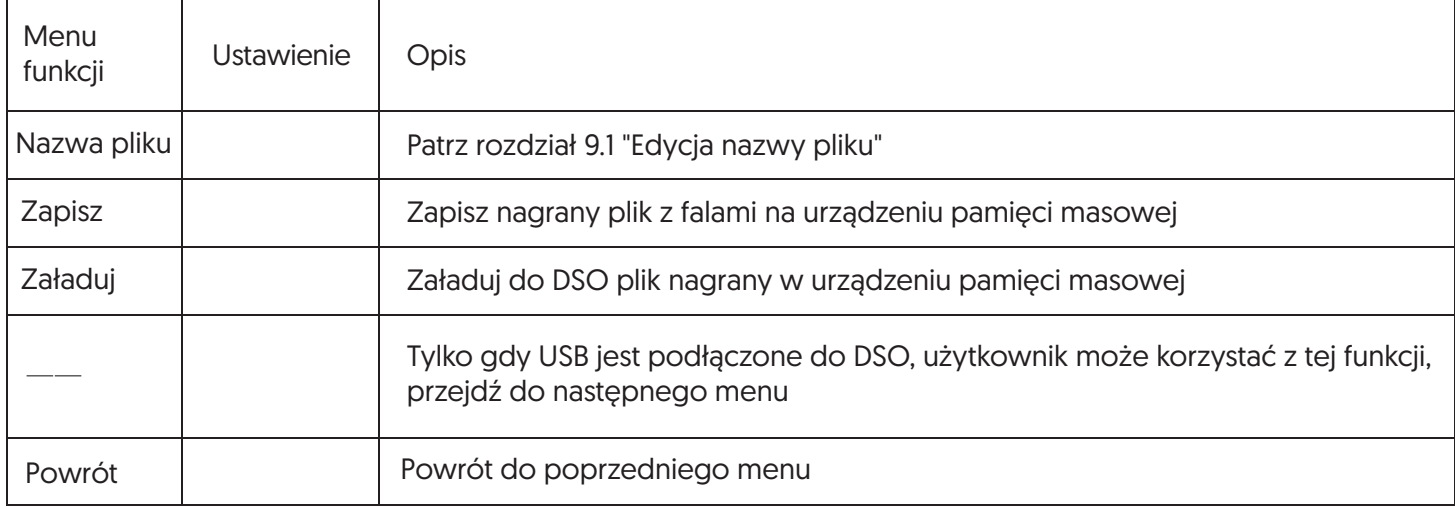

#### 10.3 Strategia automatyczna

Jak wspomniano wcześniej, naciśnij przycisk AUTO, aby aktywować funkcję automatycznego ustawiania kształtu fali. Aby uzyskać jak najlepszy obraz fali, DSO automatycznie dostosowuje skalę pionową, poziomą podstawę czasu i tryb wyzwalania w oparciu o sygnały wejściowe. DSO umożliwia użytkownikowi ustawienie odpowiednich parametrów funkcji automatycznego ustawiania.

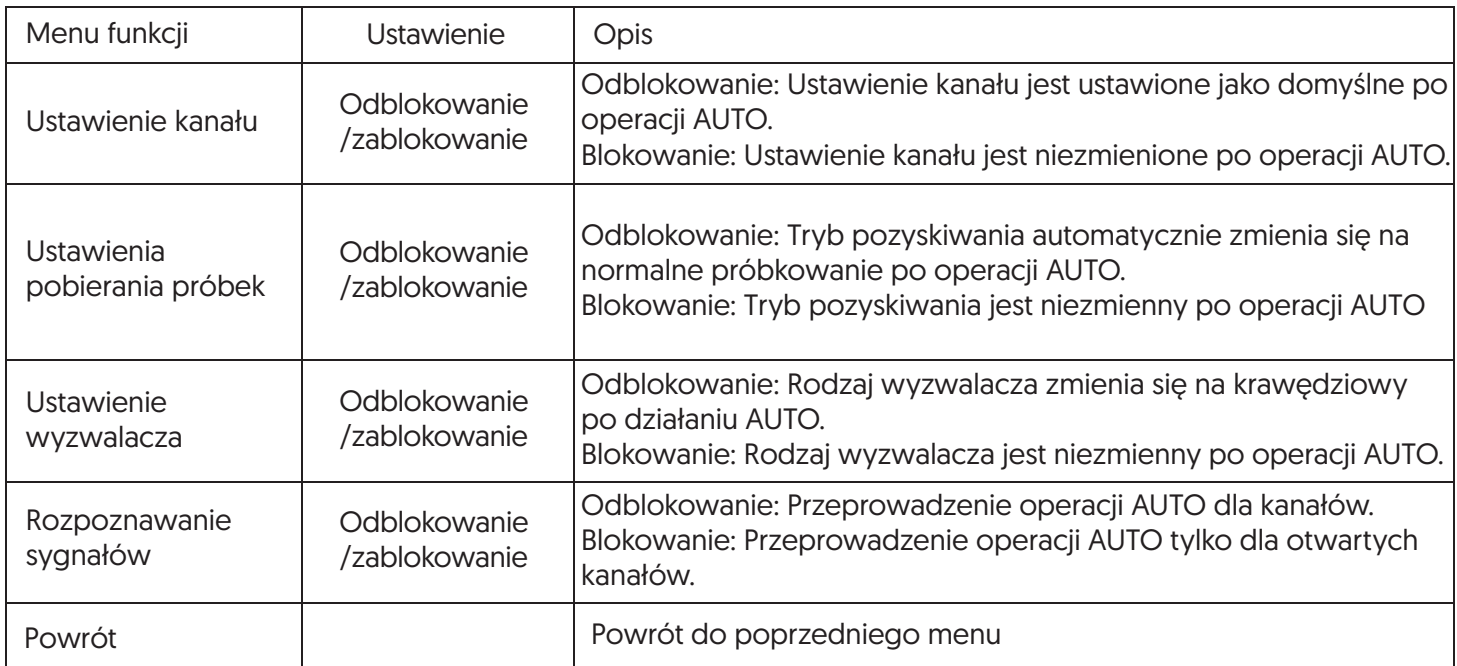

# **Rozdział XI - Inne przyciski funkcyjne**

# 11.1 Ustawienie AUTO (automatyczne)

W oparciu o sygnały wejściowe, ustawienie automatyczne wybiera odpowiednią skalę czasową, Volt/Divs, wyzwalanie, aby wyświetlić kształt fali na ekranie automatycznie. Naciśnij AUTO, aby wejść w ustawienia automatyczne.

Ustawienie AUTO ma zastosowanie tylko w przypadku poniższych warunków:

1. Ustawienie AUTO ma zastosowanie tylko do sygnałów o prostej i pojedynczej częstotliwości. Ustawienie AUTO nie jest skuteczne w przypadku skomplikowanych przebiegów.

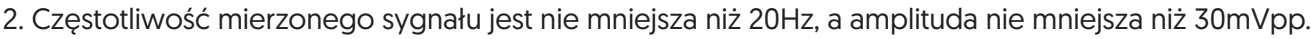

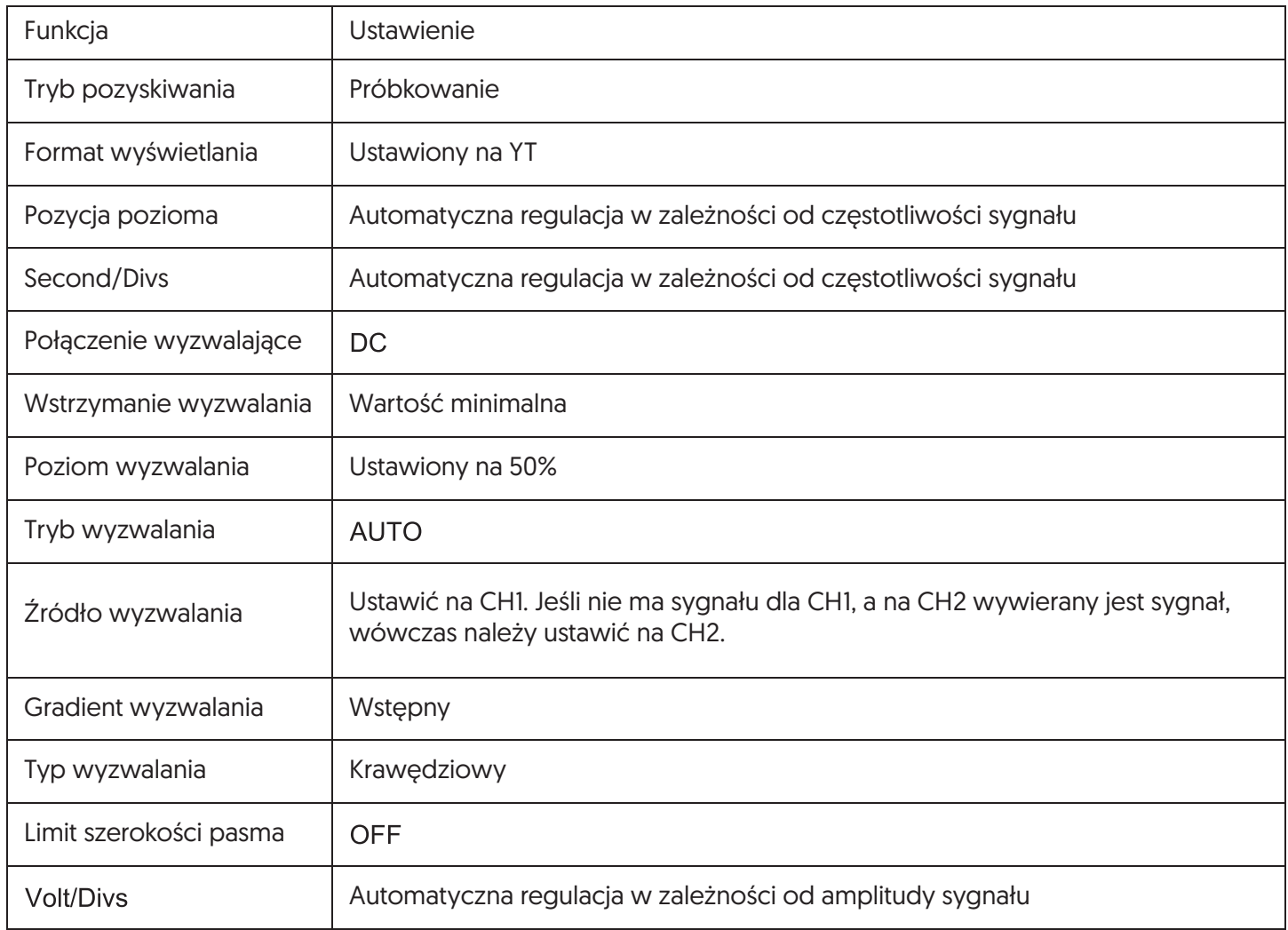

UWAGA: Gdy strategia AUTO jest ustawiona jako domyślna, wyprzedza ustawienie auto.

# 11.2 RUN/STOP

Przycisk RUN/STOP znajduje się na przednim panelu DSO. Po naciśnięciu tego przycisku i zaświeceniu się zielonego wskaźnika oscyloskop znajduje się w stanie pracy, jeśli po naciśnięciu tego przycisku zaświeci się czerwona dioda, oznacza to, że urządzenie przerwało pracę. W stanie pracy DSO sukcesywnie zbiera fale, a na ekranie pojawia się napis "AUTO", natomiast w stanie zatrzymania DSO przestaje zbierać fale, a na ekranie pojawia się napis "STOP". Nacisnąć przycisk RUN/STOP, aby przełączyć między zatrzymaniem, a pracą.

### 11.3 Menu pomocy

Naciśnij przycisk HELP, aby wejść do menu pomocy, następnie naciśnij dowolny przycisk, aby wyświetlić informacje o pomocy dla danego przycisku.

### 11.4 Program uaktualniania

Program aktualizacji USB ułatwia aktualizację i czyni ją bardziej elastyczną. Aby skorzystać z tej funkcji, należy wykonać poniższe kroki:

- 1. Pobierz plik programu do aktualizacji z internetu i zapisz plik na dysku USB.
- 2. Wyłącz DSO i podłącz USB do DSO, następnie włącz DSO.
- 3. Jeśli tylko jeden plik programu jest zapisany w USB, interfejs wyświetli "czy aktualizować czy nie", naciśnij F3, aby zaktualizować. Jeśli dwa lub więcej niż dwa pliki programu są przechowywane w USB, pojawi się interfejs wyboru plików, naciśnij F1, aby wybrać plik programu do aktualizacji i naciśnij F3, aby rozpocząć aktualizację.
- 4. Po zakończeniu aktualizacji pojawi się komunikat o udanej aktualizacji, proszę odłączyć USB i wyłączyć DSO, aktualizacja programu jest zakończona po ponownym włączeniu DSO.

UWAGA:

- 1. Czas aktualizacji wynosi około 10 sekund.
- 2. Nie wyłączaj DSO ani nie odłączaj USB podczas aktualizacji programu, w przeciwnym razie aktualizacja nie powiedzie się lub pojawi się nieprzewidziany błąd.
- 3. Wyłącz DSO jeśli aktualizacja zostanie zakończona błędem (FAIL). Włącz DSO ponownie by zaktualizować program.

# **Rozdział XII - Przykład zastosowania**

### Przykład 1: Pomiar prostych sygnałów

Obserwowanie i mierzenie nieznanego sygnału obwodu oraz szybkie wyświetlanie i mierzenie częstotliwości sygnału oraz wartości międzyszczytowej.

- Aby szybko wyświetlić ten sygnał, wykonaj poniższe kroki:
- 1. W menu sondy ustaw współczynnik tłumienia na 10X i ustaw przełącznik na sondzie na 10X.
- 2. Podłącz sondę CH1 do punktu obwodu, który ma być mierzony.
- 3. Naciśnij AUTO, oscyloskop przeprowadzi automatyczną konfigurację w celu optymalizacji wyświetlania fal. W tym stanie możesz dalej regulować zakres pionowy i poziomy, aż uzyskasz pożądane wyświetlanie fal.
- Parametry napięciowe i czasowe dla pomiarów automatycznych. Twój oscyloskop może automatycznie mierzyć większość wyświetlanych sygnałów. Aby zmierzyć częstotliwość sygnału oraz wartość międzyszczytową, wykonaj poniższe kroki:
- 1. Naciśnij MEASURE, aby wyświetlić menu automatycznego pomiaru.
- 2. Naciśnij F4, aby wejść do okna wyboru parametrów niestandardowych.
- 3. Przesuń pole wyboru poprzez pokrętło wielofunkcyjne na wartość peak-to-peak, a następnie naciśnij pokrętło wielofunkcyjne, aby zakończyć wybór parametru peak-to-peak.
- 4. Zgodnie z krokiem 3 , przesuń pole wyboru na Frequency i naciśnij wielofunkcyjne pokrętło, aby zakończyć wybór pomiaru parametru częstotliwości.
- 5. Naciśnij F4 lub MENU, aby zamknąć okno wyboru parametrów niestandardowych.

Wartość międzyszczytowa i wartość częstotliwości wyświetlają się na ekranie jak na rysunku poniżej:

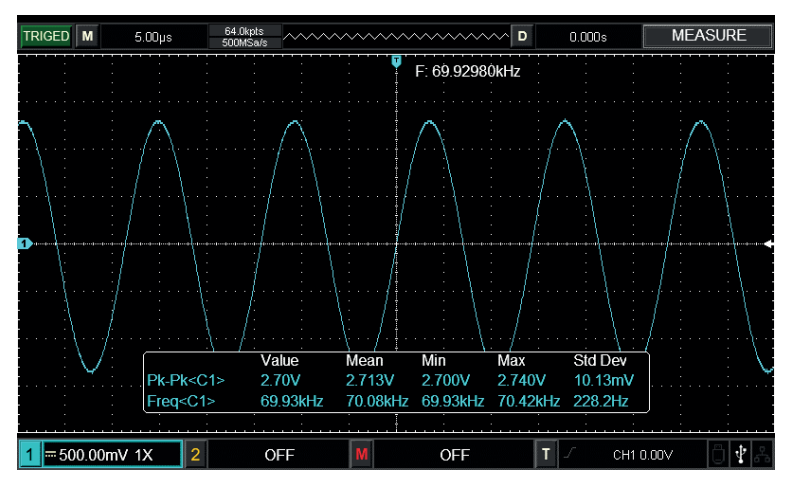

Pomiar automatyczny

#### Przykład 2: Obserwacja opóźnienia spowodowanego przejściem sygnału sinusoidalnego przez obwód

Podobnie jak w poprzednim wariancie, ustaw współczynnik tłumienia sondy i kanału oscyloskopu na 10X. Podłącz CH1 do zacisku wejściowego sygnału obwodu. Podłącz CH2 do zacisku wyjściowego.

- Aby wyświetlić sygnały CH1 i CH2:
- 1. Naciśnij przycisk AUTO.
- 2. Kontynuuj regulację zakresu poziomego i pionowego, aż do uzyskania pożądanego wyświetlania fal.
- 3. Naciśnij CH1, aby wybrać CH1. Wyreguluj pozycję pionową fali CH1, obracając pokrętło regulacji pozycji pionowej.
- 4. Naciśnij CH2, aby wybrać CH2. W ten sam sposób opisany powyżej, wyreguluj pozycję pionową przebiegu CH2 tak, aby przebiegi CH1 i CH2 nie nakładały się na siebie, ułatwi to obserwację.
- Obserwowanie opóźnienia spowodowanego przejściem sygnału sinusoidalnego przez obwód i obserwowanie zmian kształtu fali. Kiedy pomiar opóźnienia kanału odbywa się automatycznie:
- 1. Naciśnij MEASURE, aby wyświetlić menu automatycznego pomiaru.
- 2. Naciśnij F1, aby ustawić główne źródło jako CH1.
- 3. Naciśnij F2, aby ustawić źródło podrzędne jako CH2.
- 4. Wciśnij F2, aby wejść do okna wyboru parametrów niestandardowych, przesuń pole wyboru za pomocą wielofunkcyjnego pokrętła na czas narastania, wciśnij wielofunkcyjne pokrętło aby zakończyć wybór parametru pomiaru opóźnienia narastania.
- 5. Wciśnij F4 lub przycisk MENU aby zamknąć okno wyboru parametrów.
- 6. Obserwuj zmiany kształtu fali (patrz rysunek poniżej).

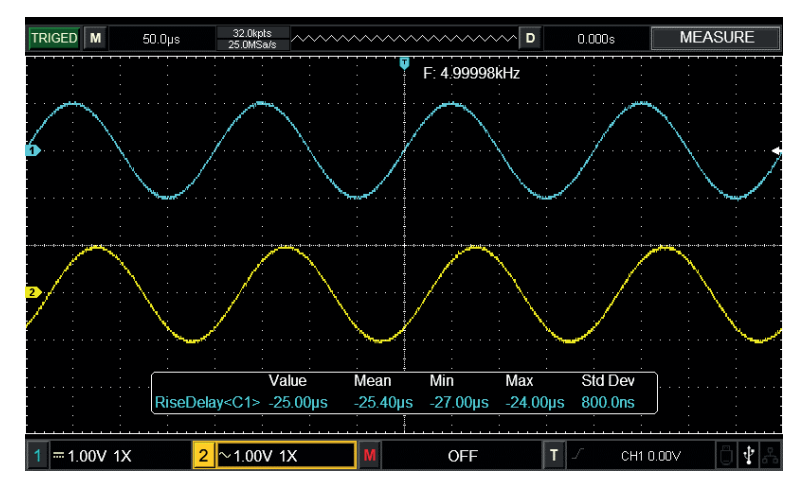

Opóźnienie kształtu fali

# Przykład 3: Pozyskiwanie pojedynczego sygnału

Zaletą i szczególną cechą oscyloskopu cyfrowego jest jego zdolność do akwizycji sygnałów niecyklicznych, takich jak impulsy i zakłócenia. Aby pozyskać pojedynczy sygnał, musisz mieć transcendentalną wiedzę o tym sygnale, aby ustawić poziom wyzwalania i krawędź wyzwalania. Na przykład, jeśli impuls jest sygnałem logicznym o poziomie TTL, poziom wyzwalania powinien być ustawiony na około 2V, a krawędź wyzwalania powinna być ustawiona na wyzwalanie krawędziowe narastające. Jeśli nie masz pewności co do sygnału, możesz go obserwować przez automatyczne lub normalne wyzwalanie, aby określić poziom i krawędź wyzwalania.

- Jak na poprzednio, ustaw współczynnik tłumienia sondy i CH1.
- Przeprowadzić konfigurację wyzwalacza:
- 1. Naciśnij TRIG MENU w obszarze sterowania wyzwalaczem, aby wyświetlić menu ustawień wyzwalacza.
- 2. W tym menu za pomocą F1~F5 ustaw typ wyzwalania na EDGE, ustaw źródło wyzwalania na CH1, ustaw
- nachylenie na Rising, ustaw typ wyzwalania na Single i ustaw sprzężenie wyzwalania na AC.
- 3. Ustaw poziomą podstawę czasu i pionowy zakres na odpowiedni zakres.
- 4. Obróć pokrętło TRIGGER LEVEL, aby uzyskać pożądany poziom.
- 5. Naciśnij RUN/STOP i czekaj na sygnał spełniający warunek wyzwalania. Jeśli jakikolwiek sygnał osiągnie ustawiony poziom wyzwalania, system wykona próbkowanie raz i wyświetli je na ekranie. Korzystając z tej funkcji można łatwo zarejestrować dowolne zdarzenie sporadyczne. Na przykład, w przypadku wykrycia nagłego zakłócenia o stosunkowo dużej amplitudzie, należy ustawić poziom wyzwalania na wartość nieco wyższą niż normalny poziom sygnału. Naciśnij RUN/STOP i zaczekaj. Gdy wystąpi zakłócenie, urządzenie

 będzie automatycznie wyzwalać i rejestrować przebieg bezpośrednio przed i po wyzwoleniu. Obracając pokrętło POSITION w poziomie w obszarze sterowania poziomego na przednim panelu, można zmienić pozycję wyzwalania w poziomie, aby uzyskać ujemne opóźnienie wyzwalania o różnej długości, co ułatwia obserwację przebiegu występującego przed zakłóceniem.

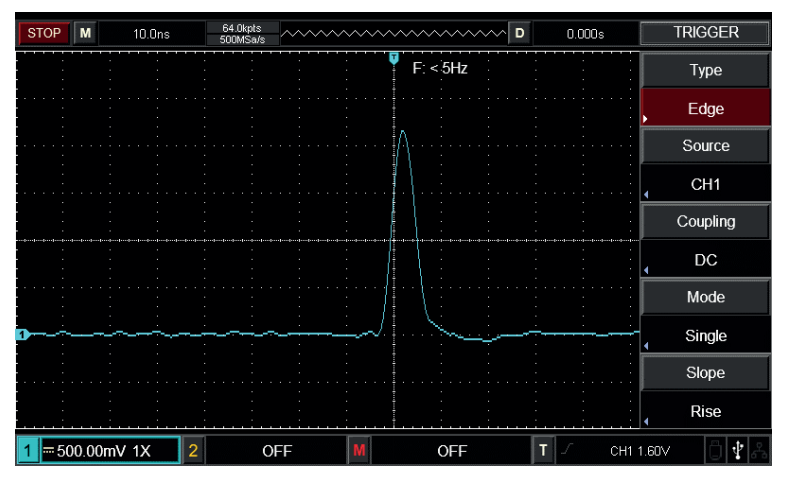

Pojedynczy sygnał

### Przykład 4: Redukcja szumu losowego sygnałów

Jeśli mierzony sygnał jest spiętrzony z losowym szumem, możesz dostosować ustawienia oscyloskopu, aby odfiltrować lub zredukować szum, dzięki czemu nie będzie on powodował zakłóceń sygnału podczas pomiaru. (Kształt fali jest pokazany poniżej)

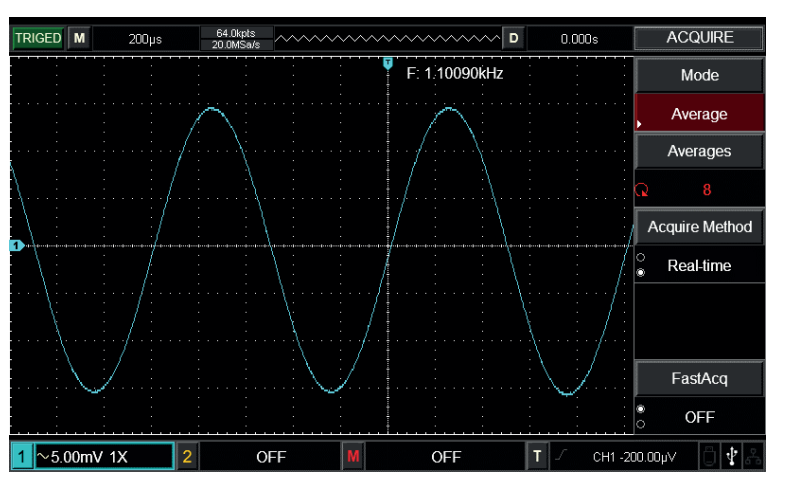

Redukcja szumu losowego sygnałów

- Jak na poprzednio, ustaw współczynnik tłumienia sondy i CH1.
- Połącz sygnał, aby zapewnić stabilne wyświetlanie kształtu fali.
- Popraw wyzwalanie poprzez ustawienie łącznika wyzwalającego:
- 1. Naciśnij TRIG MENU w obszarze wyzwalania, aby wyświetlić menu ustawień wyzwalania.
- 2. Ustaw sprzężenie wyzwalacza na Low Frequency Holdoff lub High Frequency Holdoff. Low Frequency Holdoff to ustawienie filtra górnoprzepustowego. Filtruje on składową sygnału o niskiej częstotliwości poniżej 80kHz i przepuszcza składową sygnału o wysokiej częstotliwości. High frequency holdoff to ustawienie filtra dolnoprzepustowego. Filtruje składową sygnału wysokiej częstotliwości powyżej 80kHz i przepuszcza składową sygnału niskiej częstotliwości. Ustawiając Low Frequency Holdoff lub High Frequency Holdoff można powstrzymać odpowiednio szumy o niskiej częstotliwości lub wysokiej częstotliwości i uzyskać stabilne wyzwalanie.
- Zmniejsz szum na wyświetlaczu poprzez ustawienie trybu próbkowania. Jeśli mierzony sygnał jest spiętrzony z losowym szumem i w rezultacie kształt fali jest zbyt gruby, można użyć trybu próbkowania średniej, aby wyeliminować wyświetlanie losowego szumu i zmniejszyć rozmiar kształtu fali w celu ułatwienia obserwacji i pomiaru. Po uzyskaniu średniej, losowy szum jest zredukowany, a szczegóły sygnału są wyraźniejsze. Wykonaj poniższe kroki:
- 1. Naciśnij ACQUIRE w obszarze menu na panelu przednim, aby wyświetlić menu ustawień próbkowania.
- 2. Naciśnij F1, aby ustawić tryb akwizycji na AVERAGE, a następnie naciśnij F1, aby dostosować średnią liczbę razy w wielokrotnościach 2, tj. od 2 do 256, aż do uzyskania pożądanego wyświetlenia fali, która spełnia wymagania obserwacyjne i pomiarowe. [Patrz rysunek poniżej.]

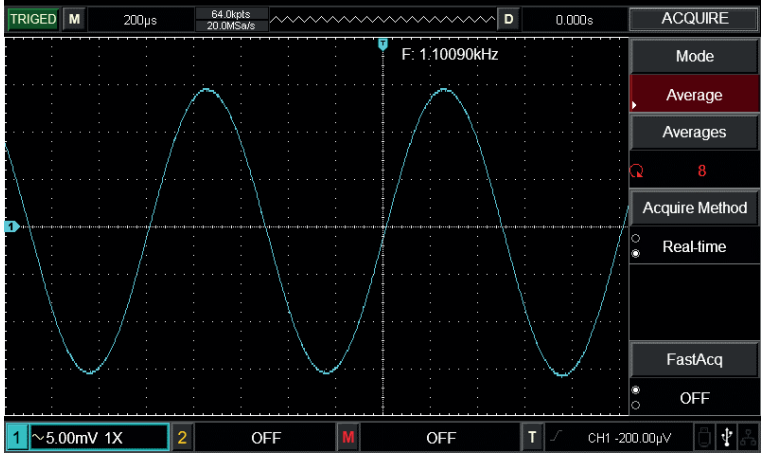

Szum sygnałowy zatrzymany

Uwaga:

W trybie uśrednionego próbkowania, wyświetlacz falowy będzie aktualizowany w wolniejszym tempie. Jest to normalne zjawisko.

### Przykład 5: Używanie kursorów do pomiarów

Twój oscyloskop może mierzyć automatycznie 28 parametrów fali. Wszystkie parametry automatyczne mogą być mierzone za pomocą kursorów.

Za pomocą kursorów można szybko zmierzyć czas i napięcie fali.

- · Pomiar jednego napięcia sygnału krokowego. Aby zmierzyć jedno napięcie sygnału krokowego, wykonaj poniższe czynności:
- 1. Naciśnij CURSOR, aby wyświetlić menu pomiaru kursora.
- 2. Naciśnij klawisz operacyjny menu F1, aby ustawić typ kursora na VOLTAGE.
- 3. Obróć wielofunkcyjne pokrętło, aby ustawić kursor 1 na jedno napięcie sygnału krokowego.
- 4. Naciśnij SELECT, aby wybrać kursor, a następnie ponownie obróć wielofunkcyjne pokrętło, aby ustawić kursor 2 na innym napięciu sygnału krokowego.

W menu kursora zostanie automatycznie wyświetlona wartość  $\triangle V$ , czyli różnica napieć tego punktu. Patrz rysunek poniżej:

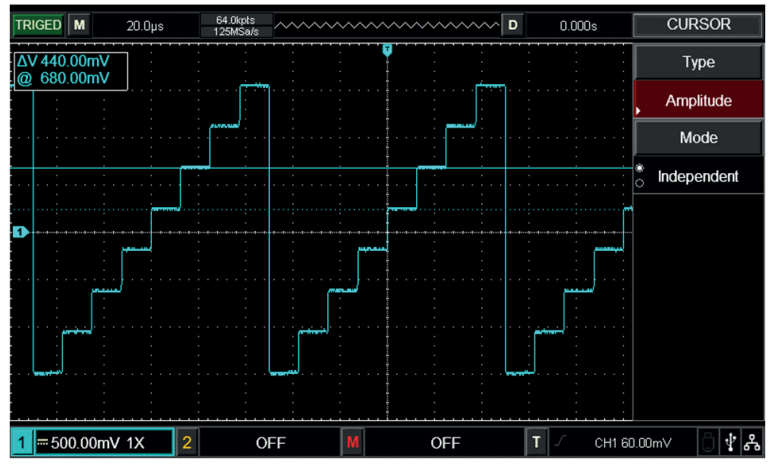

Pomiar różnicy napięć sygnałów za pomocą kursorów

### Uwaga:

W przypadku używania kursorów do pomiaru czasu, wykonaj tylko krok 2 i ustaw typ kursora na czas.

# **Rozdział XIII - Sygnały systemowe i rozwiązywanie problemów**

### 13.1 Definicje sygnałów systemowych

Adjustment at Ultimate Limit (Regulacja przy granicy wytrzymałości) - Oznacza to, że wielofunkcyjne pokrętło regulacyjne osiągnęło w aktualnym stanie granicę regulacji. Dalsza regulacja nie jest możliwa. Gdy przełącznik współczynnika odchylenia pionowego, przełącznik podstawy czasu, przesunięcie X, przesunięcie pionowe i regulacje poziomu wyzwalania osiągną swoje ostateczne granice, pojawi się ten komunikat.

USB Device Unplugged (Urządzenie USB odłączone) - Po odłączeniu urządzenia USB od oscyloskopu pojawia się ten komunikat.

USB Screen Shot (Zrzut ekranu USB) - Po naciśnięciu przycisku Prtsc pojawia się ten komunikat.

USB File Save (Zapisywanie plików na USB) - Gdy oscyloskop zapisuje kształt fali, na ekranie pojawia się ten komunikat.

No signal in channel (Brak sygnału na kanale) - W przypadku wprowadzenia wolnego sygnału, małego sygnału lub braku sygnału, po przeprowadzeniu automatycznego ustawienia pojawia się ten komunikat.

### 13.2 Rozwiązywanie problemów

1. Nie pojawia się żadna fala.

Jeśli po akwizycji sygnałów na ekranie nie pojawi się żaden kształt fali, wykonaj poniższe kroki, aby znaleźć przyczynę:

- Sprawdź, czy sonda jest prawidłowo podłączona do punktu testowego sygnału.
- Sprawdź, czy linia łącząca sygnały jest podłączona do punktu wejściowego kanału analogowego.
- Sprawdź, czy punkt wejściowy sygnału kanału analogowego jest zgodny z kanałem otwartym.
- Podłącz końcówkę sondy do złącza sygnału kompensacyjnego DSO, aby sprawdzić, czy sonda jest w dobrym stanie.
- Sprawdź, czy mierzona rzecz generuje sygnały (połącz kanał z sygnałem z kanałem bez sygnału, aby znaleźć przyczynę).
- Naciśnij AUTO, aby zebrać sygnały.
- 2. Problem z badaniem napięcia.

Zmierzona amplituda napięcia jest 10 razy większa lub mniejsza od wartości rzeczywistej: sprawdź, czy współczynnik tłumienia sondy kanałowej jest zgodny ze współczynnikiem tłumienia zastosowanej sondy.

3. Brak wyzwalacza

Jest wyświetlany kształt fali, ale nie jest on stabilny:

- Sprawdź ustawienia źródła wyzwalania w menu wyzwalania. Zobacz, czy jest ono takie samo jak rzeczywisty kanał wejściowy sygnału.
- Sprawdź typ wyzwalania: Dla zwykłych sygnałów użyj wyzwalania Edge. Stabilne wyświetlanie przebiegów uzyskuje się tylko wtedy, gdy wybrany jest właściwy tryb wyzwalania.
- Spróbuj zmienić sprzężenie wyzwalania na High Frequency Holdoff lub Low Frequency Holdoff albo odfiltrować szumy o wysokiej lub niskiej częstotliwości, które zakłócają wyzwalanie.
- 4. Powolne odświeżanie
- Sprawdź, czy trybem akwizycji w menu przycisku ACQUIRE jest tryb średni, a średnie czasy są duże.
- Jeśli konieczne jest zwiększenie prędkości odświeżania, należy odpowiednio zmniejszyć średnie czasy lub wybrać inny tryb akwizycji, np. normalne próbkowanie.
- Sprawdź, czy persistence w menu przycisku DISPLAY jest ustawiony jako stosunkowo długi lub nieskończony.
- 5. Fala ma kształt schodka
- Kształt fali schodkowej jest normalny. Pozioma skala podstawy czasu może być zbyt niska, należy zwiększyć poziomą podstawę czasu, aby zwiększyć rozdzielczość poziomą, co może poprawić wyświetlanie.
- Typ wyświetlacza może być wektorowy, linia łącząca pomiędzy punktami próbkowania może prowadzić do kształtu schodkowego. Ustaw typ wyświetlania jako punktowy, aby rozwiązać ten problem.

# **Rozdział XIV - Informacje techniczne**

Z wyjątkiem specyfikacji oznaczonych jako "Typowe", wszystkie specyfikacje posiadają gwarancje. Jeśli nie podano inaczej, wszystkie specyfikacje techniczne dotyczą sond z przełącznikiem tłumienia ustawionym jako 10×, a także DSO serii UTD2000. DSO musi najpierw spełnić dwa następujące warunki, aby spełnić te normy specyfikacji:

- Urządzenie musi pracować nieprzerwanie przez ponad pół godziny w temperaturze roboczej.
- Jeśli zakres zmian temperatury pracy wynosi lub przekracza 5°C, należy wykonać funkcję "Samoregulacja" w funkcji systemu UTILITY.

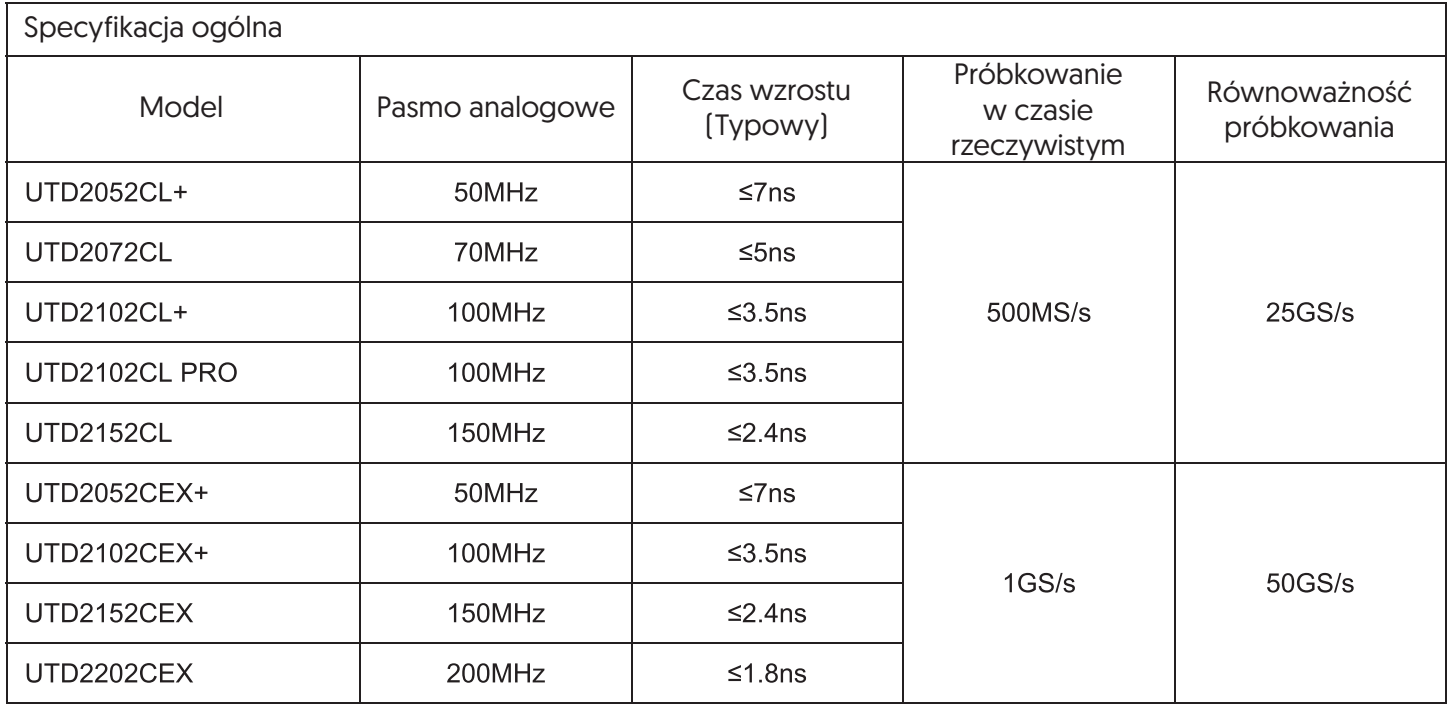

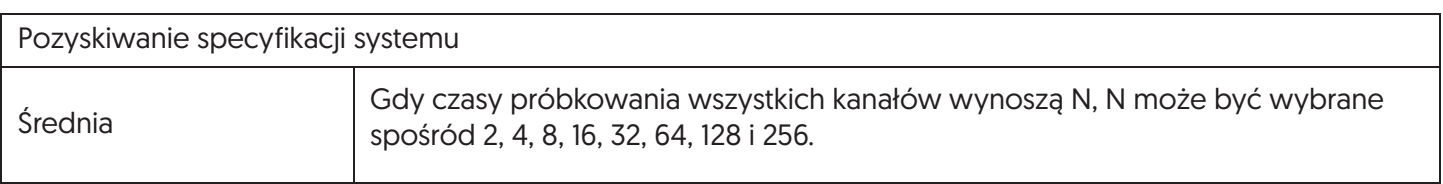

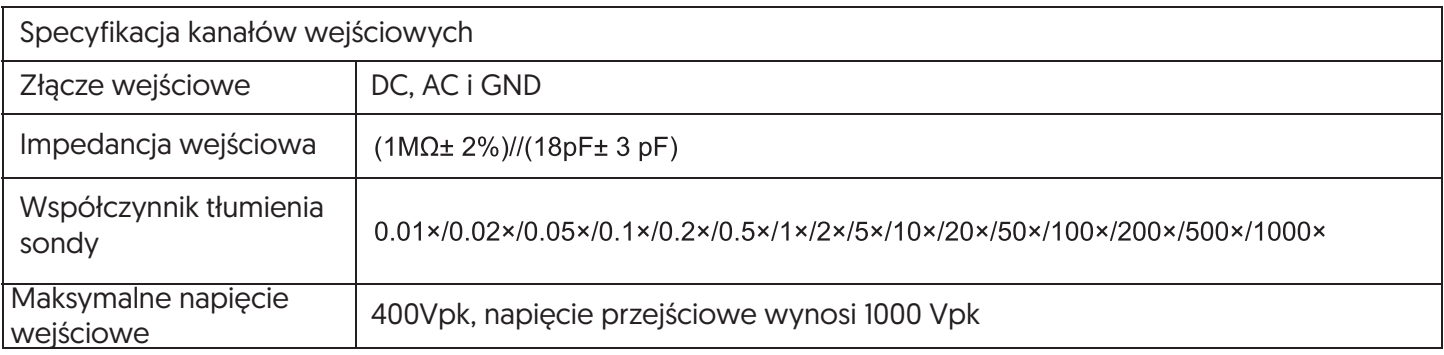

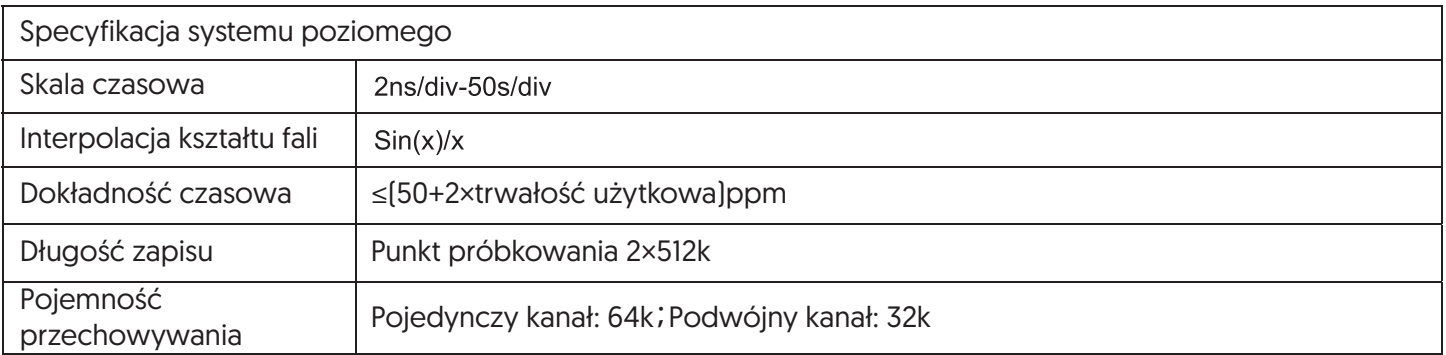

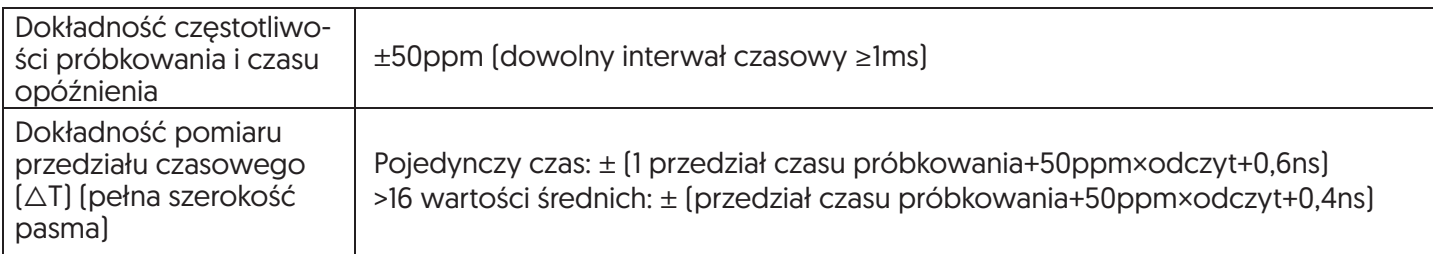

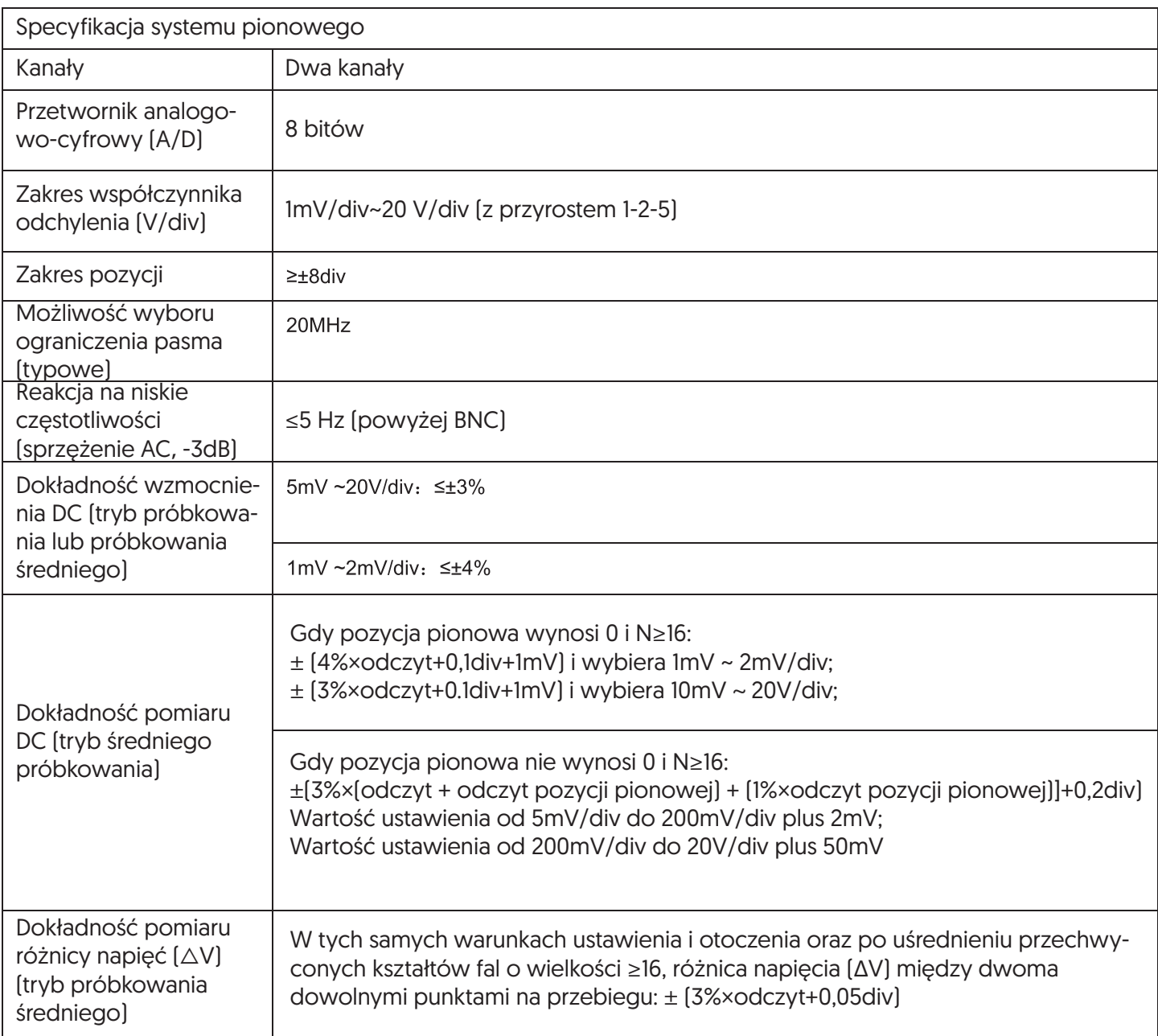

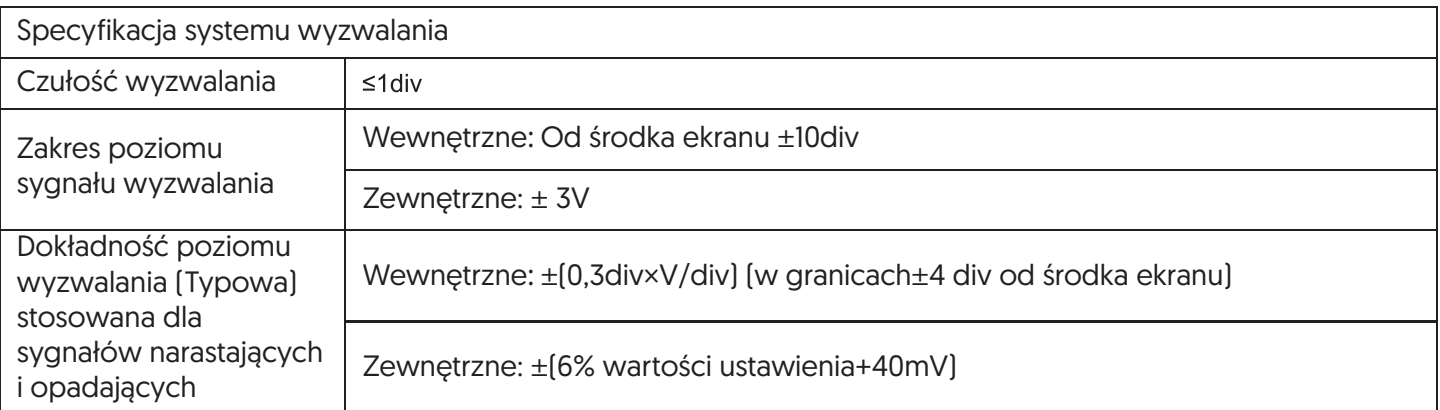

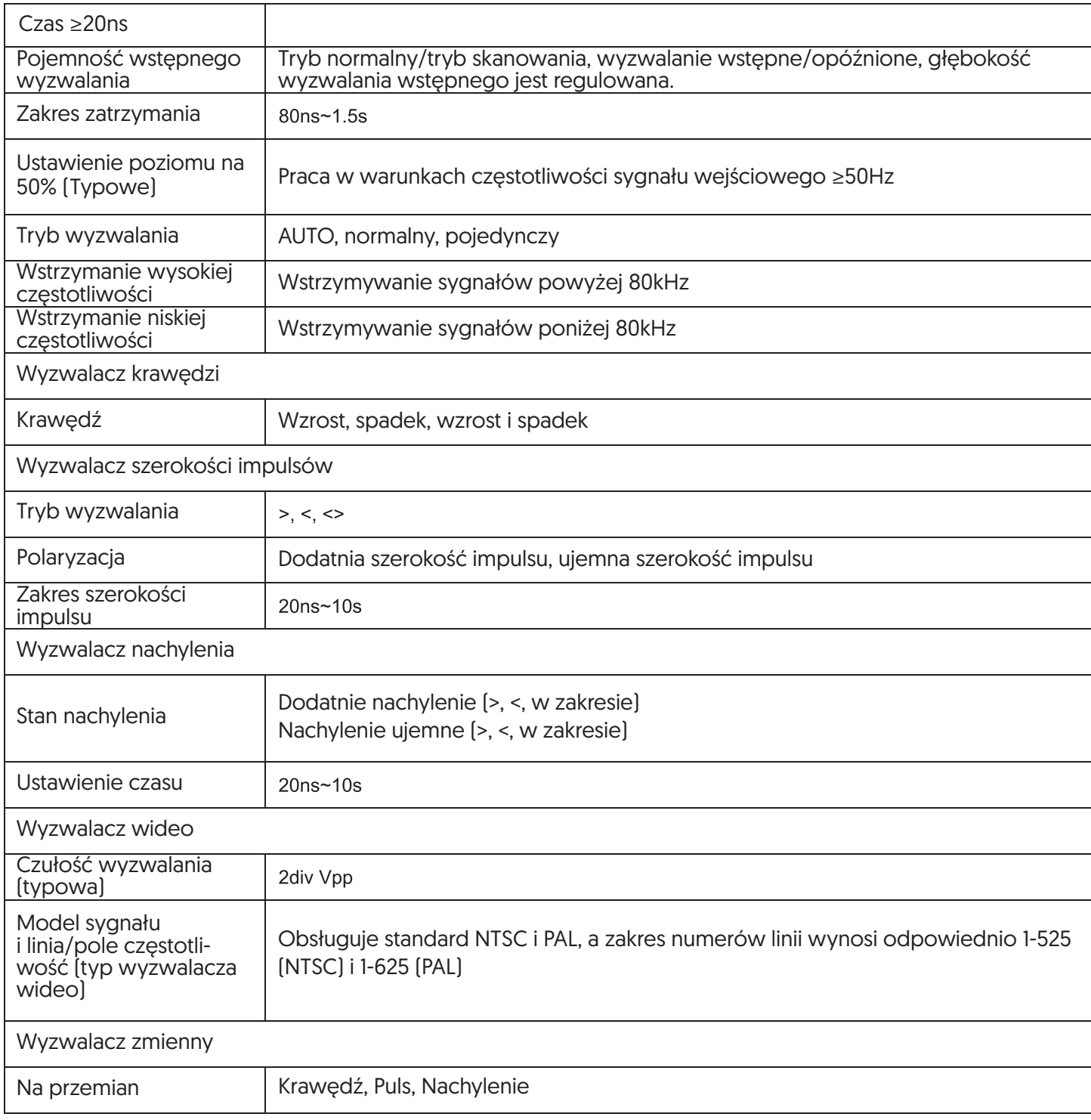

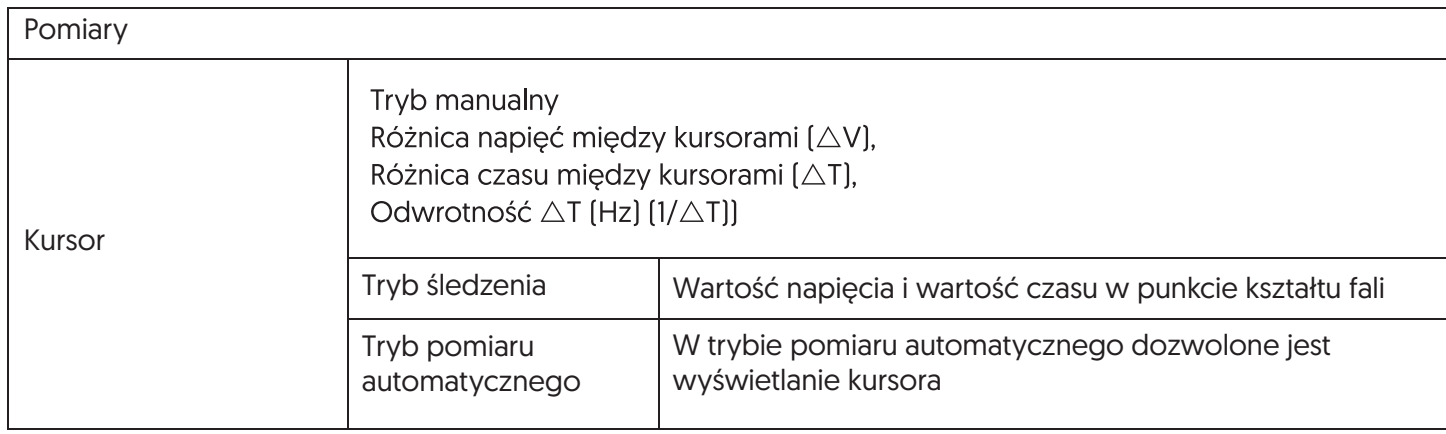

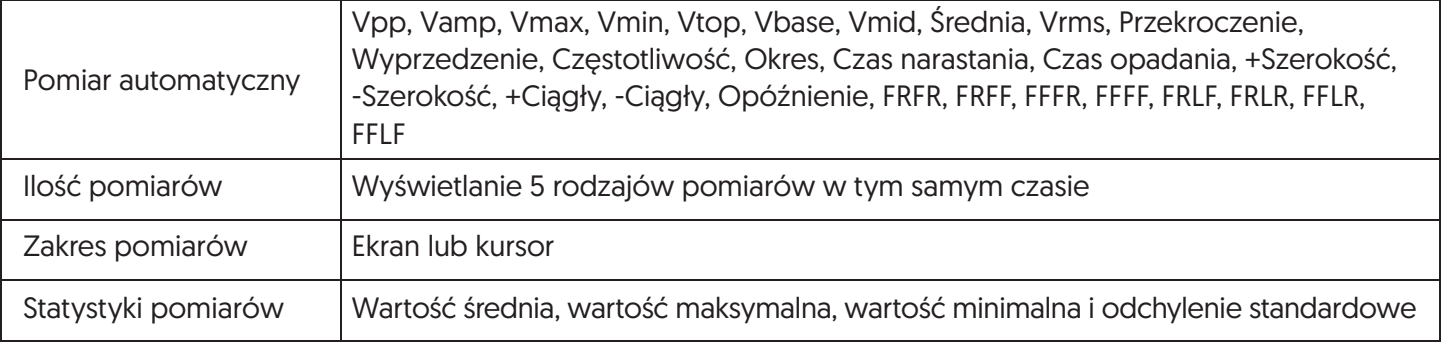

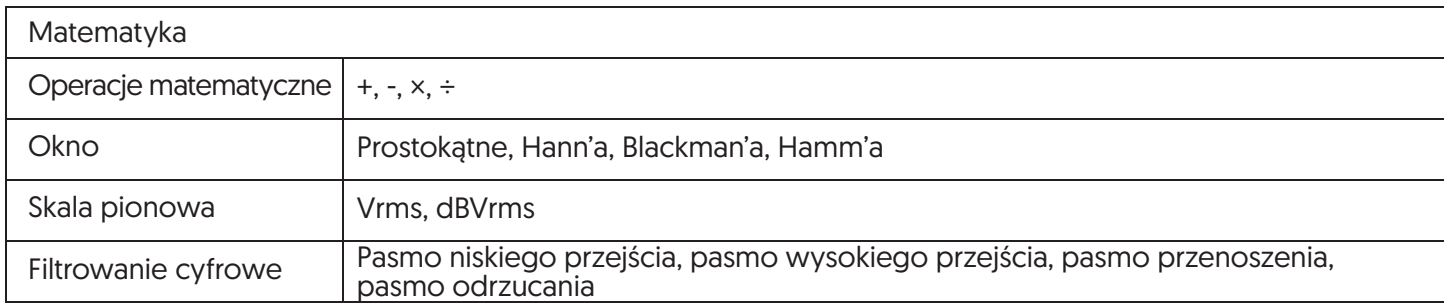

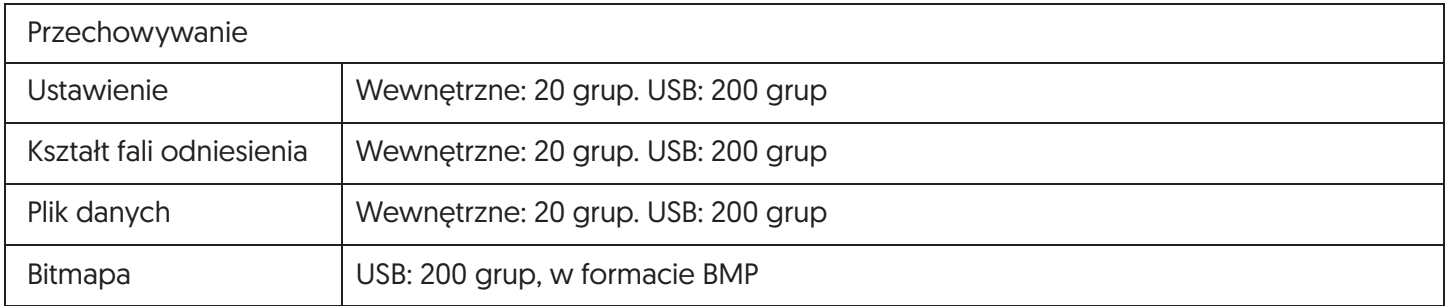

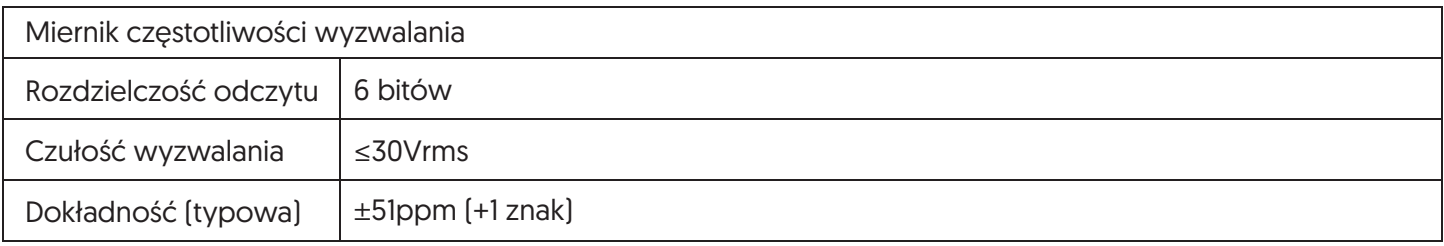

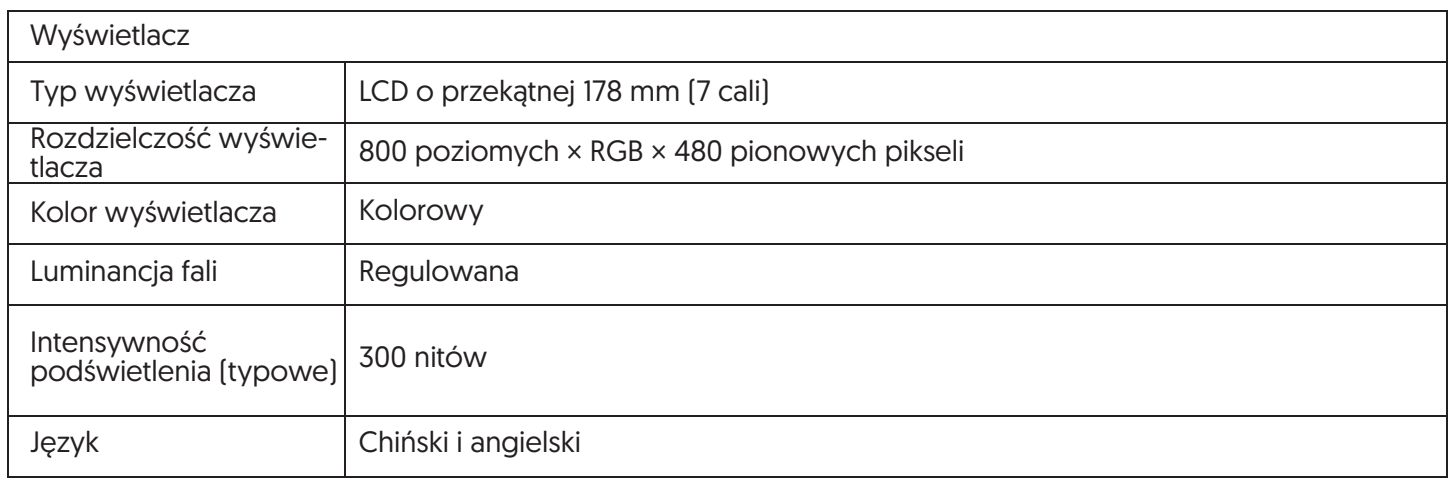

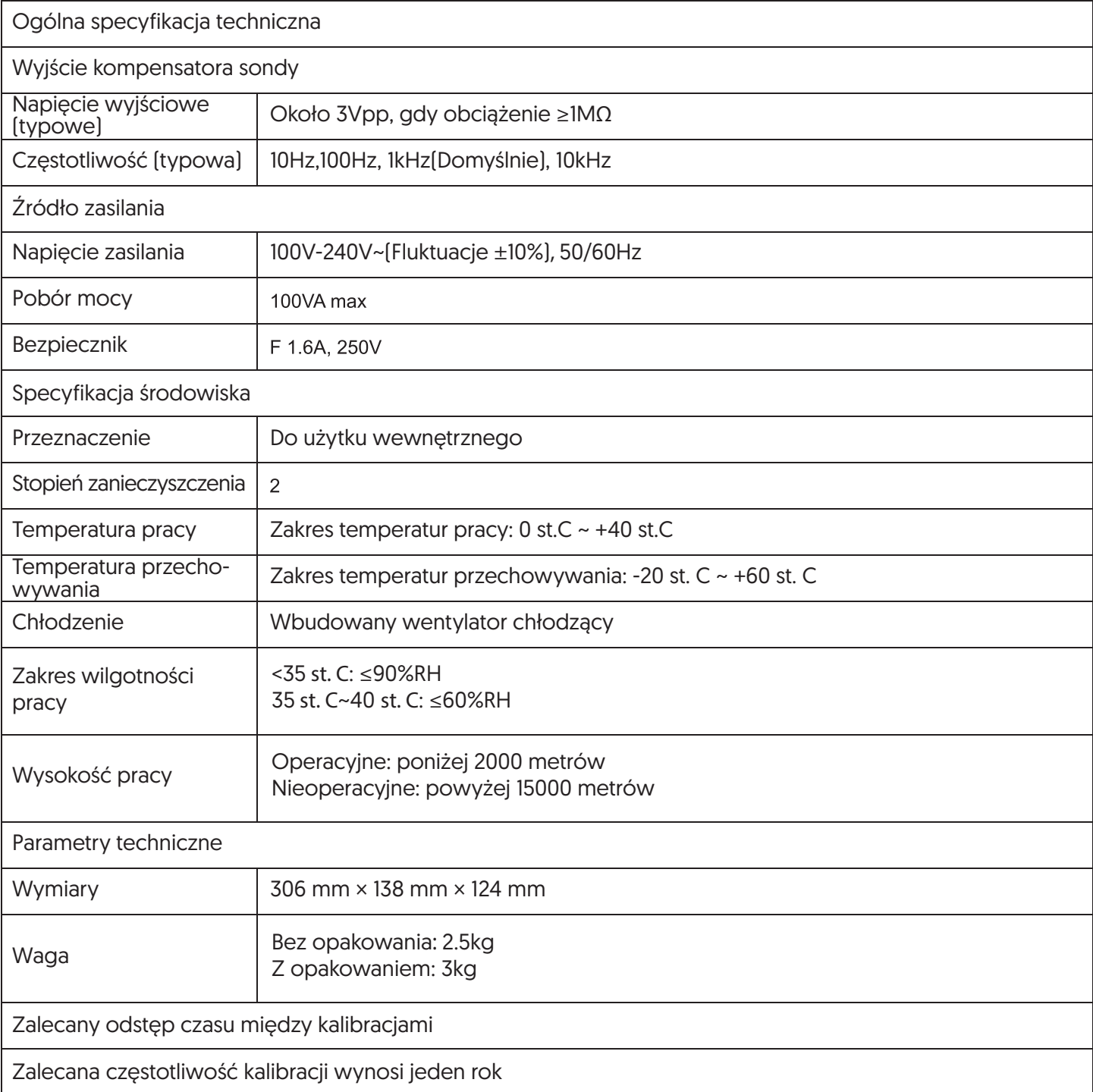

# **Rozdział XV - Załączniki**

#### Załącznik A: Akcesoria

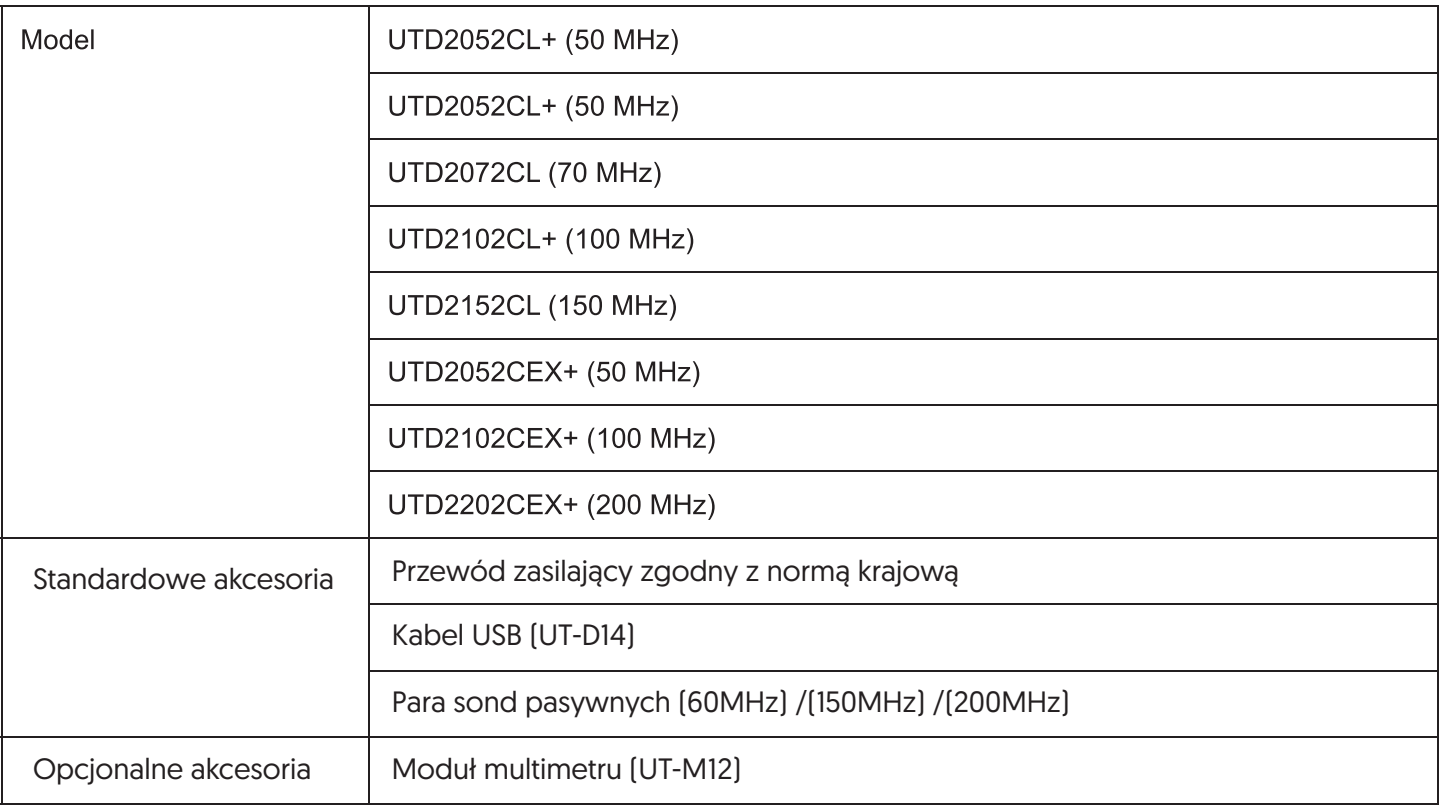

#### Załącznik B: Konserwacja i czyszczenie

- Konserwacja ogólna
- Nie należy przechowywać ani umieszczać urządzenia w miejscach, w których wyświetlacz LCD urządzenia jest narażony na bezpośrednie działanie promieni słonecznych.
- Ostrzeżenie: Nie należy plamić przyrządu lub sondy sprayem, płynem lub rozpuszczalnikiem, aby uniknąć uszkodzenia przyrządu lub sondy.
- Czyszczenie

Należy często sprawdzać stan urządzenia i sondy. Aby oczyścić powierzchnię urządzenia, należy postępować zgodnie z poniższymi krokami:

- Po odłączeniu zasilania powierzchnię urządzenia i sondy, należy przetrzeć miękką szmatką. Należy zwrócić uwagę, aby nie porysować ekranu LCD.
- Nie należy używać żadnych ściernych, chemicznych środków czyszczących, aby nie uszkodzić przyrządu lub sondy.

#### Ostrzeżenie:

Proszę upewnić się, że instrument jest całkowicie suchy przed ponownym włączeniem zasilania, aby uniknąć zwarcia elektrycznego lub obrażeń ciała.

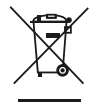

Pierwiastki oraz związki chemiczne zawarte w urządzeniu mogą mieć negatywny wpływ na środowisko naturalne i zdrowie ludzkie.<br>Zużyty sprzęt elektryczny oraz elektroniczny oznaczony symbolem przekreślonego kosza nie może być Zużyte baterie ze względu na zawarte w nich szkodliwe substancje dla środowiska powinny być zgodnie z przepisami o utylizacji odpadów niebezpiecznych dostarczane do zakładu utylizującego lub do producenta.

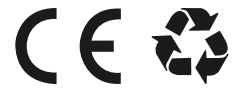

Wyprodukowano w ChRL dla Lamex Lipówki, ul. Radosna 10 08-440 Pilawa